# **HP IT Business Analytics**

Software Version: 10.00 Linux <sup>®</sup> operating system

Administrator Guide

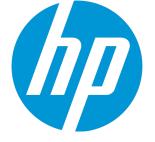

Document Release Date: August 2015 Software Release Date: May 2015

### **Legal Notices**

#### Warranty

The only warranties for HP products and services are set forth in the express warranty statements accompanying such products and services. Nothing herein should be construed as constituting an additional warranty. HP shall not be liable for technical or editorial errors or omissions contained herein.

The information contained herein is subject to change without notice.

#### **Restricted Rights Legend**

Confidential computer software. Valid license from HP required for possession, use or copying. Consistent with FAR 12.211 and 12.212, Commercial Computer Software, Computer Software Documentation, and Technical Data for Commercial Items are licensed to the U.S. Government under vendor's standard commercial license.

#### Copyright Notice

© Copyright 2011-2015 Hewlett-Packard Development Company, L.P.

#### **Trademark Notices**

Adobe<sup>™</sup> is a trademark of Adobe Systems Incorporated.

Linux® is the registered trademark of Linus Torvalds in the U.S. and other countries.

Red Hat® is a registered trademark of Red Hat, Inc. in the United States and other countries.

CentOS is a registered trademark of Red Hat, Inc. in the United States and other countries.

Java is a registered trademark of Oracle and/or its affiliates.

Oracle® is a registered US trademark of Oracle Corporation, Redwood City, California.

UNIX® is a registered trademark of The Open Group.

This product includes an interface of the 'zlib' general purpose compression library, which is Copyright © 1995-2002 Jean-loup Gailly and Mark Adler.

### **Documentation Updates**

The title page of this document contains the following identifying information:

- Software Version number, which indicates the software version.
- Document Release Date, which changes each time the document is updated.
- Software Release Date, which indicates the release date of this version of the software.

To check for recent updates or to verify that you are using the most recent edition of a document, go to: https://softwaresupport.hp.com/group/softwaresupport/searchresult?keyword=

This site requires tan HP Passport account. If you do not have one, click the **Create an account** button on the HP Passport Sign in page.

You will also receive updated or new editions if you subscribe to the appropriate product support service. Contact your HP sales representative for details.

### Support

Visit the HP Software Support Online web site at: https://softwaresupport.hp.com

This web site provides contact information and details about the products, services, and support that HP Software offers.

HP Software online support provides customer self-solve capabilities. It provides a fast and efficient way to access interactive technical support tools needed to manage your business. As a valued support customer, you can benefit by using the support web site to:

- · Search for knowledge documents of interest
- Submit and track support cases and enhancement requests
- · Download software patches
- Manage support contracts
- Look up HP support contacts
- · Review information about available services
- · Enter into discussions with other software customers
- Research and register for software training

Most of the support areas require that you register as an HP Passport user and sign in. Many also require a support contract. To register for an HP Passport ID, go to:

https://hpp12.passport.hp.com/hppcf/createuser.do and click Register.

To find more information about access levels, go to:

#### https://softwaresupport.hp.com/web/softwaresupport/access-levels

HP Software Solutions Now accesses the HPSW Solution and Integration Portal Web site. This site enables you to explore HP Product Solutions to meet your business needs, includes a full list of Integrations between HP Products, as well as a listing of ITIL Processes. The URL for this Web site is http://h20230.www2.hp.com/sc/solutions/index.jsp

### About this PDF Version of Online Help

This document is a PDF version of the online help. This PDF file is provided so you can easily print multiple topics from the help information or read the online help in PDF format. Because this content was originally created to be viewed as online help in a web browser, some topics may not be formatted properly. Some interactive topics may not be present in this PDF version. Those topics can be successfully printed from within the online help.

# Contents

| Getting Started with Administration Tasks                             |    |
|-----------------------------------------------------------------------|----|
| System Administrator                                                  |    |
| Logon                                                                 |    |
| Access the logon page                                                 |    |
| Change the default session timeout of the automatic Log out           |    |
| Configure the default lockout on log on                               |    |
| Access the logon page and all tabs                                    |    |
| User Authentication                                                   | 14 |
| User Passwords                                                        | 14 |
| Working with Secure Sockets Layer (SSL) in a Production Environment   | 14 |
| Log out                                                               |    |
| Shared Secret Key                                                     | 17 |
| Launch or Stop the Business Analytics Application                     | 19 |
| Launch Business Analytics                                             | 19 |
| Licenses                                                              |    |
| Install your Licenses                                                 | 21 |
| Check or Renew your licenses using the Maintenance Tools.             |    |
| Check users licenses                                                  |    |
| Users, Roles, Resources, Permissions, LDAP, and Dimension Permissions |    |
| Resource Management                                                   |    |
| Create a resource                                                     |    |
| Manage instances                                                      |    |
| Manage Instances Dialog Box                                           |    |
| Role Management                                                       |    |
| Create a role                                                         |    |
| Edit role details                                                     |    |
| Attach permissions                                                    |    |
| Add a resource to a permission                                        |    |
| Use Case - Permissions                                                |    |
| User Management                                                       |    |
| Search for a user                                                     |    |
| Add a user                                                            |    |
| Add a new group under the root                                        |    |
| View permissions and resources for specific users                     |    |
| Assign roles to users or groups                                       |    |
| Unassign a role from a group                                          |    |
| Add Additional Pages to Dashboard and Grant Permissions               |    |
| Configure User Permissions in Dashboard                               |    |
| LDAP Management                                                       |    |
| Configure LDAP to work with Dimension Level Permission                |    |

| Check if LDAP mode is enabled                                                     | 61      |
|-----------------------------------------------------------------------------------|---------|
| Create a connection                                                               | 61      |
| Test the input fields                                                             | 62      |
| Save and disable an LDAP configuration                                            | 62      |
| Configure LDAP                                                                    | 62      |
| Configure BOE to work with LDAP                                                   | 63      |
| Set up so BA users can use and view BOE reports in the BA application             |         |
| Configure BA to work with LDAP - Advanced LDAP Configuration                      |         |
| LDAP in BusinessObjects                                                           |         |
| Setting Up LDAP Authentication in BusinessObjects                                 | 91      |
| Dimension Permissions                                                             | 97      |
| Use Case - Assign a user to view the KPI results by Organization:Name:Software of | only 99 |
| View results in Explorer only for the permitted entities                          |         |
| Settings                                                                          | 105     |
| Data Warehouse                                                                    | 106     |
| Define the settings                                                               | 106     |
| Foundation                                                                        | 108     |
| Configure the Foundation settings                                                 | 108     |
| Single Sign-On                                                                    |         |
| Add or change SSO values                                                          |         |
| Pages                                                                             | 114     |
| Configure the page settings                                                       | 114     |
| Modify the maximum number of open pages                                           | 114     |
| Modify the maximum number of active pages                                         | 115     |
| Website                                                                           | 116     |
| Set the ping interval                                                             | 116     |
| Dashboard Settings                                                                | 118     |
| Configure the Dashboard Settings                                                  | 118     |
| Engine Settings                                                                   | 120     |
| Configure the Engine Settings                                                     | 120     |
| Score Thresholds                                                                  | 122     |
| Configure the Score Thresholds                                                    | 122     |
| BA Settings                                                                       | 124     |
| Configure BA settings                                                             | 124     |
| Show or hide the Debug Properties                                                 | 124     |
| Apache Web Server                                                                 | 127     |
| Security Recommendations                                                          | 128     |
| LW-SSO                                                                            | 129     |
| Cryptography                                                                      | 130     |
| Set Up Java                                                                       | 131     |
| Set Up Java                                                                       | 131     |
| Localization and Globalization                                                    |         |
| Localize the out-of-the-box KPI Library pane contents                             | 133     |
| Localize the out-of-the-box Dashboard content (pages and components)              | 134     |
| Reports                                                                           |         |
| Xcelsius Reports                                                                  | 137     |

| Add an Xcelsius report to an Xcelsius Report Viewer component              | 137 |
|----------------------------------------------------------------------------|-----|
| Display a Web Intelligence report or an operational report in a page       | 137 |
| Chrome and BOE Reports                                                     | 138 |
| Allow the running of insecure content per session                          | 138 |
| Allow the running of insecure content by default                           | 138 |
| Import XLF Crystal Reports into Linux BOE 4.1 SP2                          | 139 |
| Maintenance                                                                | 140 |
| Maintenance Tool                                                           | 141 |
| Launch the Maintenance Tool and validate                                   | 141 |
| Update the Glassfish password                                              | 143 |
| Change the host name                                                       | 143 |
| Update the Vertica Connection                                              | 144 |
| Link to BOE                                                                | 145 |
| Update Licenses                                                            | 146 |
| Update the IP number                                                       | 148 |
| Notifications - Entity Report                                              |     |
| Configure the Notification settings                                        |     |
| Create an Entity Report                                                    | 150 |
| Add recipients to an Entity Report                                         |     |
| Logs and the LogTool                                                       |     |
| Access the LogTool in the LogPortal                                        |     |
| Downloading the log files                                                  |     |
| Migrate from Development or Test Environment to Production                 |     |
| Change Data Sources                                                        |     |
| Restore from Backup                                                        |     |
| Activate the Data Sources                                                  |     |
| Run the ETLs to Pull Data from the Data Sources                            |     |
| Migrate contexts                                                           |     |
| Migrate Data Imported using .CSV files                                     |     |
| Migrate Trees, Metrics, and Unassigned KPIs                                |     |
| Migrate Scorecards, Perspectives, Objectives, Metrics, and KPIs            |     |
| Export nodes using CAPs                                                    |     |
| Import nodes using CAPs                                                    |     |
| Migrate User-defined Pages or Components                                   |     |
| Migrate user-defined Dashboard pages and components, and events            |     |
| Export user-defined pages and components and events using CAPs             |     |
| Import user-defined pages and components and events using CAPs             |     |
| Perform the calculation                                                    |     |
| Calculate for the current period                                           |     |
| Migrate Customized SAP BusinessObjects Enterprise Reports and BIAR Files   |     |
| Migrate Customized SAP BusinessObjects Enterprise Reports and Objects from |     |
| 10.00 to 10.00                                                             | 177 |
| Back up and Recovery                                                       |     |
| Vertica Back Up                                                            |     |
| What to Back Up                                                            |     |
| General Backup Guidelines                                                  |     |
|                                                                            |     |

| Business Analytics Back Up                                                |     |
|---------------------------------------------------------------------------|-----|
| What to Back Up                                                           |     |
| General Backup Guidelines                                                 |     |
| Disaster and Recovery                                                     |     |
| About the recovery procedure                                              |     |
| Recovery from a BA and Postgresql server failure                          |     |
| Recovery from a BOE server failure                                        |     |
| Recovery from a Vertica server failure                                    |     |
|                                                                           |     |
| Vertica Database Administrator                                            | 193 |
| Improve Vertica Database Performance                                      |     |
| Improve the Vertica database performance                                  |     |
| Vertica Load Balancing                                                    |     |
| Connecting to Vertica                                                     |     |
| Using vsql                                                                |     |
| Using a Third Party Application with Vertica Client Libraries             |     |
|                                                                           |     |
| DWH Administrator                                                         | 195 |
| Business Analytics components                                             |     |
| Data Management                                                           |     |
| Data Management Guide                                                     |     |
| Install Content Pack                                                      |     |
| Install a Content Pack                                                    |     |
| Upgrade an installed Content Pack                                         |     |
| Customize an Existing Content Pack                                        |     |
| Customize a Content Pack                                                  |     |
| Connect the Data Sources                                                  |     |
| Add and activate a new data source instance                               |     |
| Reactivate an existing data source instance                               |     |
| Deactivate a data source instance                                         |     |
| View data source configuration settings                                   |     |
| Edit data source settings and test the connection                         |     |
| Add a new data source to the integration mechanism                        |     |
| Configure DCS Properties                                                  |     |
| Configure Consolidation                                                   |     |
| Manage your Data Consolidations                                           |     |
| Activate/Deactivate a Consolidation Entity                                |     |
| Configure your Data Consolidations                                        |     |
| Add an entity as a consolidated entity                                    |     |
| Edit your Data Consolidations                                             |     |
| Edit a consolidated entity                                                |     |
| Run ETL - Content Flow Management                                         |     |
| Run a job instance using the Content Flow Manager                         |     |
| View the details of the job instance run                                  |     |
| Use-Case - Trigger Business Context calculation from Content Flow Manager |     |
|                                                                           |     |

| Use-Case – Trigger Business Context calculation from Data Loader Scheduler | 238 |
|----------------------------------------------------------------------------|-----|
| About Activate CAP                                                         | 250 |
| Business Analyst                                                           | 251 |
| About the Business Analyst Tasks                                           | 252 |
| About the Semantic Layer - Contexts and Universes                          | 253 |
| Send Documentation Feedback                                                | 254 |

# Getting Started with Administration Tasks

Getting started with administration tasks:

#### System Administrator

- "Logon" on page 12
- "Launch or Stop the Business Analytics Application" on page 19
- "Licenses" on page 20
- "Users, Roles, Resources, Permissions, LDAP, and Dimension Permissions" on page 25
- "Settings" on page 105
- "Apache Web Server" on page 127
- "Security Recommendations" on page 128, Glassfish Authentication, "LW-SSO " on page 129, "Cryptography" on page 130, "Set Up Java" on page 131
- "Localization and Globalization" on page 133
- Reports.
  - "Xcelsius Reports" on page 137
  - "Chrome and BOE Reports" on page 138
  - "Import XLF Crystal Reports into Linux BOE 4.1 SP2" on page 139
- Maintenance.
  - "Maintenance Tool " on page 141
  - BODS Maintenance
  - "Notifications Entity Report" on page 149
  - "Logs and the LogTool" on page 155
- "Migrate from Development or Test Environment to Production" on page 163
- Back up and Recovery.
  - Data Warehouse Back Up
  - "Business Analytics Back Up " on page 190
  - "Disaster and Recovery" on page 191

#### **DWH Administrator**

- "Business Analytics components" on page 196
- "Data Management" on page 198
  - "Install Content Pack" on page 200
  - "Connect the Data Sources" on page 208
  - "Configure Consolidation" on page 220
  - "Run ETL Content Flow Management" on page 234
  - "About Activate CAP" on page 250 and Create Content Acceleration Packs in the Guide to BA Content Acceleration Packs

| Vertica Database Administrator                                                                                           | Business Analyst                                                                                                    |
|----------------------------------------------------------------------------------------------------|----------------------------------------------------------------------------------------------------|
| <ul> <li>"Improve Vertica Database Performance" on<br/>page 193</li> <li>"Vertica Load Balancing" on page 193</li> </ul> | <ul> <li>Business Analyst Tasks</li> <li>"About the Semantic Layer - Contexts and<br/>Universes" on page 253 and Semantic Layer -<br/>Contexts and Universes in the <i>BA Content</i><br/><i>Reference Guide</i></li> </ul> |

# System Administrator

This section provides details about the System Administrator tasks in BA.

| • Logon                                                               |     |
|-----------------------------------------------------------------------|-----|
| Launch or Stop the Business Analytics Application                     | 19  |
| Licenses                                                              |     |
| Users, Roles, Resources, Permissions, LDAP, and Dimension Permissions |     |
| Settings                                                              | 105 |
| Apache Web Server                                                     |     |
| Security Recommendations                                              |     |
| • LW-SSO                                                              |     |
| Cryptography                                                          | 130 |
| Set Up Java                                                           |     |
| Localization and Globalization                                        |     |
| Reports                                                               |     |
| Maintenance                                                           |     |
| Migrate from Development or Test Environment to Production            |     |
| Back up and Recovery                                                  |     |

# Logon

You access the Dashboard, STUDIO, EXPLORER, and ADMIN tabs from the main logon page.

Note: Only users with the required permissions can view specific tabs.

When you have completed your session, it is recommended that you log out to prevent unauthorized entry.

You access the IT Business Analytics application using a supported Web browser, from any computer with a network connection (intranet or Internet) to the servers. It is recommended to restore your browser settings to default.

The level of access granted to a user depends on the user's permissions. For details, see "User Management" on page 46.

You can initially access the ADMIN tab through the IT Business Analytics logon page, using your administrator user name and password, created during installation.

# 🔼 Tasks

This section includes:

| Access the logon page                                               | 12 |
|---------------------------------------------------------------------|----|
| Change the default session timeout of the automatic Log out         | 13 |
| Configure the default lockout on log on                             | 13 |
| Access the logon page and all tabs                                  | 13 |
| User Authentication                                                 | 14 |
| User Passwords                                                      |    |
| Working with Secure Sockets Layer (SSL) in a Production Environment | 14 |
| • Log out                                                           | 17 |
| Shared Secret Key                                                   | 17 |

### Access the logon page

To access the logon page, enter:

 https://<Fully Qualified Domain Name>:<port>/ba. If you are using a non-default port you must update it in the URL. For details, see "Apache Web Server" on page 127.

The ADMIN tab is configured by default with Lightweight Single Sign-On (LW-SSO). LW-SSO enables you to log on and automatically have access to LW HP applications, without needing to log on to those applications. For details, see "LW-SSO" on page 129.

# Change the default session timeout of the automatic Log out

Business Analytics automatically performs a security log out of the BA session. When the application is idle for a set amount of time the session times out, an automatic log out occurs, and the logon screen is displayed within the BA application. The timeout is set by default to 30 minutes and can be configured using:

#### \$HPBA\_Home/glassfish/glassfish/domains/BTOA/applications/fndwar/WEB-INF/web.xml

```
<session-config>
   <session-timeout>
      30
   </session-timeout>
</session-config>
```

**Note:** The automatic log out works in conjunction with the Business Analytics ping interval, configured in "Website" on page 116. You must select the **Enable Keepalive Session** check box to enable the automatic session timeout. An automatic log out occurs only after the session timeout has been attained and only on a ping request. If the ping mechanism has been turned off, then no automatic log out occurs. If a user-initiated request comes in between the time of the timeout and the ping, then the session idle time will be reset and the timer will start over again.

### Configure the default lockout on log on

BA logon allows you, by default, 5 consecutive logon attempts before a 15 minute lockout. You can configure the lockout parameters using the following properties file.

To configure the lockout parameters:

- 1. Access the following file: **\$HPBA\_ Home/glassfish/glassfish/domains/BTOA/config/conf/bsf.properties.**
- 2. Search for the following parameters:
  - accountLockoutMaxAttempts=5
  - accountLockoutLockoutPeriod=15
- 3. Change the default logon attempts and lockout period. **0** means that there is no lockout time configured.
- 4. Save and restart the Glassfish service.

# Access the logon page and all tabs

1. In a Web browser, enter the https://<Fully Qualified Domain Name>:<port>/ba URL for the fully qualified machine where BA is installed.

- 2. Enter the username and concept, and click **Log On**. After a successful logon, the user name appears at the top right of the page of the application.
- 3. Click the ADMIN tab to navigate the admin pages. Only users with the required permissions can view the ADMIN tab.

Note: To log on for the first time, use your administrator password created during installation.

# User Authentication

User authentication depends on your configuration. For details, see "Users and authentication when working with SAP BusinessObjects and LDAP or without" on page 57.

### User Passwords

Passwords can be changed in the **User Details** pane of the User Management page. Click **Edit Details** to change a user's password. For details, see "User Management" on page 46.

**Note:** Depending on your configuration (working with or without SAP BusinessObjects and with or without LDAP), the handling of the password can be different. For details, see "Users and authentication when working with SAP BusinessObjects and LDAP or without" on page 57.

A password must contain the following:

- At least 6 characters.
- · Characters in upper and lower case or numbers.
- Must be different from username.

For example: the user name "Jhon" cannot have a "Jhon11" or "11Jhon" password.

#### Note:

- Logon parameters are case-sensitive.
- If a password does not follow the correct conventions then the user is still created in SAP BusinessObjects Enterprise, however the password is not valid and must be changed.

# Working with Secure Sockets Layer (SSL) in a Production Environment

When you log on to the IT Business Analytics application using the **http** or **https** format in a Production environment, the following scenarios can occur:

- 1. http.
  - a. When you use the http format to access directly the Business Analytics application, a message states that a security certificate is issued. Click the Continue to this website link. In the Business Analyticspage, click the Certificate Error button in the browser toolbar. In the Certificate dialog box that opens, click the View Certificate link. In the wizard that opens,

select the **Place all certificates in the following store**, select the **Trusted Root Certification Authorities** location, and click **OK**. Once you have installed the certificate, and entered your user and password, the Data Warehouse application transfers you back to the Business Analytics application.

- 2. https. When you use the https format:
  - IE and Chrome.
    - i. When you use the https format to access the Business Analytics application, the security certificate issue is displayed. Click the security certificate. In the Certificate dialog box that opens, click the View Certificate link. In the wizard that opens, select the Place all certificates in the following store, select the Trusted Root Certification Authorities location, and click OK. Continue running the wizard. This warning message is not displayed again. The Data Warehouse application opens in SSL mode. After performing the logon operation, you can add the Business Analytics certificate in the successfully launched Business Analytics application page, not in the application page itself. When the Java security warning contains the correct publisher (Hewlett-Packard Company) you should accept the Java security warning by marking the Always trust content from this publisher check box in order for this popup not to be displayed again.
  - Firefox.

When you use the **https** format to access directly the Business Analytics application, and you work with Firefox, you must perform the following procedure:

i. Open the server using https. The following screen opens:

|  | This Connection is Untrusted                                                                                                    |
|--|----------------------------------------------------------------------------------------------------|
|  | You have asked Firefox to connect securely to myd-vm00100.hpswlabs.adapps.hp.com, but we can'<br>confirm that your connection is secure.                                                  |
|  | Normally, when you try to connect securely, sites will present trusted identification to prove that you<br>are going to the right place. However, this site's identity can't be verified. |
|  | What Should I Do?                                                                                                    |
|  | If you usually connect to this site without problems, this error could mean that someone is trying to<br>impersonate the site, and you shouldn't continue.                                |
|  | Get me out of here!                                                                                                    |
|  | Technical Details                                                                                                    |
|  | I Understand the Risks                                                                                                    |

ii. Click I Understand the Risks. The following page opens:

|   | You have asked Firefox to connect securely to myd-vm00100.hpswlabs.adapps.hp.com, but we can<br>confirm that your connection is secure.                                                              |
|---|----------------------------------------------------------------------------------------------------|
|   | Normally, when you try to connect securely, sites will present trusted identification to prove that yo<br>are going to the right place. However, this site's identity can't be verified.             |
|   | What Should I Do?                                                                                                    |
|   | If you usually connect to this site without problems, this error could mean that someone is trying to<br>impersonate the site, and you shouldn't continue.                                           |
|   | Get me out of here!                                                                                                    |
| • | Technical Details                                                                                                    |
| • | I Understand the Risks                                                                                                    |
|   | If you understand what's going on, you can tell Firefox to start trusting this site's identification. Even you trust the site, this error could mean that someone is tampering with your connection. |
|   | Don't add an exception unless you know there's a good reason why this site doesn't use trusted identification.                                                                                       |
|   | Add Exception                                                                                                    |

iii. Click Add Exception. The following screen opens:

| Add Security Exception                                                                                                    | ×   |  |
|----------------------------------------------------------------------------------------------------|-----|--|
| You are about to override how Firefox identifies this site.<br>Legitimate banks, stores, and other public sites will not ask you to do this. |     |  |
| Server                                                                                                    | _   |  |
| Location: https://myd-vm00100.hpswlabs.adapps.hp.com/ba                                                                                      | ate |  |
| Certificate Status                                                                                                    |     |  |
|                                                                                                    |     |  |
|                                                                                                    |     |  |
|                                                                                                    |     |  |
| De la                                                                                                    |     |  |
| Permanently store this exception                                                                                                    |     |  |
| Confirm Security Exception Can                                                                                                    | cel |  |

#### iv. Click Confirm Security Exception.

**Note:** When you use the **https** format and you want to access SAP BusinessObjects Enterprise reports, the reports are displayed using the **http** format.

### Log out

You can log out by clicking **Logout** (in the top right corner of the application). The session closes. To log on again, you must provide the user and password.

### Shared Secret Key

Business Analytics functionality requires a connection to SAP BusinessObjects Enterprise through a trusted authentication. In order to configure the trusted authentication policy you must define the shared secret key.

The shared secret key, created in the post-install process, is used by the client and the CMS to create the trusted authentication password. This password is used to establish trust.

**Note:** To change the shared secret key you must change the key in SAP BusinessObjects Enterprise, run the run the maintenance Tool to update the BOE linkage and enter the new shared secret key. For details, see the *BA Installation Guide*.

# Launch or Stop the Business Analytics Application

After you have installed Business Analytics, you can start the application. You can also stop the application.

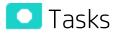

## Launch Business Analytics

- 1. Log on to Linux using the BA user.
- 2. Go to the installation directory (<HP-BA>).
- 3. To start the postgres database, the MQ query, and the BA application, run the following command: ./supervisor/bin/hpba-start.sh
- 4. To stop the postgres database, the MQ query, and the BA application, run the following command: ./supervisor/bin/hpba-stop.sh
- 5. To list all the deployed war files, run the following command: ./bin/list-applications.sh

# Licenses

This section explains about the types of licenses, how to renew a license, and how to check if all your user licenses are valid.

#### To access:

Click **Help > About** in the upper right corner of the application.

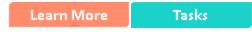

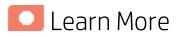

#### License Types

Two types of licenses are available:

- Power Named User License. This license is for every type of user with no limitation on the permissions.
- Casual Named User/Viewer License. This license is for users with a very limited set of permissions.

You cannot purchase a standalone **Casual Named User/Viewer License**. With the **Casual Named User/Viewer License** you must also purchase at least one **Power Named User License** (you must apply 2 License Keys).

#### Example

- If you want 50 Viewer users, you must purchase at least 1 **Power Named User License** (Advanced user) and 50 **Casual Named User/Viewer Licenses** (for the Viewer users).
- If you want 10 Advanced users and 15 Viewer users, you must purchase 10 Power Named User Licenses (for the Advanced users) and 15 Casual Named User/Viewer Licenses (for the Viewer users).

#### Who is Counted as Power Named Registered Users

In addition to Advanced users (assigned the Power Named User License), users with a set of permissions that is larger than and includes the following permissions: **View Page**, **Cascade Scorecard**, **Explorer Access**, **Forecast**, **View Scorecards**, **Manage Annotation**, and **Data Set** are also considered Advanced users and are counted accordingly. For details, see "Role Management" on page 33.

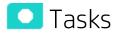

This section includes:

| • | Check or Renew your licenses using the Maintenance Tools. | . 21 |
|---|-----------------------------------------------------------|------|
| • | Check users licenses                                      | .22  |

### Install your Licenses

#### Silent Installation:

You install your license by configuring the **ba-answer.xml** file.

- 1. Go to the field installation:install.LICENSE\_IS\_EVALUATION and set it to:
  - **true** when you want a temporary license. The 60 days Instant-on license is installed automatically. It corresponds to a Power Named User License.
  - false when you want to load a Power Named User License.
- 2. Go to the field **install.LICENSE\_POWERUSER\_FILE\_PATH** and enter the path to the Power Named User License.

This field is valid only if the installation:install.LICENSE\_IS\_EVALUATION field is set to false.

3. Go to the field **install.LICENSE\_VIEWER\_FILE\_PATH** to provide the path to the Casual Named User/Viewer License.

This field is valid only if the path to install.LICENSE\_POWERUSER\_FILE\_PATH is valid.

#### Installation via the UI:

The installation procedure performed via the UI requires your license information during the installation. For details, see *BA Installation Guide*.

#### Examples:

```
<field id="install.LICENSE_IS_EVALUATION" description="it indicates license type of product, which can be</pre>
'true' or 'false','true' means you don't have a valid license and you want to get an evaluation license,'false
means you want to Load a Power Named User License or temporary license">
               <name>productTypeFlag</name>
               <dataType>string</dataType>
                <value>true</value>
         </field>
<field id="install.LICENSE_POWERUSER_FILE_PATH" description="it indicates the license file path of power
user for installation, you need to input value to it if install.LICENSE_IS_EVALUATION is 'false'">
               <name>LicenseFilePathOfPowerUser</name>
               <dataType>string</dataType>
                <value>licenceFilePath</value>
          </field>
//ield id="install.LICENSE_VIEWER FILE_PATH" description="it indicates the license file path of viewer for
installation, if you want to input your viewer license, your powerUser license must be valid">
                <name>LicenseFilePathOfViewer</name>
                <dataType>string</dataType>
                <value></value>
          </field>
```

### Check or Renew your licenses using the Maintenance Tool

To check or renew your licenses, use the Maintenance Tool. For details, see "Update Licenses" on page 146.

### Check users licenses

You can check if all the users of the application have valid licenses.

1. Prerequisites:

If you are working with LDAP users, make sure you have performed the appropriate procedures. For details, see "LDAP Management" on page 57.

- 2. Get the user license information:
  - a. Use an authorized HP user to log on to the customer's BA installation.
  - b. Click **Help > About** in the top right-hand corner of the application display.

| Select Page ~ O P B 1 A C Page A C C C C C C C C C C C C C C C C C C | 0 | Help | gout | Lo  | rator | minist     | + a | ser: 🦻 | U     |    |           |     |  |
|----------------------------------------------------------------------|---|------|------|-----|-------|------------|-----|--------|-------|----|-----------|-----|--|
|                                                                      |   | er   | vies | Mov |       | PLORE      | EX  |        | TUDIO | ST |           |     |  |
|                                                                      |   | Q    |      |     | 8     | * <u>)</u> |     | ₽2     | 0     | ~  | lect Page | Sel |  |
|                                                                      |   | Q    | -@-  | ≥°  | 8     | *)         | 00  | P2     | 0     | ~  | lect Page | Sel |  |

The type of license (temporary or permanent), the number of registered users and the number of licensed seats (the number of purchased licenses) are displayed.

| IT Business Analytics                                                                                                    |
|----------------------------------------------------------------------------------------------------|
| Version Information:<br>Business Analytics 10.00, build 1183<br>Patch and Content Packs information:                                                                                                    |
| Installed Patches:<br>No installed patches<br>Installed Content Packs:<br>No installed content packs                                                                                                    |
| License Information:                                                                                                    |
| Power Named User Licensed Seats:5Power Named Registered Users:1Casual Named User/Viewer Licensed Seats:0Casual Named Registered Users/Viewer:0                                                                                                    |
| Copyright © 2011-2015 Hewlett-Packard, Inc. All rights reserved. HP, the HP Plus, and the HP Logo are registered trademarks of Hewlett-Packard, Inc. Open source and third-party software license agreement for this product area are available <u>here</u> . |
| ОК                                                                                                    |

c. Click the number of users to view the details of the users. A list of the users is displayed.

When users do not have a valid license, a red icon is added to the left of the Registered users indication.

For details about who is counted as Power Named Registered Users, see "Who is Counted as Power Named Registered Users" on page 20

**Note:** An error image to the left of Registered Users and a tooltip indicate if there has been a breach of contract. User that are not part of the Viewer Users Group are considered Advanced Users and are counted accordingly.

| IT Business Analytics                                                                                                    |                        |
|----------------------------------------------------------------------------------------------------|------------------------|
| Version Information:<br>Business Analytics 10.00, build 1183<br>Patch and Content Packs information:                                                                                                    |                        |
| Installed Patches:<br>No installed patches<br>Installed Content Packs:<br>No installed content packs                                                                                                    |                        |
| License Information:                                                                                                    |                        |
| Power Named User Licensed Seats:<br>Power Named Registered Users:<br>Casual Named User/Viewer Licensed Seats:<br>Casual Named Registered Users/Viewer:                                                       | 20<br>25<br>100<br>120 |
| Copyright © 2011-2015 Hewlett-Packard, Inc. All right HP Plus, and the HP Logo are registered trademarks of Inc. Open source and third-party software license agrin product area are available <u>here</u> . | of Hewlett-Packard,    |
|                                                                                                    | ОК                     |

# Users, Roles, Resources, Permissions, LDAP, and Dimension Permissions

You use users, roles, resources, and permissions to configure who can do what and who can see what data in BA.

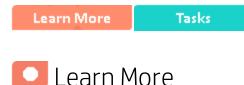

### Resources

A resource is a logical group of one or more BA application data items (for example Dashboard pages, or Scorecards. Once you define resources, you can attach the resource to a permission.

## Roles and Permissions

Each role is a set of permissions. Permissions define which actions the user can perform and on which resources. For example, you can create a role that enables its users to create Dashboard pages.

### Users and Groups

Each user has a list of roles that define their permissions. When you assign a role, that user only has access to specific portions of the application and specific resources that are relevant to their role. You can also define groups of users with the same roles or access rights. When you attach a user or group to a group, the user or group inherits all of the group's roles.

Typical users are:

| Term                       | Description                                                                                                    |  |
|----------------------------|----------------------------------------------------------------------------------------------------|--|
| Viewer Users               | Users that have limited permissions and in most cases can only view content in the Dashboard and Explorer without any option to modify it. They will not have access to the STUDIO, and ADMIN tabs. In some cases we refer to them as Viewer users |  |
| Advanced<br>Users          | All users that are not Viewer users (including users under the Administrator group, Scorecard Administrator Group and users that are not under any group).                                                                                         |  |
| Scorecard<br>Administrator | Type of Advanced user with permissions to create Scorecards and Dashboard pages                                                                                                    |  |
| Super-Admin                | Super user, a subset of the Advanced User – normally this user deals with the                                                                                                    |  |

| Term Description |                                                                                                    |
|------------------|----------------------------------------------------------------------------------------------------|
|                  | installation, foundation and permission issues. This user is the Admin user that was created during installation. |

# Diagram

The following diagram illustrates the relationship between users, groups, roles, permissions, and resources in the ADMIN tab.

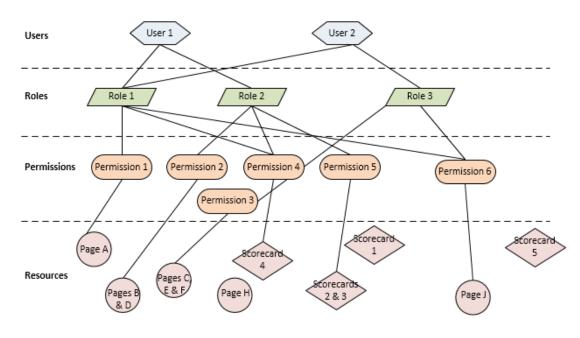

# 🖸 Tasks

The Administrator uses the ADMIN tab to define users that have roles, which contain a set of permissions that may contain resources. It is recommended to create resources and attach them to permissions first in the user management process.

| Resource Management     |    |
|-------------------------|----|
| Role Management         |    |
| User Management         |    |
| LDAP Management         | 57 |
| LDAP in BusinessObjects |    |
| Dimension Permissions   | 97 |
|                         |    |

# Resource Management

The Resource Management page enables you to view resource and resource types, as well as create a resource. You can also select instances or application data or components that comprise a resource.

#### To access:

Select ADMIN > Users and Roles > Resource Management.

|            | The last |                |
|------------|----------|----------------|
| Learn More | Tasks    | UI Description |

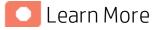

### Resources, Instances, and Scorecard Resources

Actions users can perform depend on their roles and permissions. Resources are the basis for user and role management. For each user or group, you assign a set of permissions called 'Role' that allow to perform specific actions on specific resources.

- **Resources.** A resource is a logical group of one or more application data sets or components. Once you define resources, you attach the resource to a permission.
- Instances. An instance is an application data or components that can be managed by a user according to the user's permissions.

Instances are the available application data or components defined in the system.

**Note:** Users that are created in the ADMIN tab and require permissions to view reports pages must be assigned those permissions in SAP BusinessObjects Enterprise.

• Scorecard Resources. BA enables you assign specific Scorecard resources to a user. Additionally, you can restrict user permissions and only allow then to view Scorecards, Dashboard pages and data that they have been assigned by the Administrator.

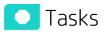

This section includes:

| • | Create a resource           | .27 |
|---|-----------------------------|-----|
| • | Manage instances            | 28  |
| • | Manage Instances Dialog Box | .31 |

### Create a resource

1. Select ADMIN > Users and Roles > Resource Management.

- 2. In the **Resources** area, select the type of resource (for example **Scorecards**) in the tree, and click **Create resource** to create a new resource.
- 3. Enter the name of the resource in **Resource** and a description in **Details**.
- 4. Click **OK** to save your new resource.

### Manage instances

- 1. Select Admin > Users and Roles > Resource Management.
- 2. Select a resource in the **Resources** area.
- 3. In the **Instances** area of the **Resource Details** pane click **Add instances** to open the Manage Instances dialog box. Instances are the available application data or components defined in the system that are attached to resources.
- 4. Select the instance from the **Available Instances** list and use the arrows to move the instance to the **Selected Instances** list.
- 5. Click **OK** to save your changes.

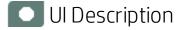

### Resource Management Page

Click 💽 to refresh the page.

| Resources 🔹 🗊 O             | Resource type name: Scorecards<br>Resource type description: The specific scorecards that could be accessed by users. |
|-----------------------------|----------------------------------------------------------------------------------------------------|
|                             | Resource type description: The specific scorecards that could be accessed by disers.                                  |
| GEN_Cloud                   |                                                                                                    |
| GEN_Cloud Server Automation |                                                                                                    |
| /in Pages                   |                                                                                                    |
|                             |                                                                                                    |
|                             |                                                                                                    |
|                             |                                                                                                    |

#### **Resources Pane**

User interface elements are described below (when relevant, unlabeled elements are shown in angle brackets):

| UI Element                                                                                                   | Description                                                                                                    |
|----------------------------------------------------------------------------------------------------|----------------------------------------------------------------------------------------------------|
| *                                                                                                    | Select a resource and click <b>Create resource</b> to open the <b>Create new resource</b> dialog box and create a new resource of that type.                                               |
|                                                                                                    | Create new resource ×                                                                                                    |
|                                                                                                    | *Resource :<br>Description :                                                                                                    |
|                                                                                                    |                                                                                                    |
|                                                                                                    |                                                                                                    |
|                                                                                                    | OK Cancel                                                                                                    |
|                                                                                                    | After you create the new resource, the Resource Details pane opens. For details, see "Resource Details Pane" on the next page.                                                             |
| 1                                                                                                    | <b>Delete Resource.</b> Deletes the selected resource.                                                                                                    |
|                                                                                                    | If the resource is the only resource attached to a permission and that permission is attached to any roles, deleting the resource detaches the corresponding permissions from these roles. |
| 0                                                                                                    | <b>Refresh.</b> Refreshes the displayed information.                                                                                                    |
| <resources< th=""><th>Contains the resource types and the resources defined for each type.</th></resources<> | Contains the resource types and the resources defined for each type.                                                                                                    |
| Tree>                                                                                                    | By default, the tree includes the following resource types:                                                                                                    |
|                                                                                                    | Scorecards                                                                                                    |
|                                                                                                    | • Pages                                                                                                    |

#### <Right pane>

•

User interface elements are described below (when relevant, unlabeled elements are shown in angle brackets):

| UI Element                | Description                                    |
|---------------------------|------------------------------------------------|
| Resource type name        | The name of the selected resource type.        |
| Resource type description | The description of the selected resource type. |

### **Resource Details Pane**

When you select a resource in the **Resources** pane, the details appear in this pane.

| Resources 🔹 🗃 😋                                  | Resource Details                |
|--------------------------------------------------|---------------------------------|
|                                                  | Resource : GEN_ALM-Rnd Director |
| GEN_ALM-Rnd Director                             | Description :                   |
| GEN_Application Lifecycle Management GEN_PMO     |                                 |
| III GEN_Project Portfolio Management<br>/┃ Pages | Edit details                    |
|                                                  | Instances                       |
|                                                  | + 🗊                             |
|                                                  | Instance                        |
|                                                  | ALM-Rnd Director                |

User interface elements are described below (when relevant, unlabeled elements are shown in angle brackets):

| UI Element                      | Description                                                                                                    |
|---------------------------------|----------------------------------------------------------------------------------------------------|
| Resource<br>type name           | The name of the selected resource type. This information is displayed when you set the cursor on one of the resource types in the Resources pane.                                                                                                |
| Resource<br>type<br>description | The description of the selected resource type. This information is displayed when you set the cursor on one of the resource types in the Resources pane.                                                                                         |
| +                               | <b>Add Instances.</b> Adds instances to the selected resource. Opens the Manage Instances dialog box.                                                                                                    |
|                                 | Each resource can have one or more assigned application data or component instances.                                                                                                    |
|                                 | In the Manage Instances dialog box, select a page from the <b>Available Instances</b> list<br>and use the arrows to move the instance to the <b>Selected Instances</b> list. For details,<br>see "Manage Instances Dialog Box" on the next page. |
|                                 | These instances are the available pages defined in the system.                                                                                                    |
| Ū                               | <b>Remove Instances.</b> Removes the selected instance from the resource.                                                                                                    |
| Description                     | The description of the selected resource.                                                                                                    |
| Resource                        | The name of the selected resource.                                                                                                    |
| Edit<br>Details                 | Edits the selected resource name and description.                                                                                                    |

| UI Element              | Description                                                                                                    |
|-------------------------|----------------------------------------------------------------------------------------------------|
|                         | Edit resource details       ×         *Resource :       GEN_Cloud         Description :          OK       Cancel |
| Resource<br>Description | The description of the selected resource.                                                                        |
| Resource<br>Name        | The name of the selected resource.                                                                               |
| Instances               | List of instances for the selected resource.                                                                     |

### Manage Instances Dialog Box

This dialog box enables you to attach pages to a resource.

|  | Select the resource and click the | + | button. |
|--|-----------------------------------|---|---------|
|--|-----------------------------------|---|---------|

| Manage Instances                                               |                    | × |
|----------------------------------------------------------------|--------------------|---|
| Select instances to assign                                     |                    |   |
| Select the instances to add to the resource. Click OK to save. |                    |   |
| Available Instances                                            | Selected Instances |   |
| IE Cloud                                                       | 🗈 Cloud            |   |
| 🗈 Demo ALM Defects Scorecard                                   |                    |   |
| 🗈 Financial Planning and Analysis                              |                    |   |
|                                                                |                    |   |
|                                                                |                    |   |
|                                                                |                    |   |
|                                                                | (*)                |   |
|                                                                |                    |   |
|                                                                |                    |   |
|                                                                |                    |   |
|                                                                |                    |   |
|                                                                |                    |   |
|                                                                |                    |   |
|                                                                | OK Cancel          |   |

User interface elements are described below (when relevant, unlabeled elements are shown in angle brackets):

| UI Element                          | Description                                                                                                    |
|-------------------------------------|----------------------------------------------------------------------------------------------------|
| <ul> <li>(*)</li> </ul>             | Select an instance from the <b>Available Instances</b> list and use the arrows to move the instance to the <b>Selected Instances</b> list. |
| Available and<br>Selected Instances | Each resource can have one or more assigned instances.                                                                                     |

# Role Management

You can define user roles and application permissions in the ADMIN tab. You can also assign resources to specific permissions.

#### To access:

Select ADMIN> Users and Roles > Role Management.

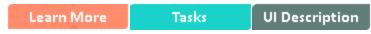

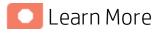

### Roles and Permissions

Each role contains set of permissions. Permissions define which actions can be performed by the user. For example, you can create a role that enables its users to create pages or view specific ones. In some cases, actions can be performed according to the resource attached to a permission.

**Note:** Users that are created in the ADMIN tab and require permissions to view reports pages, must be assigned those permissions in SAP BusinessObjects Enterprise.

### Resources

A resource is a logical group of one or more BA application data items (for example pages). Once you define resources, you attach the resources to a permission. For example, you can specify that the CIO has View permissions for CIO resources, while the Administrator has View permissions for all resources.

**Tip:** It is recommended to define resources prior to defining roles. For details, see "Resource Management" on page 27.

### **Pre-Defined Roles**

Note: Every out-of-the-box Scorecard has its own dedicated resource and role.

BA roles can be assigned any permissions. BA roles are available with the following out-of-the-box permissions:

| Pre-Defined<br>Role (from A-<br>Z) | Description                    | Permissions     | Module         |
|------------------------------------|--------------------------------|-----------------|----------------|
| Administrator                      | The application administrator. | All Permissions | IT<br>Business |

| Pre-Defined<br>Role (from A-<br>Z) | Description                                                                                                    | Permissions                                                                                                    | Module                      |
|------------------------------------|----------------------------------------------------------------------------------------------------|----------------------------------------------------------------------------------------------------|-----------------------------|
|                                    | When a user with the <b>Administrator</b><br>role activates a CAP, everyone get<br>permissions to view, edit, delete all the<br>Scorecards in the CAP.                                                                                                    |                                                                                                    | Analytics                   |
| Scorecard<br>Administrator         | Creates and manages specific<br>Scorecards and Pages. Only a user with<br>the Scorecard Administrator role can<br>view the created Scorecard. Once a<br>Scorecard is created, the system<br>automatically generates a resource for<br>the Scorecard and a role called GEN_<br><scorecard name="">. This Scorecard can<br/>then only be managed by the<br/>Scorecard creator and users with the<br/>relevant GEN_<scorecard name=""> role.<br/>In Dashboard, a user can only see a<br/>Scorecard when he has the relevant<br/>permission. If a component is<br/>configured with a specific Scorecard,<br/>Perspective, Objective, KPI, or KPI<br/>Breakdown, the user cannot see it, and<br/>the following message appears:<br/>Data is not displayed because you do<br/>not have the correct viewing<br/>permissions.<br/>Contact your administrator.<br/>When a user with the Scorecard<br/>Administrator role activates a CAP,<br/>only the user gets permissions to view,<br/>edit, delete all the Scorecard in the<br/>CAP.<br/>When a user with the Scorecard<br/>administrator role drags a KPI from<br/>the Public Metrics and KPIs directory<br/>into a Scorecard in the Studio, a clone<br/>of the KPI is added to the Scorecard<br/>and the original KPI remains in the<br/>Public Metrics and KPIs directory to<br/>be available for other Scorecard<br/>Administrator role drags a KPI from<br/>the Public Metrics and KPIs directory to<br/>be available for other Scorecard<br/>Administrator s. If a user with the<br/>Administrator s. If a user with the<br/>Administrator s. If a user with the<br/>Administrator s. If a user with the<br/>Administrator s. If a user with the<br/>Administrator s. If a user with the</scorecard></scorecard> | Administer Pages<br>Cascade Scorecard<br>Explorer Access<br>Manage Annotation<br>Manage Page<br>Select KPI<br>Studio<br>Data Set | IT<br>Business<br>Analytics |

| Pre-Defined<br>Role (from A-<br>Z) | Description                                                                                     | Permissions               |                                                                                                    | Module |
|------------------------------------|-------------------------------------------------------------------------------------------------|---------------------------|----------------------------------------------------------------------------------------------------|--------|
|                                    | KPI is added to the Scorecard and is removed from the <b>Public Metrics and KPIs</b> directory. |                           |                                                                                                    |        |
| Viewer                             | <b>Note:</b> The Viewer user list of permissions cannot be modified (by any user).              | Permission                | Viewer user<br>allowed<br>access                                                                                    |        |
|                                    |                                                                                                 | Users and roles           | Ν                                                                                                    |        |
|                                    |                                                                                                 | Administer<br>pages       | Ν                                                                                                    |        |
|                                    |                                                                                                 | Edit settings             | N                                                                                                    |        |
|                                    |                                                                                                 | Data Source<br>management | Ν                                                                                                    |        |
|                                    |                                                                                                 | Admin access              | N                                                                                                    |        |
|                                    |                                                                                                 | Select KPI                | Ν                                                                                                    |        |
|                                    |                                                                                                 | View Settings             | Ν                                                                                                    |        |
|                                    |                                                                                                 | Manage page               | Ν                                                                                                    |        |
|                                    |                                                                                                 | View<br>Scorecard         | Y<br>The Super<br>Administrator<br>can assign<br>the specific<br>Scorecards<br>the Viewer<br>user can<br>view.      |        |
|                                    |                                                                                                 | View Page                 | Y<br>The Super<br>Administrator<br>can assign<br>the specific<br>Dashboard<br>pages the<br>Viewer user<br>can view. |        |

| e-Defined<br>ble (from A- | Description | Permissions                      |                                  | Module |
|---------------------------|-------------|----------------------------------|----------------------------------|--------|
|                           |             | Permission                       | Viewer user<br>allowed<br>access |        |
|                           |             | Manage<br>annotations            | Y                                |        |
|                           |             | context<br>management            | N                                |        |
|                           |             | Cascade<br>Scorecard             | Y                                |        |
|                           |             | ABC<br>Management                | Ν                                |        |
|                           |             | Explorer<br>access               | Y                                |        |
|                           |             | Studio                           | Ν                                |        |
|                           |             | Content<br>acceleration<br>packs | N                                |        |
|                           |             | Data Set                         | Υ                                |        |

### **Pre-Defined Permissions**

| BA Application<br>Elements | Create and Edit                                                                                                    | View                                                                                                    |
|----------------------------|----------------------------------------------------------------------------------------------------|----------------------------------------------------------------------------------------------------|
| Studio                     | <ul> <li>To enter the STUDIO tab you need<br/>the <b>Studio</b> permission</li> <li>To create Scorecards in the<br/>Studio, you need the <b>Studio</b><br/>permission.</li> </ul>                                               | <ul> <li>To view the STUDIO tab you need the <b>Studio</b> permission.</li> <li>To view specific Scorecards (their Perspectives, Objectives, and KPIs) you need the <b>View</b></li> </ul> |
|                            | <b>Note:</b> The <b>View Scorecard</b><br>permission enables customer<br>with different departments to<br>use BA. Each department can<br>have its own Scorecards that<br>cannot be viewed or used by<br>other departments. This | <ul> <li>Scorecard permission for the relevant Scorecard.</li> <li>To view all the standalone KPIs in the Studio, you need the Select KPI permission.</li> </ul>                           |

| BA Application<br>Elements                                          | Create and Edit                                                                                                    | View                                                                                                    |
|---------------------------------------------------------------------|----------------------------------------------------------------------------------------------------|----------------------------------------------------------------------------------------------------|
|                                                                     | removes the need for each<br>department to install its own<br>BA instance.<br>• To edit relevant Scorecards, you<br>need the <b>View Scorecard</b> |                                                                                                    |
|                                                                     | permission for the relevant<br>Scorecard.                                                                                                    |                                                                                                    |
| Explorer                                                            | N/A                                                                                                    | <ul> <li>To view the EXPLORER tab you<br/>need the Explorer Access<br/>permission</li> </ul>                                                     |
|                                                                     |                                                                                                    | • To view the relevant Scorecards<br>(their Perspectives, Objectives,<br>and KPIs) in Explorer, you need<br>the <b>View Scorecard</b> permission |
|                                                                     |                                                                                                    | <ul> <li>To view all the standalone KPIs<br/>the Studio, you need the Select<br/>KPI permission.</li> </ul>                                      |
|                                                                     |                                                                                                    | <ul> <li>To view the prediction analysis,<br/>you need the <b>Forecast</b><br/>permission.</li> </ul>                                            |
|                                                                     |                                                                                                    | <ul> <li>To view the data set information<br/>you need the <b>Data Set</b><br/>permission.</li> </ul>                                            |
| Admin                                                               | • To access the ADMIN tab but not<br>the tabs in the ADMIN tab, you<br>need the <b>Admin Access</b><br>permission.                                 | • To access the ADMIN tab but no<br>the tabs in the ADMIN tab, you<br>need the <b>Admin Access</b><br>permission.                                |
| <ul><li>Users and Roles</li><li>User</li></ul>                      | • To view the ADMIN tab you need the <b>Admin Access</b> permission.                                                                               | • To view the ADMIN tab you need the <b>Admin Access</b> permission.                                                                             |
| Management <ul> <li>Role <ul> <li>Management</li> </ul> </li> </ul> | <ul> <li>To modify the contents of the<br/>Users and Roles accordion tab you<br/>need the Edit Settings<br/>permission.</li> </ul>                 | <ul> <li>To view the Users and Roles<br/>accordion tab you need the Use<br/>and Roles permission.</li> </ul>                                     |
| Resource     Management                                             |                                                                                                    |                                                                                                    |
| <ul> <li>LDAP<br/>Management</li> </ul>                             |                                                                                                    |                                                                                                    |
| Dimension Level     Permission                                      |                                                                                                    |                                                                                                    |

| BA Application<br>Elements                                                                                                    | Create and Edit                                                                                                    | View                                                                                                    |
|----------------------------------------------------------------------------------------------------|----------------------------------------------------------------------------------------------------|----------------------------------------------------------------------------------------------------|
| Data Source     Management                                                                                                    | <ul> <li>To view the ADMIN tab you need the Admin Access permission.</li> <li>To access the Data Source Management page and to activate the content packs you need the Data Source Management permission.</li> </ul>                            |                                                                                                    |
| Content Flow     Management                                                                                                    | <ul> <li>To view the ADMIN tab you need the</li> <li>To monitor and manage the ETL pro<br/>the ABC Management permission.</li> </ul>                                                                                                    | ·                                                                                                    |
| <ul> <li>Settings         <ul> <li>Data Warehouse</li> <li>Foundation</li> <li>Single Sign-On</li> <li>Pages</li> <li>Website</li> <li>Dashboard<br/>Settings</li> <li>Engine Settings</li> <li>Score<br/>Thresholds</li> <li>BA Settings</li> </ul> </li> </ul> | <ul> <li>To view the ADMIN tab you need the Admin Access permission.</li> <li>To edit the contents of the Scorecard settings, Foundation settings, and Data Warehouse settings accordion tabs you need the Edit Settings permission.</li> </ul> | <ul> <li>To view the ADMIN tab you need the Admin Access permission.</li> <li>To view the Scorecard settings, Foundation settings, and Data Warehouse settings accordion tabs you need the View Settings permission.</li> </ul>                                                         |
| Semantic Layer                                                                                                    | • To view the ADMIN tab you need the <b>Admin Access</b> permission.                                                                                                    | <ul> <li>To view the ADMIN tab you need the Admin Access permission.</li> <li>To use the Context Designer feature you need the Context Management permission.</li> </ul>                                                                                                    |
| Content     Acceleration Pack                                                                                                    | <ul> <li>To view the ADMIN tab you need the</li> <li>To view, edit, delete Content Acceler</li> <li>Acceleration Pack permissions.</li> </ul>                                                                                                   | •                                                                                                    |
| Dashboard                                                                                                    | • To add pages, view and modify all<br>the pages in the Dashboard (add<br>components, delete components,<br>and even delete components) you<br>need the <b>Administer Pages</b><br>permission.                                                  | <ul> <li>To add pages, view and modify all<br/>the pages in the Dashboard (add<br/>components, delete components,<br/>and even delete components)<br/>you need the Administer Pages<br/>permission.</li> <li>To configure components on the<br/>page you need the Select KPI</li> </ul> |

| BA Application<br>Elements                    | Create and Edit                                                                                                    | View                                                                                                    |
|-----------------------------------------------|----------------------------------------------------------------------------------------------------|----------------------------------------------------------------------------------------------------|
|                                               |                                                                                                    | permission                                                                                                    |
| • Specific page in<br>Dashboard               | <ul> <li>To view and modify (add components, delete components, and even delete) the relevant page in the Dashboard you need the Manage Page permission.</li> <li>To create a new page in Dashboard you need the Administer Pages permission. Once the page is created and assigned to a user, a user with the Manage Page permission can add components to the page, and modify it.</li> </ul>                                                                                                    | <ul> <li>To view a specific page in<br/>Dashboard you need the View<br/>Page permission for that page.</li> </ul>                                                                                                    |
| Components on a page                          | <ul> <li>To view Scorecards you need the View Scorecard permission.</li> <li>To view the contents of the Active KPIs area in all the components filters and to be able to move KPIs from the Active KPIs area to the Selected KPIs area in the filter you need the Select KPI permission.</li> <li>If you do not have this permission, you can, in all the component filters, view the contents of the Selected KPIs area, you cannot modify the selection, and cannot view the contents of the Active KPIs area as the contents are grayed out.</li> </ul> | <ul> <li>To view the small black arrow<br/>(near the Scorecard title) that<br/>indicates that the Scorecard has<br/>Cascading Scorecards and to be<br/>able to click the arrow to display<br/>the Cascading Scorecards for<br/>which you has permission you<br/>need the Cascade Scorecard<br/>permission.</li> <li>If you do not have this<br/>permission, the small arrow is<br/>not displayed and you do not<br/>know that Cascading Scorecards<br/>are available.</li> <li>To view specific Scorecards and<br/>data you need the View<br/>Scorecard permission.</li> </ul> |
| Annotations (in<br>Dashboard and<br>Explorer) | • To edit or delete an existing<br>annotation you need the <b>Manage</b><br><b>Annotation</b> permission.                                                                                                    | <ul> <li>If you do not have this<br/>permission, you can only view the<br/>annotation and the <b>Edit</b> and<br/><b>Delete</b> buttons of the annotation<br/>are hidden.</li> </ul>                                                                                                    |

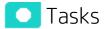

This section includes:

| • | Edit role details              | 40   |
|---|--------------------------------|------|
| • | Attach permissions             | . 40 |
| • | Add a resource to a permission | . 40 |
| • | Use Case - Permissions         | . 41 |

# Create a role

- 1. Select ADMIN> Users and Roles > Role Management.
- 2. In the Roles area, click **\*** to create a new role.
- 3. Enter the name and description for the role.
- 4. Click **OK** to save your role.

After creating a role, follow the procedure for attaching permissions and resources.

## Edit role details

- 1. Select ADMIN> Users and Roles > Role Management.
- 2. In the Roles area, select a role.
- 3. In the Role Details area, click Edit Details.
- 4. Edit the role as required and click **OK**.

### Attach permissions

- 1. Select Admin > Users and Roles > Role Management.
- 2. In the Roles area, select a role.
- 3. In the Role Details area, click 🛨. The Assign Permission to Role wizard opens.
- 4. Select a permission from the list.
- 5. Attach a resource to the selected permission, if required.
- 6. Complete the wizard procedure to save your assignments.
- 7. Log off from BA and log on again to complete the permission assignments.

### Add a resource to a permission

- 1. Select ADMIN> Users and Roles > Role Management.
- 2. In the Roles area, select a role.
- 3. In the Permissions list select a permission.
- Click / to open the Assign Resources to Permissions page in the Assign Permission to Role wizard.
- 5. Select a permission and use the arrows to move the required resources from the Available Resources list to the Selected Resources list.

### Use Case - Permissions

For details, see Use Case - Permissions in the Getting Started with BA.

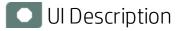

# Role Management Page

Click 👩 to refresh the page.

| oles<br>k mi O              | Role Details:                                 |                |  |
|-----------------------------|-----------------------------------------------|----------------|--|
| Administrator               | Role Name : Administrator                     |                |  |
| GEN_Cloud                   | Role Description : Application administrator. |                |  |
| GEN_Cloud Server Automation |                                               |                |  |
| Scorecard Administrator     |                                               |                |  |
| Viewer                      | Edit details<br>Permissions                   |                |  |
|                             | + / m                                         |                |  |
|                             | Permission                                    | Resource       |  |
|                             | ABC Management                                | Not Applicable |  |
|                             | Admin Access                                  | Not Applicable |  |
|                             | Administer Pages                              | Not Applicable |  |
|                             | Cascade Scorecard                             | Not Applicable |  |
|                             | Content Acceleration Pack                     | Not Applicable |  |
|                             | 🖸 Content Flow Management                     | Not Applicable |  |
|                             | Context Management                            | Not Applicable |  |
|                             | Data Consolidation Management                 | Not Applicable |  |
|                             | 🕞 Data Set                                    | Not Applicable |  |
|                             | Data Source Management                        | Not Applicable |  |
|                             | D Dimonsion Lowel Dermission                  | Not Applicable |  |

#### Roles Area

| UI<br>Element | Description                                                                  |
|---------------|------------------------------------------------------------------------------|
| *             | Create Role. Creates a new role.                                             |
|               | Create new role ×                                                            |
|               | *Role Name :                                                                 |
|               | OK Cancel                                                                    |
|               | Enter the <b>Role Name</b> and <b>Role Description</b> and click <b>OK</b> . |

| UI<br>Element               | Description                                                                                                    |
|-----------------------------|----------------------------------------------------------------------------------------------------|
| Ū.                          | <b>Delete Role.</b> Deletes the selected role.                                                                                                    |
| 0                           | Click <b>Refresh</b> to refresh the display.<br>When in BA, when you navigate to another tab and then return to <b>Admin &gt; Users and</b><br><b>Roles</b> , the display is not automatically refreshed. To refresh the display, click <sup>C</sup> in the<br>toolbar. |
| <role<br>List&gt;</role<br> | A list of roles currently defined in the <b>ADMIN</b> tab. When you select a role, the details appear in the <b>Role Details</b> area and <b>Permissions</b> list.<br>For a list of pre-defined roles, see "Pre-Defined Roles" on page 33.                              |

#### Role Details Area

| <b>UI Element</b>   | Description                                                                                                    |  |
|---------------------|----------------------------------------------------------------------------------------------------|--|
| Role Name           | The name of the selected role.                                                                                                    |  |
| Role<br>Description | The description of the selected role.                                                                                                    |  |
| Edit Details        | Edits the selected role name and description.                                                                                                    |  |
| *                   | <b>Attach permission.</b> Assigns selected permissions to roles. You select permissions using the Assign Permission to Role wizard. For user interface details, see "Assign Permission to Role Wizard" on the next page.               |  |
| /                   | <b>Manage permission.</b> Modifies the selected permission. Opens the Assign Resources to Permissions page in the Assign Permission to Role wizard. For user interface details, see "Assign resources to permissions page" on page 44. |  |
| Ū                   | Detach permission. Removes the selected permission from the role.                                                                                                    |  |
| Permissions<br>List | The list of permissions and resources for the selected role.                                                                                                    |  |
| Permission          | The permission sets and permissions attached to the selected role.                                                                                                    |  |

| UI Element | Description                                                                                                    |
|------------|----------------------------------------------------------------------------------------------------|
| Resources  | The list of resources for each permission.                                                                                          |
|            | <b>Not Applicable.</b> None of the available resources apply to this permission. For details, see "Resource Management" on page 27. |
|            | <resource name="">. The permission is attached to a specific resource.</resource>                                                   |
|            | <b>All.</b> The permission is applicable to all resources.                                                                          |

# Assign Permission to Role Wizard

This wizard enables you to assign permissions to the selected role, as well as assign resources to the permissions. Click to access the wizard.

| Wizard Map | The Assign Permission to Role wizard contains:                                     |  |
|------------|------------------------------------------------------------------------------------|--|
|            | Select Permission Page > Assign Resources to Permissions Page > Confirmation Page. |  |

Select Permission Page

| Assign Permissions to Role Wizard                                                                                                    | ×      |
|----------------------------------------------------------------------------------------------------|--------|
| Select a permission or a permission set                                                                                                 |        |
| This wizard assigns the required permissions to the selected role.<br>Select a permission or permission set and click Next to continue. |        |
| Permission                                                                                                    |        |
| 🕞 View Page                                                                                                    |        |
|                                                                                                    |        |
|                                                                                                    |        |
|                                                                                                    |        |
|                                                                                                    |        |
|                                                                                                    |        |
|                                                                                                    |        |
|                                                                                                    |        |
|                                                                                                    |        |
|                                                                                                    |        |
|                                                                                                    |        |
|                                                                                                    |        |
| Next                                                                                                    | Cancel |

This page may lead directly to the Confirmation page depending on whether the selected permission has resources attached.

User interface elements are described below (when relevant, unlabeled elements are shown in angle brackets):

| <b>UI Element</b>                                                              | Description                                                                                  |
|--------------------------------------------------------------------------------|----------------------------------------------------------------------------------------------|
| <permissions< th=""><th>Select a permission from the tree.</th></permissions<> | Select a permission from the tree.                                                           |
| tree>                                                                          | Displays the pre-defined permissions. For details, see "Pre-Defined Permissions" on page 36. |

#### Assign resources to permissions page

This page only appears if the permissions are applicable for a resource.

| Note: Click 🧭 to access this page dir                                                              | ectly.              |     |                    |   |
|----------------------------------------------------------------------------------------------------|---------------------|-----|--------------------|---|
| Assign Permissions to Role Wizard                                                                  |                     |     |                    | × |
| Assign resources to permissions                                                                    |                     |     |                    |   |
| Select a permission and assign the relevant reso<br>Note: You must assign a resource to every perm |                     | Je. |                    |   |
| Permission                                                                                         | Available Resources |     | Selected Resources |   |
| Anage cost center budget                                                                           | ALL                 | •   | ALL                |   |
|                                                                                                    |                     |     | Next Cancel        |   |

User interface elements are described below (when relevant, unlabeled elements are shown in angle brackets):

| UI Element                             | Description                                                                                                    |
|----------------------------------------|----------------------------------------------------------------------------------------------------|
| Permission                             | A tree containing the permissions.                                                                                                    |
| (*)<br>(*)                             | Select a permission and use the arrows to move the required resources from the <b>Available Resources</b> list to the <b>Selected Resources</b> list. |
| Available and<br>Selected<br>Resources | Each permission can be applicable for specific resources, for all resources, or not applicable to a resource.                                         |

#### Confirmation Page

| Assign Permissions to Role Wizard |                                                                                                    | ×   |
|-----------------------------------|----------------------------------------------------------------------------------------------------|-----|
| Confirmation                      |                                                                                                    |     |
|                                   | with the resources you have selected. Click Finish to commit this cha<br>rmission to commit this change and continue assigning permissions. | nge |
| Permission                        | Resource                                                                                                    |     |
| View consolidated budget          | b1                                                                                                    |     |
|                                   | Back Finish Cancel                                                                                                    |     |

User interface elements are described below (when relevant, unlabeled elements are shown in angle brackets):

| UI Element     | Description                                                                                                    |
|----------------|----------------------------------------------------------------------------------------------------|
| Permission     | The permissions assigned to this role.                                                                                                    |
| Resource       | The list of resources associated with the each permission.                                                                                  |
| Add<br>another | Click to commit the current permission and continue in the wizard to add another permission. The "Select Permission Page" on page 43 opens. |
| Finish         | Click to commit the assigned permissions and finish wizard functions.                                                                       |
| Cancel         | Click to cancel the current assignment. All previous actions in the wizard are still valid.                                                 |

# User Management

The User Management page enables you to add and edit users and groups, as well as add and edit their details.

#### To access:

Select ADMIN> Users and Roles > User Management to access the User Management page.

Learn More Tasks UI Description

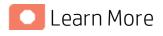

# Resources, Roles, Permissions, Users, and Groups

- **Resources.** A resource is a logical group of one or more BA application data items (for example application data or components or budgets). Once you define resources, you attach the resource to a permission.
- Roles and Permissions. Each role is a set of permissions. Permissions define which actions the user can perform and on which resources. For example, you can create a role that enables its users to create Dashboard pages.
- Users and Groups. Each user has a list of roles that define their permissions. When you assign a role, that user only has access to specific portions of the program and specific resources that are relevant to their role. You can also define groups of users with the same roles or access rights. When you attach a user or group to a group, the user or group inherits all of the group's roles.

## Managing Users

Users can be managed using either of the following, but not both:

- Enterprise Users: Users are created and managed in Business Analytics.
- LDAP Users: Users are created and managed on your LDAP server which is connected to Business Analytics. For details, see "LDAP Management" on page 57.

The Administrator uses the Admin tab to define users that have roles, roles that contain a set of permissions that may contain resources. It is recommended to create resources and attach them to permissions first in the user management process. For details, see "Role Management" on page 33.

## Deleting a user or a group in User Management

- Working without LDAP. If you delete a user or a group in User Management, and the user or group is assigned a dimension:entity, the assignments are deleted. If as a result of the operation, the dimension:entity has no assigned user or group, is automatically assigned to the default **Dimension Permission Group for the Unassigned Entities**.
- Working with LDAP. If you delete a user or a group in LDAP, and the user or group is assigned a dimension:entity, the dimension:entity assignments are not removed (since the users and groups are managed in different databases). If as a result of the operation, the dimension:entity has no assigned user or group, it will not be automatically assigned to the default Dimension Permission Group for the Unassigned Entities, and the administrator must make sure to assign the permission manually in BA.

For details, see "Dimension Permissions" on page 97.

# 💽 Tasks

This section includes:

| Search for a user                                       | 47 |
|---------------------------------------------------------|----|
| Add a user                                              |    |
| Add a new group under the root                          |    |
| View permissions and resources for specific users       |    |
| Assign roles to users or groups                         |    |
| Unassign a role from a group                            |    |
| Add Additional Pages to Dashboard and Grant Permissions | 49 |
| Configure User Permissions in Dashboard                 |    |

### Search for a user

- 1. Select ADMIN> Users and Roles > User Management.
- 2. In the Search Users tab, enter the search criteria.
- 3. Click Search. The relevant users are displayed.

## Add a user

When using LDAP for user management, you cannot add LDAP users in Business Analytics directly. You must first create them in the LDAP server and then populate them into Business Analytics manually.

- 1. Select Admin > Users and Roles > User Management.
- 2. In the Users & Groups tab, select the group under which you want to add a user and click Add

User 🔼. The Add user dialog box opens.

3. Enter the relevant details.

### Add a new group under the root

- 1. Select ADMIN> Users and Roles > User Management.
- 2. In the Users & Groups tab, click Add group under the root
- 3. Enter the Group Name and Group Description and click OK. The group is added under the root.

## View permissions and resources for specific users

- 1. Select ADMIN> Users and Roles > User Management.
- 2. Select a user from the Users & Groups tab.
- 3. In the **Roles and Permissions** area, select a role to view the permissions and resources associated with the role.

### Assign roles to users or groups

- 1. Select ADMIN> Users and Roles > User Management.
- 2. Select a user or group from the **Users & Groups** tab.
- 3. In the Roles and Permissions area, click Assign role 📩. The Assign Roles dialog box opens.
- 4. Select a role from the **Available Roles** list and use the arrows to move the role to the **Selected Roles** list.
- 5. Click **OK** to save your selections.

### Unassign a role from a group

- 1. Select ADMIN> Users and Roles > User Management.
- 2. Select and expand the **Everyone** group.
- 3. Delete the role related to your specific Scorecard from the **Everyone** group. This Scorecard can now only be viewed by the Admin.
- 4. Assign the Manage Scorecards role to the specific users you want to view and manage the Scorecard.

# Add Additional Pages to Dashboard and Grant Permissions

Users can be granted permissions to perform the following operations on user-defined pages and components: **View page**, **Manage Page** (change and delete specific page) and **Administrate pages** (add pages and full control on all pages in the system).

To create a new page in the Dashboard, contact your administrator. The administrator should:

- 1. Create the relevant page in HP IT Business Analytics.
- 2. Define the page Instance and Resource. For details, see "Resource Management" on page 27.
- 3. Give you (the Business Analyst Dashboard Designer) the needed permissions to update the page. For details, see "Role Management" on page 33.
- 4. Give the relevant user (executive) the needed permissions to view the page. For details, see "Role Management" on page 33.

# Configure User Permissions in Dashboard

Permissions to work with Dashboard components and pages are defined in Admin > Users and Roles > User Management.

The operations that can be defined for a user are dependent on the area within Dashboard, as follows:

- **Predefined Pages.** These pages are defined out-of-the-box. They have a pre-defined layout but entities are not selected. Users with the relevant permissions can select the relevant entities using the component filters. Depending on their permissions, users can change the component layout in the page and the selections in the component filters. Note that out-of-the-box pages cannot be deleted. More information about the permissions is available in "Role Management" on page 33.
- User Pages and User Components. Users can be granted permissions to perform the following operations on user-defined pages and components: View page, Manage Page (change and delete specific page) and Administrate pages (add pages and full control on all pages in the system).

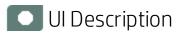

User Management Page

Click 👩 to refresh the page.

| Image: Search Users       Image: Search Users         Image: Search Users       Image: Search Users         Image: Search Users       Image: Search Users </th <th>Group Details Group Name : Administrators Group Description : Administrators Edit details Roles and Permissions +</th> <th></th> <th></th> | Group Details Group Name : Administrators Group Description : Administrators Edit details Roles and Permissions + |                             |                |
|----------------------------------------------------------------------------------------------------|----------------------------------------------------------------------------------------------------|-----------------------------|----------------|
|                                                                                                    | Role name                                                                                                    | Permission                  | Resource       |
|                                                                                                    | Administrator                                                                                                    | 🕞 Budget                    | Not Applicable |
|                                                                                                    |                                                                                                    | View Settings               | Not Applicable |
|                                                                                                    |                                                                                                    | Edit Settings               | Not Applicable |
|                                                                                                    |                                                                                                    | ABC Management              | Not Applicable |
|                                                                                                    |                                                                                                    | Manage cost center budget   | ALL            |
|                                                                                                    |                                                                                                    | 🕞 Data Source Management    | Not Applicable |
|                                                                                                    |                                                                                                    | Content Acceleration Pack   | Not Applicable |
|                                                                                                    |                                                                                                    | Manage allocation scenarios | Not Applicable |
|                                                                                                    |                                                                                                    | Studio                      | Not Applicable |
|                                                                                                    |                                                                                                    | Context Management          | Not Applicable |
|                                                                                                    |                                                                                                    | Administer Pages            | Not Applicable |
|                                                                                                    |                                                                                                    | Manage consolidated budget  | Not Applicable |
|                                                                                                    |                                                                                                    | Explorer Access             | Not Applicable |
|                                                                                                    |                                                                                                    | Manage Page                 | ALL            |
|                                                                                                    |                                                                                                    | View consolidated budget    | ALL            |
|                                                                                                    |                                                                                                    | Ch Select KDI               | Not Applicable |

#### • Users & Groups Tab

| UI Element               | Description                                                                                                    |
|--------------------------|----------------------------------------------------------------------------------------------------|
| Users and Groups<br>tree | A tree containing all of the existing groups and users attached to those groups.                                                                                                    |
|                          | To find users that are not attached to a specific group, but are under the group <b>Everyone</b> , use the <b>Search Users</b> tab. For details, see "Search Users Tab" on page 53. |
|                          | When a user is added to LDAP, it is displayed in the Users and Groups tree after you log on to HP IT Business Analytics."Search Users Tab" on page 53                               |
| *1                       | <b>Create User</b> . Adds a new user under the selected group. The user inherits the group's roles.                                                                                 |

| UI Element | Description                                                                                                    |
|------------|----------------------------------------------------------------------------------------------------|
|            | Add user ×                                                                                                    |
|            | *Login Name :         *Display Name :         *Email :         *New Password :         *Confirm Password :                                                                                                    |
|            | OK Cancel                                                                                                    |
|            | Enter the user's <b>Login Name</b> , <b>Display Name</b> , <b>Email</b> , and <b>New Password</b> and click <b>OK</b> .                                                                                                    |
|            | When using LDAP for user management, you cannot add LDAP users in<br>Business Analytics directly. You must first create them in the LDAP server<br>and then populate them into Business Analytics manually.                                                                                                    |
| <b>*</b> 1 | <b>Create group</b> . Creates a new group under a selected existing group. The group inherits the existing group's hierarchy.                                                                                                    |
|            | Add new group × Group Name : Group Description :                                                                                                    |
|            | OK Cancel                                                                                                    |
|            | <ul> <li>Enter the Group Name and Group Description and click OK.</li> <li>Available Groups <ul> <li>Administrators. Users who can administer the system.</li> </ul> </li> <li>Scorecard Administrators. Users who can manage specific Scorecards and Pages according to the assigned roles and permissions.</li> <li>Casual Viewer. Users with a very limited set of permissions.</li> <li>Everyone. All users of the system.</li> </ul> |

| UI Element | Description                                                                                                    |
|------------|----------------------------------------------------------------------------------------------------|
|            | <ul> <li>Note: The following groups are the default groups available in SAP<br/>BusinessObjects Enterprise and exported to the ADMIN tab. They are not<br/>applicable to the Business Analytics application.</li> <li>QaaWS Group Designer</li> <li>Report Conversion Group Users</li> <li>Test Root</li> <li>Translators</li> <li>Universe Design Users</li> </ul> |
|            | Add group under the root. Creates a new group under the root.         Add new group         *Group Name:         Group Description:         OK         Cancel                                                                                                    |
| 6-3        | <b>Attach to group</b> . Attaches the selected user or group to a group. The users or groups inherit all of the group's roles.                                                                                                    |

| UI Element | Description                                                                                                    |
|------------|----------------------------------------------------------------------------------------------------|
|            | Attach to Group ×                                                                                                    |
|            | Select the target group   Administrators   Casual/Viewer   Everyone   Scorecard Administrators                                                                                               |
|            | OK Cancel                                                                                                    |
|            | Select the group and click <b>OK</b> .                                                                                                    |
| Èą         | <b>Detach from group</b> . Detaches the selected user or group from a group.<br>When you detach a user/group from a group, they no longer have the roles that they inherited from the group. |
|            | When you detach a group from a group, it moves to the "root" of the groups and users tree.                                                                                                   |
| Ū          | <b>Delete</b> . Deletes the selected user or group. When a group is deleted, its users still exist under a system group called Everyone.                                                     |
| 0          | <b>Refresh.</b> Refreshes the displayed information.                                                                                                    |

#### • Search Users Tab

| UI Element      | Description          |
|-----------------|----------------------|
| Search<br>Users | The search criteria. |

| UI Element | Description                                                                                               |  |  |
|------------|----------------------------------------------------------------------------------------------------|--|--|
|            | Users & Groups Search Users Search Users Login Name : Display Name : Email : Search                       |  |  |
|            | User Name<br>Please enter your search criteria and click search button.                                   |  |  |
|            | To search for users, enter some or all of the user details: <b>Login Name, Display</b><br>Name, Email.    |  |  |
| Search     | <b>Search</b> . Click to search for users that match the criteria entered in the <b>Search Users</b> tab. |  |  |
| User Name  | A list of all users that match the search criteria.                                                       |  |  |

#### User Details Pane

Select a user and click **User Details**.

| UI Element                            | Description                                                                      |
|---------------------------------------|----------------------------------------------------------------------------------|
| Login Name/<br>Group Name             | The name of the selected user or group.                                          |
| Display Name/<br>Group<br>Description | The description of the selected user or group.                                   |
| Edit Details                          | Edits the selected user or group details. Enables you to change a user password. |

| Description                                                                                                    |
|----------------------------------------------------------------------------------------------------|
| Update user details ×                                                                                                    |
| *Login Name :       Hila         *Display Name :       Hila         *Email :       Hila.c@hp.com         New Password :              |
| OK Cancel                                                                                                    |
| The assigned roles and corresponding permissions and resources for the selected user or group.                                       |
| <b>Assign role</b> . Opens the Assign Roles dialog box that enables you to assign a role to the selected user or group.              |
| <b>Remove role</b> . Removes the selected role from the user or group.                                                               |
| The role assigned to the selected user or group.                                                                                     |
| List of permission names contained in the selected role.                                                                             |
| The resource attached to the permission of the selected role.                                                                        |
| <b>N/A.</b> Not Applicable. None of the available resources apply to this permission.                                                |
| <b>Resource Name&gt;.</b> The permission is attached to a specific resource. <b>W</b> The permission is applicable to all resources. |
| <b>All.</b> The permission is applicable to all resources.<br>For details, see "Resource Management" on page 27.                     |
|                                                                                                    |

# Assign Roles Dialog Box

Select a role in Roles and Permissions, and click +.

| Select roles to assign                                                           |                          |                                                      |
|----------------------------------------------------------------------------------|--------------------------|------------------------------------------------------|
| Fhis dialog box assigns roles to the selected user/                              | group. Se                | lect the required roles and click OK to save.        |
| Available Roles                                                                  |                          | Selected Roles                                       |
| 🖪 Administrator                                                                  |                          | *** No Roles ***                                     |
| GEN_ALM-Rnd Director                                                             | (                        |                                                      |
| GEN_Application Lifecycle Management                                             | (*)                      |                                                      |
| E GEN_PM0                                                                        |                          |                                                      |
| GEN_Project Portfolio Management                                                 |                          |                                                      |
| Permission details for selected roles:                                           |                          |                                                      |
|                                                                                  | Res                      | ource                                                |
|                                                                                  |                          | ource<br>Applicable                                  |
| Permission                                                                       | Not                      |                                                      |
| Permission                                                                       | Not                      | Applicable                                           |
| Permission          Parmission         ABC Management         Admin Access       | Not<br>Not<br>Not        | Applicable<br>Applicable                             |
| Permission          ABC Management         Admin Access         Administer Pages | Not<br>Not<br>Not        | Applicable<br>Applicable<br>Applicable               |
| Permission  ABC Management  Admin Access  Administer Pages  Cascade Scorecard    | Not<br>Not<br>Not<br>Not | Applicable<br>Applicable<br>Applicable<br>Applicable |

| UI Element                      | Description                                                                                                    |
|---------------------------------|----------------------------------------------------------------------------------------------------|
| $(\Rightarrow)$                 | Select a role from the <b>Available Roles</b> list and use the arrows to move the role to the <b>Selected Roles</b> list.                                     |
| ۲                               |                                                                                                    |
| Available and<br>Selected Roles | Each user or group can have one or more assigned roles.                                                                                                    |
| Permission details              | The read-only details about the permissions and corresponding resources for the selected role.                                                                |
| Resource                        | <ul> <li>The list of resources for each permission:</li> <li>Not Applicable. Used for permissions that do not require a specific resource setting.</li> </ul> |

| UI Element | Description                                                                           |
|------------|---------------------------------------------------------------------------------------|
|            | • <b><resource name="">.</resource></b> The permission refers to a specific resource. |
|            | • <b>All.</b> The permission is applicable to all resources.                          |

# LDAP Management

The LDAP Management page enables you to add and edit users and groups, as well as add and edit their details.

Users can be managed using either of the following, but not both:

- Enterprise Users: Users are created and managed in Business Analytics.
- LDAP Users: Users are created and managed on your LDAP server which is connected to Business Analytics. For details, see "LDAP Management" above.

The Administrator uses the Admin tab to define users that have roles, roles that contain a set of permissions that may contain resources. It is recommended to create resources and attach them to permissions first in the user management process. For details, see "Role Management" on page 33.

#### To access:

Select ADMIN> Users and Roles > LDAP Management to access the LDAP Management page.

Learn More Tasks UI Description

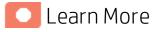

# Users and authentication when working with SAP BusinessObjects and LDAP or without

The users and authentication when working with or without SAP BusinessObjects and LDAP is as follows:

| Operation                      | Working<br>without SAP BusinessObjects<br>and without LDAP | Working<br>with SAP BusinessObjects<br>and<br>without LDAP                      | Working<br>with<br>SAP BusinessObjects<br>and<br>with LDAP   |
|--------------------------------|------------------------------------------------------------|---------------------------------------------------------------------------------|--------------------------------------------------------------|
| Manage<br>users                | In BA, in ADMIN > Users and Roles.                         | Users are created in BA, in ADMIN > Users and Roles                             | Users are created in LDAP.                                   |
| (create,<br>remove,<br>update) |                                                            | Users created in BA are<br>automatically transferred to<br>SAP BusinessObjects. | If LDAP configures<br>successfully, BA<br>loads all the user |
|                                |                                                            | If a user is created in SAP<br>BusinessObjects, it does not                     | information from<br>LDAP automatically .                     |

| Operation                            | Working<br>without SAP BusinessObjects<br>and without LDAP                                                                                                    | Working<br>with SAP BusinessObjects<br>and<br>without LDAP                                                                                                    | Working<br>with<br>SAP BusinessObjects<br>and<br>with LDAP  |
|--------------------------------------|----------------------------------------------------------------------------------------------------|----------------------------------------------------------------------------------------------------|-------------------------------------------------------------|
|                                      |                                                                                                    | appear in the list of users in<br>BA.                                                                                                    |                                                             |
| Passwords                            | Passwords can be changed in<br>the <b>User Details</b> pane of the<br>User Management page in BA.<br>Click <b>Edit Details</b> to change a<br>user's password. | Passwords can be changed in<br>the <b>User Details</b> pane of the<br>User Management page in BA.<br>Click <b>Edit Details</b> to change a<br>user's password. | Passwords are<br>created and stored<br>in LDAP.             |
|                                      |                                                                                                    | A password created in BA is<br>automatically transferred to<br>SAP BusinessObjects for the<br>relevant user.                                                   |                                                             |
| Roles,<br>permissions,<br>and groups | In BA, in ADMIN > Users and Roles.                                                                                                    | In BA, in <b>ADMIN &gt; Users and</b><br>Roles.                                                                                                    | In BA, in <b>ADMIN</b> <ul> <li>Users and Roles.</li> </ul> |

#### Note:

- The format of the LDAP directory must be either Microsoft Active Directory or Sun ONE Directory. It cannot be an arbitrary directory structure.
- Active Directory provides two password options:
  - Option 1 You must change the password at the next log on.
  - Option 2 Password never expires.

HP IT Business Analytics only supports the second option. If you want to use the first option, you must log on to another system (not HP IT Business Analytics) the first time to change the password, and then use the new password to log on HP IT Business Analytics.

- When a user is added to LDAP, it is displayed in the Users and Groups tree after you log on to HP IT Business Analytics.
- When working with LDAP, you must make sure that LDAP is connected to BA and to SAP BusinessObjects. For details, see "Create a connection" on page 61.
- BA only supports the LDAP tab with Active Directory as a server type on that tab. Active Directory authentication via the active directory tab is not supported.
- We recommend to use LDAP for secure passwords and better password validation.

# Searches for LDAP user groups

The root group filter specifies the groups that will be listed as the root group in BA. The group filter specifies the child groups that will be listed under the root groups.

The group scope should include the root groups and some of the child groups listed under the root group.

If, for example, you have the following configuration in the LDAP server:

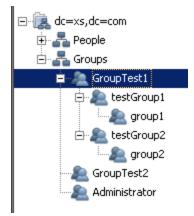

And you want to display the below group in BA:

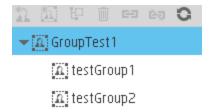

• If you click **Test** for the **Root Group Filter**, you only need to specify the **Root Group Search DN** and the **Root Group Filter** values.

The **Root Group Search DN** is the starting search node and **dc=hpxs,dc=com** points to the root node. The Root Group Filter is used to locate the specific node: **GroupTest1**.

| *Root Group Search DN : | dc=xs,dc=com     |      |
|-------------------------|------------------|------|
| *Root Group Filter :    | &(cn=GroupTest1) | Test |

• Then the **Group Search DN** must include the root group value specified in the **Root Group Search DN** and the relevant child groups under the root group.

In our example, the **Group Filter** should contain the root group: **GroupTest1** and the child groups: **testGroup1** and **testGroup2**.

| Group Search DN : | dc=xs,dc=com                    | ļ    |
|-------------------|---------------------------------|------|
| Group Filter :    | l(cn=GroupTest1)(cn=testGroup*) | Test |

# LDAP and the Licenses

LDAP support the BA license set up. For details, see "Licenses" on page 20.

You create and manage users on your LDAP server which is connected to BA. The BA Administrator uses the ADMIN tab to define users that have roles, roles that contain a set of permissions that may contain resources. It is recommended to create resources and attach them to permissions first in the user management process. For details, see "Role Management" on page 33.

# 💽 Tasks

This section includes:

| Configure LDAP to work with Dimension Level Permission                  | 60 |
|-------------------------------------------------------------------------|----|
| Check if LDAP mode is enabled                                           | 61 |
| Create a connection                                                     | 61 |
| Test the input fields                                                   | 62 |
| Save and disable an LDAP configuration                                  |    |
| Configure LDAP                                                          |    |
| Configure BOE to work with LDAP                                         | 63 |
| • Set up so BA users can use and view BOE reports in the BA application | 63 |
| Configure BA to work with LDAP - Advanced LDAP Configuration            | 64 |

# Configure LDAP to work with Dimension Level Permission

Note: Make sure that you perform the update below before you configure LDAP.

- Click ADMIN> Users and Roles > LDAP Management to access the LDAP Management page.
- Fill in LDAP configuration information and then fill in the relevant information in the Dimension Permission Group for New Entities, and Dimension Permission Group for Unassigned Entities fields.
- 3. Click Save.

#### Note:

- If you have already set up Dimension Level Permissions and you start working with LDAP, note that all the existing DLPs are automatically set to dlp.default.group.permission. You must first perform the operation above and then click ADMIN > Users and Roles
   > LDAP Management and set up and enable LDAP.
- If you are working with DLP and LDAP and you want to stop working with LDAP, note that the existing DLPs are automatically set to **dlp.default.group.permission**. You must then perform the operation above and then click **ADMIN** > **Users and Roles** > **LDAP Management** and disable LDAP.

# Check if LDAP mode is enabled

- 1. In theBA application, click ADMIN > Users and Roles > LDAP Management.
- 2. If the LDAP configuration has already been updated, a Warning message: **You have updated the LDAP configuration. Restart the server.** is displayed. Restart the server.

If the configuration is not complete, enter the relevant values in the fields, and click **Save**. Then restart the server.

## Create a connection

#### Note:

Configure LDAP to connect separately with:

- the Business Analytics server.
- optionally, the SAP BusinessObjects Enterprise server.

You create a connection and verify that the server information is correct.

- 1. After you enter the server information in the LDAP Management page, click Next.
- 2. If the connection is created successfully, the LDAP configuration page opens. You can then:
  - a. Enter the information in the remaining fields
  - b. Click **Back** to input different information in the server information fields.
- 3. When you check the **SSL** mode, the BA server attempts to connect with the LDAP server.

If the server cannot perform the connection, the following error message is issued:

#### The BA server cannot connect to the LDAP server. Make sure all the relevant certificates are imported. After the relevant certificates are imported, restart the BA server.

In such a case, make sure that the relevant certificates are imported. After the import of the relevant certificates completes, restart the server.

- 4. If you need to import a certificate from a third-party Certificate Authority (CA) or if you need to generate a self-certificate:
  - a. Make sure the certificate is supported by the LDAP server and placed in the correct keystore.
  - b. Navigate to the BA server.
  - c. Open CMD and import the certificate using the following command: %HPBA\_Home%/jdk/bin/keytool -import -trustcacerts -alias hpxsldap-ssl -file
     <Certificate File Path> -keystore %HPBA\_Home%/agora/jdk/jre/lib/security/cacerts
  - d. At the Enter keystore password: prompt, enter changeit.
  - e. When asked to trust this certificate, enter y.
  - f. Restart the HP Business Analytics server.

# Test the input fields

After verifying that the server information is correct and enables the connection to the server, test users with the Admin role.

- 1. After you enter the base and filter values for the root group, group, or user, click the relevant **Test** button to see whether there are results or not.
  - Root group info should only show the root group.
  - Group info should only show the group tree.
  - User info should show all users.

For additional information, see "Searches for LDAP user groups" on page 59.

2. You can also select some of the LDAP users. These users will be assigned the Admin role, in the BA application, to these users.

## Save and disable an LDAP configuration

After you have saved the LDAP configuration, the status of the LDAP changes to **Enabled** and displays a warning message: **You have updated the LDAP configuration. Restart the server.** 

After the LDAP Admin disables the LDAP mode:

- The users and groups used by BA are loaded from the **BA** local database and not from the LDAP server anymore.
- The LDAP Admin must create a new BA Admin user.

If the BA Administrator name is the same as the BOE Administrator name (BOE Administrator was created during the installation of BA), then the BOE Administrator password is the same as the BA Admin password.

# Configure LDAP

- 1. In the BA application, click **ADMIN > Users and Roles > LDAP Management**.
- 2. In the LDAP Management page, enter the server information. Click Next.
- 3. Enter all the DN and filter fields, and click **Test** in turn for the Test Root Group, the Test group, the Test Users, and then click ... to select the users.
- 4. Click **Save**. A warning to restart the server is issued. Click **OK** to do so.
- 5. Click ... to select **Dimension Permission Group for New Entities** and select **Dimension Permission Group for Unassigned Entities**.

# Configure BOE to work with LDAP

Make sure you use the LDAP Authentication option:

- 1. Log on to the Central Management Console as an administrator.
- 2. Click Authentication, then click the LDAP tab.
- 3. Click Start LDAP Configuration Wizard.
- 4. In the Add LDAP Host (hostname: port) field, type your host and port information.
- 5. Click Add.
- 6. Click Next.
- 7. In the LDAP Server Type drop-down list, select your LDAP server, and click Next. This is where you select the type of server you are using: Sun One or Active Directory.
  - a. If you select Active Directory, click Show Attribute Mappings.
  - b. In the Default User Search Attribute field, enter sAMAccountName.
  - c. In the User Name field, enter sAMAccountName.
- 8. In the Base LDAP Distinguished Name field, type the distinguished name, and click Next.
- 9. Type the LDAP host credentials:
  - a. **LDAP Server Administration Credentials:** Enter the name and password for a user account that has rights to administer your LDAP server.
  - b. **LDAP Referral Credentials:** Enter the same name and password you entered for LDAP Server Administration Credentials.
- 10. In the **Maximum Referral Hops** field, type the number of referral hops to limit forwarding the credential request. If you set this field to zero, no referral hops are allowed.
- 11. Click Next.
- 12. In the Type of SSL authentication drop-down list, select Basic (no SSL) and click Next.
- 13. In the Authentication drop-down list, select Basic (no SSO) and click Next.
- 14. Select the following LDAP options:
  - a. Create a new account for every added LDAP alias
  - b. Create new aliases when Alias Update occurs
  - c. New users are created as named users
- 15. Click Next.
- 16. Click Finish.

# Set up so BA users can use and view BOE reports in the BA application

To set up so BA users can use and view BOE reports in the BA application, the Admin must join a LDAP group to the group in the BOE that has permission to see the Reports. Then all the users in this LDAP group will have permission to use and see the BOE reports.

- Log on to the Central Management Console as an administrator. Click Authentication, then click the LDAP tab.
- 2. Locate the Add LDAP group (by cn or dn) field in the LDAP screen. Enter the Group Name configured in the LDAP Server, and click Add. Scroll downwards and click Update.
- 3. Navigate to Home > Group List, right-click the group added in the previous and select Member Of. The Member Of dialog box opens.
- 4. Click Join Group.
- 5. Navigate to **Group List**, select a group that has authority to view the BO reports, and then click the right arrow (>) to add it to the **Destination Group**.
- 6. Click **OK**.

### Configure BA to work with LDAP - Advanced LDAP Configuration

**Note:** Use this advanced procedure only if the wizard described in the UI Description section is not sufficient for your purposes. For details, see "UI Description" on page 82.

To configure BA to work with LDAP:

- 1. **Database changes.** In the Management database, in the SETTINGS\_MANAGEMENT table create a new record with:
  - context=foundation
  - name=fnd.uum.type
  - value=ldap
- external-Idap.properties. Define groups and users in LDAP. In the %HPBA\_Home%/glassfish/glassfish/domains/BTOA/config/conf/external-Idap.properties file, enter the relevant parameter values or use the provided default:

| Parameter   | Description                                                                                                    |
|-------------|----------------------------------------------------------------------------------------------------|
| ldapversion | 3 - LDAP V3.<br>2 - LDAP V2.<br>Default: 3<br>Example: ldapVersion = 3                                                  |
| ldapHost    | The name of the machine running the LDAP server.<br><b>Default:</b> localhost<br><b>Example:</b> ldapHost = ldap.hp.com |
| ldapPort    | The port number of the machine running the LDAP server. <b>Default:</b> 389                                             |

| Parameter                        | Description                                                                                                    |
|----------------------------------|----------------------------------------------------------------------------------------------------|
|                                  | <b>Example:</b> ldapPort = 636                                                                                                    |
| useAdministrator                 | <b>true.</b> The LDAPConnection is created with the provided Administrator username and password.                                                                 |
|                                  | <b>false.</b> The LDAPConnection is created without username/password.                                                                                            |
|                                  | Default: false                                                                                                    |
|                                  | <b>Note:</b> If you work with LDAP V2, the LDAP connection must be created with the administrator username and password, so you must set useAdministrator = true. |
|                                  | <b>Example:</b> useAdministrator = true                                                                                                    |
| ldapAdministrator                | The Administrator logon name used for creating the initial LDAP connection. The parameter is ignored if useAdministrator=false.                                   |
|                                  | Default:CN=Administrator                                                                                                    |
|                                  | <b>Example:</b> ldapAdministrator = CN=Administrator                                                                                                    |
| ldapAdministrator<br>Password    | The Administrator logon password used for creating initial LDAPConnection. The parameter is ignored if useAdministrator=false.                                    |
|                                  | <b>Default:</b> <empty_value></empty_value>                                                                                                    |
| enableSSL                        | <b>true</b> - If the customer requires the SSL connection to LDAP.<br>SSL connection to the port defined in ldapPort property is attempted.                       |
|                                  | false - Default.                                                                                                    |
|                                  | Default: false                                                                                                    |
|                                  | Example: enableSSL = false                                                                                                    |
| baseDistinguish<br>NameDelimiter | The regular expression used to separate names in paramet that accept a number of different names, like <b>usersBase</b> , <b>groupsBase</b> , and more.           |
|                                  | Default: \\s*;\\s*                                                                                                    |
|                                  | <b>Example:</b> baseDistinguishNameDelimiter = \\s*;\\s*                                                                                                    |
| scopeDelimiter                   | The regular expression used to separate search scope strin                                                                                                    |

| Parameter                              | Description                                                                                                    |
|----------------------------------------|----------------------------------------------------------------------------------------------------|
|                                        | (SCOPE_SUB, SCOPE_ONE, SCOPE_BASE) in parameters that<br>accept a number of different search scopes, like <b>usersScope</b> ,<br><b>groupsScope</b> , and more.<br><b>Default:</b> \\s*,\\s*                                                                                                    |
|                                        | <b>Example:</b> scopeDelimiter = \\s*,\\s*                                                                                                    |
| usersBase                              | The base DN (distinguished name) for users search.<br><b>Default:</b> dc=example, dc=com                                                                                                    |
|                                        | <b>Example:</b> usersBase = ou=People,dc=hp, dc=com                                                                                                    |
| usersScope                             | <b>SCOPE_SUB</b> - The user search is a recursive search in the tree defined in <b>usersBase</b> property.<br><b>SCOPE_ONE</b> - The user search is performed across one level                                                                                                    |
|                                        | (direct children only) in the tree defined in <b>usersBase</b> property.<br><b>SCOPE_BASE</b> - The user search returns one entry maximum, as<br>indicated in the <b>usersBase</b> property.<br><b>Default:</b> SCOPE_SUB                                                                                          |
|                                        | <b>Example:</b> usersScope = SCOPE_SUB, SCOPE_SUB                                                                                                    |
| usersFilter                            | The search filter, indicating what instances should be returned from the LDAP search.<br><b>Default:</b> (&(uid=*)(objectclass=inetOrgPerson))                                                                                                    |
|                                        | <b>Example:</b> usersFilter = (&(uid=*)<br>(objectclass=inetOrgPerson))                                                                                                    |
| enableNestedGroups                     | <ul> <li>true - The users and groups search works recursively and looks for all users in subgroups returned by the groups search filter.</li> <li>false - The users and groups search looks for users in the results by the groups search filter (it does not include subgroups.</li> <li>Default: true</li> </ul> |
|                                        | <b>Example:</b> enableNestedGroups = true                                                                                                    |
| maximalAllowedGroups<br>HierarchyDepth | The maximum allowed groups hierarchy depth.<br>This parameter is relevant only if <b>enableNestedGroups=true</b> .<br>A negative value allows unlimited depth.                                                                                                    |

| Parameter           | Description                                                                                                    |
|---------------------|----------------------------------------------------------------------------------------------------|
|                     | Default: 10                                                                                                    |
|                     | <b>Example:</b> maximalAllowedGroupsHierarchyDepth = 10                                                                                                    |
| enableDynamicGroups | <b>true</b> - The search executes a URL query to bring all users for<br>dynamic groups.<br><b>false</b> - The dynamic groups URLs are ignored by the URL query.<br><b>Default:</b> false                                                                                                    |
|                     | <b>Example:</b> enableDynamicGroups = true                                                                                                    |
| groupsBase.         | The base dn (distinguished name) for groups search.<br><b>Default:</b> <userbase value=""></userbase>                                                                                                    |
|                     | <b>Example:</b> groupsBase = ou=Groups,dc=hp, dc=com                                                                                                    |
| groupsScope         | <ul> <li>SCOPE_SUB - The group search is a recursive search in the tree defined in groupsBase property.</li> <li>SCOPE_ONE - The group search is performed across one level (direct children only) in the tree defined in groupsBase property.</li> <li>SCOPE_BASE - The group search returns one entry maximum, as indicated in the groupsBase property.</li> <li>Default:SCOPE_SUB</li> </ul> |
|                     | <b>Example:</b> groupsScope = SCOPE_SUB                                                                                                    |
| groupsFilter        | The search filter, indicating what instances should be returned<br>from the LDAP search.<br><b>Default:</b><br>( (objectclass=groupOfNames)<br>(objecclass=groupOfUniqueNames)(objectclass=groupOfUrls)<br>(objectclass=accessGroup)(objectclass=accessRole))                                                                                                    |
|                     | <pre>Example: groupsFilter = (I(objectclass=groupOfNames) (objectclass=groupOfUniqueNames) (objectclass=groupOfUrls)\ (objectclass=accessGroup) (objectclass=accessRole))</pre>                                                                                                    |
| rootGroupsBase      | The base dn (distinguished name) for root groups search.<br><b>Default:</b> <usersbase value=""></usersbase>                                                                                                    |

| Parameter        | Description                                                                                                    |
|------------------|----------------------------------------------------------------------------------------------------|
|                  | <b>Example:</b> rootGroupsBase = ou=People,dc=hp, dc=com                                                                                                    |
| groupsScope      | <b>SCOPE_SUB</b> - The root group search is a recursive search in the tree defined in <b>groupsBase</b> property.                                                                          |
|                  | <b>SCOPE_ONE</b> - The root group search is performed across one level (direct children only) in the tree defined in <b>groupsBase</b> property.                                           |
|                  | SCOPE_BASE - The root group search returns one entry                                                                                                    |
|                  | maximum, as indicated in the groupsBase property. Default:SCOPE_SUB                                                                                                    |
|                  | <b>Example:</b> rootGroupsScope = SCOPE_SUB                                                                                                    |
| rootGroupsFilter | The search filter, indicating what instances should be returned from the LDAP search.                                                                                                    |
|                  | Default:                                                                                                    |
|                  | ( (objectclass=groupOfNames)<br>(objecclass=groupOfUniqueNames)(objectclass=groupOfUrls)<br>(objectclass=accessGroup)(objectclass=accessRole))                                             |
|                  | <b>Example:</b> rootGroupsFilter =<br>( (objectclass=groupOfNames)<br>(objectclass=groupOfUniqueNames)<br>(objectclass=groupOfUrls)\(objectclass=accessGroup)<br>(objectclass=accessRole)) |
| rolesBase        | The base dn (distinguished name) for roles search.                                                                                                    |
|                  | <b>Default:</b> <usersbase value=""></usersbase>                                                                                                    |
|                  | <b>Example:</b> rolesBase = ou=People,dc=hp, dc=com                                                                                                    |
| rolesScope       | <b>SCOPE_SUB</b> - Theroles search is a recursive search in the tree defined in <b>rolesBase</b> property.                                                                                 |
|                  | <b>SCOPE_ONE</b> - The roles search is performed across one level (direct children only) in the tree defined in <b>rolesBase</b> property.                                                 |
|                  | <b>SCOPE_BASE</b> - The roles search returns one entry maximum, as indicated in the <b>rolesBase</b> property.                                                                             |
|                  | Default: SCOPE_SUB                                                                                                    |
|                  | <b>Example:</b> rolesScope = SCOPE_SUB                                                                                                    |

| Parameter       | Description                                                                                                    |
|-----------------|----------------------------------------------------------------------------------------------------|
| rolesFilter     | The search filter, indicating what instances should be returned<br>from the LDAP search.<br><b>Default:</b><br>(l(objectclass=groupOfNames)<br>(objecclass=groupOfUniqueNames)(objectclass=groupOfUrls)<br>(objectclass=accessGroup)(objectclass=accessRole)) |
|                 | <b>Example:</b> rolesFilter =<br>( (objectclass=groupOfNames)<br>(objectclass=groupOfUniqueNames)<br>(objectclass=groupOfUrls)\(objectclass=accessGroup)<br>(objectclass=accessRole))                                                                         |
| rootRolesBase   | The base dn (distinguished name) for root roles search.<br><b>Default:</b> <usersbase value=""></usersbase>                                                                                                    |
|                 | <b>Example:</b> rootRolesBase = ou=People,dc=hp, dc=com                                                                                                    |
| rootRolesScope  | <b>SCOPE_SUB</b> - The root groups search is a recursive search in the tree defined in <b>groupsBase</b> property.                                                                                                    |
|                 | <b>SCOPE_ONE</b> - The root groups search is performed across one level (direct children only) in the tree defined in <b>groupsBase</b> property.                                                                                                    |
|                 | <b>SCOPE_BASE</b> - The root groups search returns one entry maximum, as indicated in the <b>groupsBase</b> property.<br><b>Default:</b> SCOPE_SUB                                                                                                    |
|                 | <b>Example:</b> rootRolesScope = SCOPE_SUB                                                                                                    |
| rootRolesFilter | The search filter, indicating what instances should be returned from the LDAP search.  Default:                                                                                                    |
|                 | ( (objectclass=groupOfNames)<br>(objecclass=groupOfUniqueNames)(objectclass=groupOfUrls)<br>(objectclass=accessGroup)(objectclass=accessRole))                                                                                                    |
|                 | <b>Example:</b> rootRolesFilter =<br>( (objectclass=groupOfNames)<br>(objectclass=groupOfUniqueNames)<br>(objectclass=groupOfUrls)\(objectclass=accessGroup)<br>(objectclass=accessRole))                                                                     |
|                 |                                                                                                    |

| Parameter                             | Description                                                                                                    |
|---------------------------------------|----------------------------------------------------------------------------------------------------|
| enableDynamicRoles                    | <ul> <li>true - The search executes a URL query to bring all users for dynamic groups.</li> <li>false - The dynamic groups URLs are ignored by the URL query.</li> <li>Default: false</li> </ul>                                                                                                    |
|                                       | <b>Example:</b> enableDynamicRoles = true                                                                                                    |
| enableNestedRoles                     | <ul> <li>true- The users and groups search are recursive and looks for all users in subgroups returned by the group search filter.</li> <li>false - The users and groups search looks for users in the results by the group search filter (it does not include subgroups.</li> <li>Default: true</li> </ul>                                                          |
|                                       | <b>Example:</b> enableNestedRoles = true                                                                                                    |
| maximalAllowedRoles<br>HierarchyDepth | The maximum allowed groups hierarchy depth.<br>This parameter is relevant only if <b>enableNestedGroups=true</b> .<br>A negative value allows unlimited depth.<br><b>Default:</b> 10                                                                                                    |
|                                       | <b>Example:</b><br>maximalAllowedRolesHierarchyDepth = 10                                                                                                    |
| SIZELIMIT                             | <ul> <li>This variable limits the total number of results, returned from LDAP by one search.</li> <li><b>0</b> - no limit.</li> <li>LDAP may be (and usually is) configured to limit this number for non-administrators. In this case, the application may receive less results then expected. The usual limit is <b>1000</b>.</li> <li><b>Default:</b> 0</li> </ul> |
|                                       | Example: SIZELIMIT = 0                                                                                                    |
| TIMELIMIT                             | <ul> <li>This variable limits the total number of times spent by LDAP on one search.</li> <li><b>0</b> - no limit.</li> <li>LDAP may be (and usually is) configured to limit this number for non-administrators. In this case, the application may receive less results then expected.</li> <li><b>Default:</b> 0</li> </ul>                                         |

| that contains the required information.true - The search follows the references automatically, till t<br>number indicated by the REFERRALS_HOP_LIMIT property.<br>false - The search may not return all required results. This a<br>happens when the number of HOPs is exceeded.<br>Default: trueREFERRALS_HOP_LIMITThe number of times the referrals are followed, until the<br>exception is thrown terminating the search.<br>Default: 10Example: REFERRALS_HOP_LIMIT = 10IdapReferratHostReferrals credentials (if needed).<br>if IdapHost is defined as:<br>• An IP, set IdapReferralHost as an IP.<br>• A DNS name, set IdapReferralHost as a DNS name.<br>• A string, for example LDAP host = Idap://test.net, port=36<br>set "IdapReferralHost = test.net", and set "IdapReferralHostIdapReferratPortLDAP connections are to port 389, or 636 for secure<br>connections. This searches the Active Directory (AD) Domain<br>For Active Directory: Use an LDAP search port and not a Glob<br>Catalog search port.<br>Default: 389 (636 for secure connections)                                                                                                    | Parameter           | Description                                                                                                    |
|----------------------------------------------------------------------------------------------------|---------------------|----------------------------------------------------------------------------------------------------|
| that contains the required information.         true - The search follows the references automatically, till t         number indicated by the REFERRALS_HOP_LIMIT property.         false - The search may not return all required results. This a happens when the number of HOPs is exceeded.         Default: true         Example: REFERRALS = false         REFERRALS_HOP_LIMIT         The number of times the referrals are followed, until the exception is thrown terminating the search.         Default: 10         Example: REFERRALS_HOP_LIMIT = 10         IdapReferralHost         Referrals credentials (if needed).         If IdapHost is defined as:         • An IP, set IdapReferralHost as an IP.         • A DNS name, set IdapReferralHost as a DNS name.         • A string, for example LDAP host = Idap://test.net, port=34 set "IdapReferralHost = test.net", and set "IdapReferralFort         IdapReferralPort         LDAP connections are to port 389, or 636 for secure connections. This searches the Active Directory (AD) Domain For Active Directory: Use an LDAP search port and not a Glob Catalog search port.         Default: 389 (636 for secure connections)         Tip: It is not recommended to use the Global Catalog LDAF connections: 3268 and 3269 (secure) that perform Forest |                     | Example: TIMELIMIT = 0                                                                                                    |
| exception is thrown terminating the search.         Default: 10         Example: REFERRALS_HOP_LIMIT = 10         IdapReferralHost         Referrals credentials (if needed).         If IdapHost is defined as: <ul> <li>An IP, set IdapReferralHost as an IP.</li> <li>A DNS name, set IdapReferralHost as a DNS name.</li> <li>A string, for example LDAP host = Idap://test.net, port=38 set "IdapReferralHost = test.net", and set "IdapReferralF</li> <li>= 389".</li> </ul> IdapReferralPort       LDAP connections are to port 389, or 636 for secure connections. This searches the Active Directory (AD) Domain For Active Directory: Use an LDAP search port and not a Glob Catalog search port.         Default: 389 (636 for secure connections)       Tip: It is not recommended to use the Global Catalog LDAP connections: 3268 and 3269 (secure) that perform Forest                                                                                                    | REFERRALS           | <ul> <li>true - The search follows the references automatically, till the number indicated by the REFERRALS_HOP_LIMIT property.</li> <li>false - The search may not return all required results. This also happens when the number of HOPs is exceeded.</li> <li>Default: true</li> </ul> |
| IdapReferralHost       Referrals credentials (if needed).         If IdapHost is defined as:       An IP, set IdapReferralHost as an IP.         • A DNS name, set IdapReferralHost as a DNS name.       • A string, for example LDAP host = Idap://test.net, port=36 set "IdapReferralHost = test.net", and set "IdapReferralF         • A string.       Example: IdapReferralHost = test.net", and set "IdapReferralF         • IdapReferralPort       LDAP connections are to port 389, or 636 for secure connections. This searches the Active Directory (AD) Domain For Active Directory: Use an LDAP search port and not a Glob Catalog search port.         Default: 389 (636 for secure connections)       Tip: It is not recommended to use the Global Catalog LDAF connections: 3268 and 3269 (secure) that perform Forest                                                                                                    | REFERRALS_HOP_LIMIT | exception is thrown terminating the search.                                                                                                    |
| If IdapHost is defined as:       An IP, set IdapReferralHost as an IP.         • A DNS name, set IdapReferralHost as a DNS name.         • A string, for example LDAP host = Idap://test.net, port=38 set "IdapReferralHost = test.net", and set "IdapReferralF = 389". <b>Example:</b> IdapReferralHost = test.net         IdapReferralPort         LDAP connections are to port 389, or 636 for secure connections. This searches the Active Directory (AD) Domain For Active Directory: Use an LDAP search port and not a Glob Catalog search port.         Default: 389 (636 for secure connections)         Tip: It is not recommended to use the Global Catalog LDAF connections: 3268 and 3269 (secure) that perform Forest                                                                                                    |                     | <b>Example:</b> REFERRALS_HOP_LIMIT = 10                                                                                                    |
| IdapReferralPort       LDAP connections are to port 389, or 636 for secure connections. This searches the Active Directory (AD) Domain For Active Directory: Use an LDAP search port and not a Glob Catalog search port.         Default: 389 (636 for secure connections)         Tip: It is not recommended to use the Global Catalog LDAP connections: 3268 and 3269 (secure) that perform Forest                                                                                                    | ldapReferralHost    | <ul> <li>If IdapHost is defined as:</li> <li>An IP, set IdapReferralHost as an IP.</li> <li>A DNS name, set IdapReferralHost as a DNS name.</li> <li>A string, for example LDAP host = Idap://test.net, port=389, set "IdapReferralHost = test.net", and set "IdapReferralPort</li> </ul> |
| connections. This searches the Active Directory (AD) Domain<br>For Active Directory: Use an LDAP search port and not a Glob<br>Catalog search port.<br><b>Default:</b> 389 (636 for secure connections)<br><b>Tip:</b> It is not recommended to use the Global Catalog LDAF<br>connections: 3268 and 3269 (secure) that perform Forest                                                                                                    |                     | <b>Example:</b> ldapReferralHost = test.net                                                                                                    |
| connections: 3268 and 3269 (secure) that perform Forest                                                                                                    | ldapReferralPort    | connections. This searches the Active Directory (AD) Domain.<br>For Active Directory: Use an LDAP search port and not a Global<br>Catalog search port.                                                                                                    |
| <b>Example:</b> ldapReferralPort = 389                                                                                                    |                     | connections: 3268 and 3269 (secure) that perform Forest wide searches (multiple domain searches).                                                                                                    |

| Parameter                | Description                                                                                                    |
|--------------------------|----------------------------------------------------------------------------------------------------|
| ldapReferralUser         | The username (used for creating referral LDAP Connection).<br><b>Default:</b> cn=Directory Manager                                                                                              |
|                          | Example: <pre>ldapReferralUser</pre> cn=Directory Manager                                                                                                    |
| ldapReferralPassword     | The password (used for creating referral LDAPConnection). Default: <empty password=""></empty>                                                                                                  |
|                          | <b>Example:</b> ldapReferralPassword = mercurypw                                                                                                    |
| baseReferralDelimiter    | The regular expression used to separate values in above referral parameters.                                                                                                    |
|                          | <pre>Example: baseReferralDelimiter = \\s*;\\s*</pre>                                                                                                    |
| ldapAuthNUsers           | The base for authentication with users from referral.                                                                                                    |
| ReferralBase             | Specify only if you want to authenticate with users from the referred LDAP.                                                                                                    |
|                          | <b>Example:</b> ldapAuthNUsersReferralBase = dc=test,dc=net                                                                                                    |
| BATCHSIZE                | The minimal size of chunks that must be received before the result may be processed.                                                                                                    |
|                          | This parameter influences only the efficiency of lazy reading of the search results.                                                                                                    |
|                          | Default: 1                                                                                                    |
|                          | Example: BATCHSIZE = 1                                                                                                    |
| MAXBACKLOG               | The size of queue, waiting for BATCH results, if BATCHSIZE is not 0.                                                                                                    |
|                          | This parameter influences only the efficiency of lazy reading of the search results.                                                                                                    |
|                          | Default: 1000                                                                                                    |
|                          | Example: MAXBACKLOG = 1000                                                                                                    |
| attributeValuesDelimiter | The regular expression used to separate attribute names in parameters that accept a number of different attribute names, as <b>usersObjectClass</b> , <b>usersUniqueIDAttribute</b> , and more. |
|                          | <b>Default:</b> \\s*;\\s*                                                                                                    |

| Parameter                                            | Description                                                                                            |
|------------------------------------------------------|----------------------------------------------------------------------------------------------------|
|                                                      | <b>Example:</b> attributeValuesDelimiter = \\s*;\\s*                                                   |
| usersObjectClass                                     | The object class used for storing the users information.                                               |
|                                                      | inetOrgPerson - for SunOne Directory.                                                                  |
|                                                      | user - for Microsoft Active Directory.                                                                 |
|                                                      | Default: inetOrgPerson                                                                                 |
|                                                      | <b>Example:</b> usersObjectClass = inetOrgPerson                                                       |
| usersUniqueIDAttribute                               | The unique ID attribute. This attribute should store the actu                                          |
|                                                      | login name of the user. The dn search and authentication                                               |
|                                                      | functions suppose that this attribute is unique.                                                       |
|                                                      | uid - for SunOne Directory.                                                                            |
|                                                      | sAMAccountName - for Microsoft Active Directory.                                                       |
|                                                      | Default: uid                                                                                           |
|                                                      | <b>Example:</b> usersObjectClass = inetOrgPerson                                                       |
| usersDisplayName<br>Attribute                        | The attribute used to store the user's display name. The uniqueness of this attribute is not required. |
| Allibule                                             | <b>cn</b> - for SunOne Directory.                                                                      |
|                                                      | <b>cn</b> - for Microsoft Active Directory.                                                            |
|                                                      | Default: cn                                                                                            |
|                                                      | Derault. Ch                                                                                            |
|                                                      | <b>Example:</b> usersDisplayNameAttribute = cn                                                         |
| usersLoginNameAttribute                              | The default attributes that are supported ad hoc in the                                                |
| usersFirstNameAttribute                              | BSFPrincipal object.                                                                                   |
| usersLastNameAttribute                               | <b>Default:</b> Defaults are given for the SunOne directory server.                                    |
| usersEmailAttribute                                  | usersLoginNameAttribute = <b>uid</b>                                                                   |
| usersPreferredLanguage                               | usersFirstNameAttribute = <b>givenName</b>                                                             |
| Attribute                                            | usersLastNameAttribute = <b>sn</b>                                                                     |
| usersPreferredLocation<br>Attribute                  | usersEmailAttribute = <b>mail</b>                                                                      |
| usersTimeZoneAttribute                               | usersPreferredLanguageAttribute = <b>preferredLanguage</b>                                             |
| usersDateFormatAttribute                             | usersPreferredLocationAttribute = l                                                                    |
|                                                      | usersTimeZoneAttribute = <b>undefinedAttribute</b>                                                     |
| lisersniimnerenrmatattriniite                        | usersDateFormatAttribute = <b>undefinedAttribute</b>                                                   |
| usersNumberFormatAttribute<br>usersWorkWeekAttribute | usersNumberFormatAttribute = undefinedAttribute                                                        |

| Parameter                      | Description                                                                                                    |
|--------------------------------|----------------------------------------------------------------------------------------------------|
|                                | usersWorkWeekAttribute = <b>undefinedAttribute</b><br>usersTenantIDAttribute = <b>undefinedAttribute</b>                                                                                                    |
| groupsObjectClass              | The object class used for storing the static group information.<br>groupOfUniqueNames - for SunOne Directory.<br>group - for Microsoft Active Directory.<br>Default: groupOfUniqueNames<br>Example: groupsObjectClass = groupOfUniqueNames            |
| groupsMembersAttribute         | Attribute used to store the group's member information.<br>uniqueMember - for SunOne Directory.<br>member - for Microsoft Active Directory.<br>Default: uniqueMember<br>Example:                                                                      |
| groupsNameAttribute            | groupsMembersAttribute = uniqueMember, memberAttribute used to store the group name. The uniqueness of this                                                                                                    |
|                                | attribute is not required.<br><b>cn</b> - for SunOne Directory.<br><b>cn</b> - for Microsoft Active Directory.<br><b>Default:</b> cn<br><b>Example:</b> groupsNameAttribute = cn                                                                      |
| groupsDisplayName<br>Attribute | Attribute used to store the group's display name. The<br>uniqueness of this attribute is not required.<br><b>cn</b> - for SunOne Directory.<br><b>cn</b> - for Microsoft Active Directory.<br><b>Default:</b> cn                                      |
| groupsDescription<br>Attribute | Example: groupsDisplayNameAttribute = cn         Attribute used to store the group's description. The uniqueness of this attribute is not required.         description - for SunOne Directory.         description - for Microsoft Active Directory. |
|                                | <b>Default:</b> description                                                                                                    |

| Parameter                             | Description                                                                                                    |
|---------------------------------------|----------------------------------------------------------------------------------------------------|
|                                       | <b>Example:</b> groupsDescriptionAttribute = description                                                                                                    |
| dynamicGroupsClass                    | The object class used for storing the dynamic groups<br>information.<br>groupOfUrls - for SunOne Directory.<br>Microsoft Active Directory is not supported.<br>Default: groupOfUrls<br>Example: dynamicGroupsClass = groupOfUrls |
| dynamicGroupsMember<br>Attribute      | Attribute used to store the search URL, defining the members<br>of the dynamic group.<br><b>memberUrl</b> - for SunOne Directory.<br>Microsoft Active Directory is not supported.<br><b>Default:</b> memberUrl                   |
|                                       | <b>Example:</b><br>dynamicGroupsMemberAttribute = memberUrl                                                                                                    |
| dynamicGroupsName<br>Attribute        | Attribute used to store the dynamic group name. The<br>uniqueness of this attribute is not required.<br><b>cn</b> - for SunOne Directory.<br>Microsoft Active Directory is not supported.<br><b>Default:</b> cn                  |
|                                       | <b>Example:</b> dynamicGroupsNameAttribute = cn                                                                                                    |
| dynamicGroupsDisplay<br>NameAttribute | Attribute used to store the dynamic group's display name. The<br>uniqueness of this attribute is not required.<br><b>cn</b> - for SunOne Directory.<br>Microsoft Active Directory is not supported.<br><b>Default:</b> cn        |
|                                       | <b>Example:</b> dynamicGroupsDisplayNameAttribute = cn                                                                                                    |
| dynamicGroups<br>DescriptionAttribute | Parameter used to store the dynamic group's description. The<br>uniqueness of this attribute is not required.<br><b>description</b> - for SunOne Directory.<br>Microsoft Active Directory is not supported.                      |

| Parameter                             | Description                                                                                                    |
|---------------------------------------|----------------------------------------------------------------------------------------------------|
|                                       | Default: description                                                                                                    |
|                                       | <b>Example:</b><br>dynamicGroupsDescriptionAttribute = description                                                                                                    |
| useBottomUpAlgorithm<br>ForFindParent | This parameter is used for optimization of function <b>FindParentGroupsOfUserPlain</b> .                                                                                 |
| GroupsOfUserPlain                     | <b>true</b> - The algorithm should be the false, but for some LDAP Configurations it is possible that value false will be better.                                        |
|                                       | <b>false</b> - Change to <b>false</b> only if you experience performance issues with this specific function.                                                             |
|                                       | Default:true                                                                                                    |
|                                       | <b>Example:</b><br>useBottomUpAlgorithmForFindParent<br>GroupsOfUserPlain = true                                                                                         |
| notAGroupAttribute                    | When the search group is from LDAP, if the DN (distinguished name) includes these values, it is filtered and not treated as a group type.<br>Default:uid, samaccountname |
|                                       | <b>Example:</b> notAGroupAttribute = uid, samaccountname                                                                                                    |
| rolesObjectClass                      | Object class used for storing the static role information.<br><b>Default:</b> groupOfUniqueNames                                                                         |
|                                       | <b>Example:</b> rolesObjectClass = groupOfUniqueNames,<br>groupOfNames                                                                                                   |
| rolesMembersAttribute                 | Attribute used to store the role's member information.<br><b>uniqueMember</b> - for SunOne Directory.                                                                    |
|                                       | <b>member</b> - for Microsoft Active Directory.                                                                                                    |
|                                       | Default:uniqueMember                                                                                                    |
|                                       | <b>Example:</b> rolesMembersAttribute = uniqueMember,<br>member                                                                                                    |
| rolesNameAttribute                    | Attribute used to store the role name. The uniqueness of this attribute is not required.                                                                                 |
|                                       | <b>cn</b> - for SunOne Directory.                                                                                                    |
|                                       | <b>cn</b> - for Microsoft Active Directory.                                                                                                    |

| Parameter                       | Description                                                                                                    |
|---------------------------------|----------------------------------------------------------------------------------------------------|
|                                 | Default: cn<br>Example: rolesNameAttribute = cn                                                                                                    |
| rolesDisplayName<br>Attribute   | Attribute used to store the role display name. The uniqueness<br>of this attribute is not required.<br><b>cn</b> - for SunOne Directory.<br><b>cn</b> - for Microsoft Active Directory.<br><b>Default:</b> cn<br><b>Example:</b> rolesDisplayNameAttribute = cn |
| rolesDescriptionAttribute       | Attribute used to store the role description. The uniqueness of<br>this attribute is not required.<br><b>description</b> - for SunOne Directory.<br><b>description</b> - for Microsoft Active Directory.<br><b>Default:</b> description                         |
|                                 | <b>Example:</b> rolesDescriptionAttribute = description                                                                                                    |
| dynamicRolesClass               | Object class used for storing the dynamic roles information.<br><b>groupOfUrls</b> - for SunOne Directory.<br>Microsoft Active Directory is not supported.<br><b>Default:</b> groupOfUrls                                                                       |
|                                 | <b>Example:</b> dynamicRolesClass = groupOfUrls                                                                                                    |
| dynamicRolesMember<br>Attribute | Attribute used to store the search URL, defining the members<br>of the dynamic role.<br><b>memberUrl</b> - for SunOne Directory.<br>Microsoft Active Directory is not supported.<br><b>Default:</b> memberUrl                                                   |
|                                 | <b>Example:</b> dynamicRolesMemberAttribute = memberUrl                                                                                                    |
| dynamicRolesName<br>Attribute   | Attribute used to store the dynamic role name. The uniqueness<br>of this attribute is not required.<br><b>cn</b> - for SunOne Directory.<br>Microsoft Active Directory is not supported.<br><b>Default:</b> cn                                                  |

| Parameter                            | Description                                                                                                    |
|--------------------------------------|----------------------------------------------------------------------------------------------------|
|                                      | <b>Example:</b> dynamicRolesNameAttribute = cn                                                                                                    |
| dynamicRolesDisplay<br>NameAttribute | Attribute used to store the dynamic role display name. The<br>uniqueness of this attribute is not required.<br><b>cn</b> - for SunOne Directory.<br>Microsoft Active Directory is not supported.<br><b>Default:</b> cn                                                                                                    |
|                                      | <b>Example:</b> dynamicRolesDisplayNameAttribute = cn                                                                                                    |
| dynamicRoles<br>DescriptionAttribute | Parameter used to store the dynamic role description. The<br>uniqueness of this attribute is not required.<br><b>description</b> - for SunOne Directory.<br>Microsoft Active Directory is not supported.<br><b>Default:</b> description                                                                                                    |
|                                      | <b>Example:</b> dynamicRolesDescriptionAttribute = description                                                                                                    |
| notARoleAttribute                    | <ul> <li>When the search group is from LDAP, if the DN (distinguished name) includes these values, it is filtered and not treated as a role type.</li> <li>Default: uid, samaccountname</li> <li>Example: notARoleAttribute = uid, samaccountname</li> </ul>                                                                                                    |
| vlvUsersBase                         | Base dn (distinguished name) for users search for Virtual List<br>View (VLV) API.<br>Default:dc=example, dc=com<br>Example: vlvUsersBase = ou=People,dc=hp, dc=com                                                                                                    |
| vlvUsersScope                        | <ul> <li>SCOPE_SUB - The users search for Virtual List View (VLV) API is a recursive search in the tree defined in usersBase property.</li> <li>SCOPE_ONE - The users search for Virtual List View (VLV) API is performed across one level (direct children only) in the tree defined in usersBase property.</li> <li>SCOPE_BASE - The users search for Virtual List View (VLV) API returns one entry maximum, as indicated in the usersBase property.</li> <li>Default:SCOPE_SUB</li> </ul> |

| Parameter       | Description                                                                                                    |
|-----------------|----------------------------------------------------------------------------------------------------|
|                 | <b>Example:</b> vlvUsersScope = SCOPE_SUB                                                                                                    |
| vlvUsersFilter  | Search filter, indicating what instances should be returned from the LDAP search for Virtual List View (VLV) API. <b>Default:</b> (&(uid=*)(objectclass=inetOrgPerson))                                                                                                    |
|                 | <b>Example:</b> vlvUsersFilter = (&(uid=*)<br>(objectclass=inetOrgPerson))                                                                                                    |
| vlvGroupsBase   | Base dn (distinguished name) for groups search for Virtual List<br>View (VLV) API.<br><b>Default:</b> dc=example, dc=com                                                                                                    |
|                 | <b>Example:</b> vlvGroupsBase = ou=Groups, dc=hp, dc=com                                                                                                    |
| vlvGroupsScope  | <ul> <li>SCOPE_SUB - The groups search for Virtual List View (VLV) API is a recursive search in the tree defined in vlvGroupsBase property.</li> <li>SCOPE_ONE - The groups search for Virtual List View (VLV) API is performed across one level (direct children only) in the tree defined in vlvGroupsBase property.</li> </ul> |
|                 | <b>SCOPE_BASE</b> - The groups search for Virtual List View (VLV) API returns one entry maximum, as indicated in the <b>vlvGroupsBase</b> property.                                                                                                    |
|                 | Default:SCOPE_SUB                                                                                                    |
|                 | <b>Example:</b> vlvGroupsScope = SCOPE_SUB                                                                                                    |
| vlvGroupsFilter | Search filter, indicating what instances should be returned from the LDAP search for Virtual List View (VLV) API.                                                                                                    |
|                 | <b>Default:</b> (&(uid=*)(objectclass=inetOrgPerson))                                                                                                    |
|                 | Example:<br>vlvGroupsFilter = ( (objectclass=groupOfNames)<br>(objectclass=groupOfUniqueNames)<br>(objectclass=groupOfUrls)\ (objectclass=accessGroup)<br>(objectclass=accessRole))                                                                                                    |
| vlvRolesBase    | Base dn (distinguished name) for users search.<br><b>Default:</b> dc=example, dc=com                                                                                                    |

| Parameter                                                                                                    | Description                                                                                                    |
|----------------------------------------------------------------------------------------------------|----------------------------------------------------------------------------------------------------|
|                                                                                                    | <b>Example:</b> vlvRolesBase = ou=People,dc=hp, dc=com                                                                                                    |
| vlvRolesScope                                                                                                    | <ul> <li>SCOPE_SUB - The roles search for Virtual List View (VLV) API is a recursive search in the tree defined in usersBase property.</li> <li>SCOPE_ONE - The roles search for Virtual List View (VLV) API is performed across one level (direct children only) in the tree defined in usersBase property.</li> <li>SCOPE_BASE - The roles search for Virtual List View (VLV) API returns one entry maximum, as indicated in the usersBase property.</li> <li>Default: SCOPE_SUB</li> </ul>                           |
|                                                                                                    | <b>Example:</b> vlvGroupsScope = SCOPE_SUB                                                                                                    |
| vlvRolesFilter                                                                                                    | Search filter, indicating what instances should be returned from<br>the LDAP search for Virtual List View (VLV) API.<br><b>Default:</b> (&(uid=*)(objectclass=inetOrgPerson))<br><b>Example:</b><br>vlvRolesFilter = ( (objectclass=groupOfNames)<br>(objectclass=groupOfUniqueNames)<br>(objectclass=groupOfUrls)\(objectclass=accessGroup)<br>(objectclass=accessRole))<br>usersCreationBase = ou=People,dc=hp, dc=com<br>groupsCreationBase = ou=People,dc=hp, dc=com<br>rolesCreationBase = ou=People,dc=hp, dc=com |
| uumUserCreationAnd<br>DeletionAllowed<br>uumUserEditingAllowed<br>uumGroupCreationAnd<br>DeletionAllowed<br>uumGroupEditingAllowed<br>uumRoleCreationAnd<br>DeletionAllowed<br>uumRoleEditingAllowed | UUM Metadata<br><b>Default:</b><br>uumUserCreationAndDeletionAllowed = <b>true</b><br>uumUserEditingAllowed = <b>true</b><br>uumGroupCreationAndDletionAllowed = <b>true</b><br>uumRoleCreationAndDeletionAllowed = <b>true</b><br>uumRoleEditingAllowed = <b>true</b>                                                                                                    |
| usersPasswordAttribute                                                                                                    | The user password attribute. <b>Example:</b> usersPasswordAttribute = userPassword                                                                                                    |

| Parameter     | Description                                                                                                    |
|---------------|----------------------------------------------------------------------------------------------------|
| ldapUseCache  | <b>true</b> - LDAP must use a cache.<br><b>false</b> - LDAP should not use a cache.<br><b>Default:</b> true                                                                                   |
|               | Example: ldapUseCache=true                                                                                                    |
| ldapCacheSize | The LDAP connection cache size in bytes. It represents an in-<br>memory cache that can be used to reduce the number of<br>search requests sent to the LDAP server.<br><b>Default:</b> 1000000 |
|               | Example: ldapCacheSize=1000000                                                                                                    |
| ldapCacheTTL  | The LDAP connection cache life-time in seconds.<br><b>Default:</b> 3600                                                                                                    |
|               | Example: ldapCacheTTL=3600                                                                                                    |

### 3. bsf.properties.In the %HPBA\_

Home%/glassfish/glassfish/domains/BTOA/config/conf/bsf.properties file, change:

| From:                             | То:                             |
|-----------------------------------|---------------------------------|
| personalization.provider=EXTERNAL | personalization.provider=SHARED |
| users.provider=EXTERNAL           | users.provider=SHARED           |
| groups.provider=EXTERNAL          | groups.provider=SHARED          |

### 4. User synchronization. To improve the synchronization of users, perform the following:

- a. The synchronization of LDAP users, and Business Analytics and SAP BusinessObjects users is performed by default every 60 minutes (this is the recommended value). To change the periodicity, click Admin > Scorecard > BA Settings, and enter a new value in the Users Info Reload Rate (minutes) in the Studio update area. Because each synchronization lasts a few minutes, it is recommended to set the default synchronization period so there is no overlap with the synchronization itself. For details, see "BA Settings" on page 124.
- b. To make sure that the synchronization is only performed on the relevant users (for performance purposes). Make sure to add to the external-Idap.properties file located at %HPBA\_Home%/glassfish/glassfish/domains/BTOA/config/conf, the (groupfilter=(& (objectClass=group)(cn=g-s-rbap-t-hpxs\*)) so that only the users needed for Business Analytics are synchronized.
- c. Synchronize the LDAP users with SAP BusinessObjects, using one of the options below:

- i. Option 1:
  - A. Log on to SAP 'BusinessObjects BI platform Central Management Console', and select **Authentication> LDAP**.
  - B. Check Update LDAP user groups and aliases now.
  - C. Click the Update button.
- ii. Option2: create a schedule to schedule regular updates of LDAP groups for users:
  - A. Log on to SAP 'BusinessObjects BI platform Central Management Console'', and select **Authentication> LDAP**.
  - B. Click the **Schedule...** button.
  - C. Input the schedule information.

| Alias Update Options                                            |                                                             |
|-----------------------------------------------------------------|-------------------------------------------------------------|
| <ul> <li>Create new aliases when the Alias Update or</li> </ul> |                                                             |
| Oreate new aliases only when the user logs of                   | Schedule: Update Authentication Group Membership ? $\Box$ × |
| New User Options                                                | Recurrence                                                  |
| New users are created as named users                            | Run object: Hourly                                          |
| New users are created as concurrent users                       | Ruir object. Houriy                                         |
|                                                                 | Object will run every N hours and X minutes.                |
| -Attribute Binding Options                                      |                                                             |
| Import Full Name, Email Address and other a                     | Hour(N) = $1 \vee$ Minute(X) = $0 \vee$                     |
| 1 • Set priority of LDAP attribute binding relativ              | Start Date/Time: 06 V 10 V PM V 11/17/2014                  |
| -Schedule User's LDAP Group Updates                             | End Date/Time: 06 V 10 V PM V 12/26/2014                    |
| Schedule regular updates of LDAP groups for user                | ,                                                           |
| Schedule Cancel Scheduled Updates                               |                                                             |
| Last Scheduled Update: Nov 21, 2014 8:30 AM                     |                                                             |
| Next Scheduled Update: Nov 21, 2014 8:40 AM                     |                                                             |
|                                                                 | Schedule Cancel                                             |
| -On-Demand LDAP Update                                          |                                                             |
| Opdate LDAP user groups now                                     |                                                             |
| <ul> <li>Update LDAP user groups and aliases now</li> </ul>     |                                                             |
| <ul> <li>Do not update LDAP user groups and aliases</li> </ul>  | now                                                         |

D. Click the Schedule... button.

## Ul Description

### LDAP Management Page

**Note:** You can combine using the LDAP Management user interface and the externalldap.properties file to specify the parameters you need in order to work with LDAP.

Click 👩 to refresh the page.

| LDAP Manager<br>Status: | ment                                   |
|-------------------------|----------------------------------------|
| *Host Address :         | < <enter address="" ip="">&gt;</enter> |
| *Port :                 | 389                                    |
| LDAP Account :          | < <enter account="">&gt;</enter>       |
| LDAP Password           |                                        |
|                         | SSL                                    |
|                         | Next                                   |
|                         |                                        |
|                         |                                        |
|                         |                                        |
|                         |                                        |
|                         |                                        |
|                         |                                        |
|                         |                                        |
|                         |                                        |
|                         |                                        |
|                         |                                        |
|                         |                                        |
|                         |                                        |
|                         |                                        |
|                         |                                        |

| UI Element    | Description                                                                                                    |  |  |
|---------------|----------------------------------------------------------------------------------------------------|--|--|
| Status        | The configuration is <b>Enabled</b> .                                                                                                    |  |  |
|               | The configuration is <b>Disabled</b> .                                                                                                    |  |  |
| Host Address  | The name of the machine running the LDAP server.                                                                                                    |  |  |
|               | Default: localhost                                                                                                    |  |  |
|               | Example: ldap.hp.com                                                                                                    |  |  |
| Port          | The port number of the machine running the LDAP server.                                                                                                    |  |  |
|               | Default: 389                                                                                                    |  |  |
|               | Example: 636                                                                                                    |  |  |
| LDAP Account  | The Administrator logon name used for creating the initial LDAP connection. If<br>the field is left empty, LDAP is access by anonymous user. There is no default<br>Administrator user.          |  |  |
|               | Defaut: CN=Administrator                                                                                                    |  |  |
|               | Example: CN=Administrator                                                                                                    |  |  |
| LDAP Password | The Administrator logon password used for creating initial LDAPConnection. If<br>the field is left empty, LDAP is access without a password. There is no default<br>Administrator user password. |  |  |

| UI Element | Description                                                                                                    |
|------------|----------------------------------------------------------------------------------------------------|
|            | Default: <empty_value></empty_value>                                                                                                    |
| SSL        | Select if the customer requires the SSL connection to LDAP. The SSL connection to the port defined in IdapPort property is attempted.                                             |
|            | If the server cannot perform the connection, the following error message is issued:                                                                                               |
|            | The BA server cannot connect to the LDAP server.<br>Make sure all the relevant certificates are imported.<br>After the relevant certificates are imported, restart the BA server. |
|            | In such a case, make sure that the relevant certificates are imported. After the import of the relevant certificates completes, restart the server.                               |
|            | Defaut: unselected                                                                                                    |

| LDAP Management<br>Status:                                                                                    |                                                   |      |
|----------------------------------------------------------------------------------------------------|---------------------------------------------------|------|
| Note: BA performance is improved when the number o<br>small; for example, if possible, do not use the Root as |                                                   |      |
| *Vendor :                                                                                                    | Select Vendor ~                                   | •    |
| *Root Group Search DN :                                                                                       | < <enter base="" group="" root="">&gt;</enter>    |      |
| *Root Group Filter :                                                                                          | < <enter filter="" group="" root="">&gt;</enter>  | Test |
| *Group Search DN :                                                                                            | < <enter base="" group="">&gt;</enter>            |      |
| *Group Filter :                                                                                               | < <enter filter="" group="">&gt;</enter>          | Test |
| *User Search DN :                                                                                             | < <enter base="" user="">&gt;</enter>             |      |
| *User Filter :                                                                                                | < <enter filter="" user="">&gt;</enter>           | Test |
| *Administrator List :                                                                                         | < <select administrator="" list="">&gt;</select>  |      |
| Dimension Permission Group for New Entities :                                                                 | < <select dlp="" group="">&gt;</select>           |      |
| *Dimension Permission Group for Unassigned Entities                                                           | < <select dlp="" group="" orphan="">&gt;</select> |      |
|                                                                                                    | Back                                              | Save |
|                                                                                                    |                                                   |      |
|                                                                                                    |                                                   |      |
|                                                                                                    |                                                   |      |
|                                                                                                    |                                                   |      |
|                                                                                                    |                                                   |      |
|                                                                                                    |                                                   |      |
|                                                                                                    |                                                   |      |
|                                                                                                    |                                                   |      |
|                                                                                                    |                                                   |      |
|                                                                                                    |                                                   |      |
|                                                                                                    |                                                   |      |

| Description                 |  |  |
|-----------------------------|--|--|
| Select the relevant vendor: |  |  |
| OpenLDAP Directory          |  |  |
| Microsoft Active Directory  |  |  |
| Sun One Directory           |  |  |
| • Netscape                  |  |  |
| Novell                      |  |  |
| • Other                     |  |  |
|                             |  |  |

| UI Element              | Description                                                                                                    |
|-------------------------|----------------------------------------------------------------------------------------------------|
|                         | Only the above vendors are supported.                                                                                                    |
| Root Group Search<br>DN | The base dn (distinguished name) for root groups search. For details on how to set this parameter, see "Searches for LDAP user groups" on page 59.                                                                                                    |
|                         | <b>Default:</b> <usersbasevalue></usersbasevalue>                                                                                                    |
|                         | <b>Example:</b> rootGroupsBase = ou=People,dc=hp, dc=com                                                                                                    |
| Root Group Filter       | The search filter, indicating what instances should be returned from the LDAP search. For details on how to set this parameter, see "Searches for LDAP user groups" on page 59.                                                                                                    |
|                         | Default: ( (objectclass=groupOfNames)(objecclass=groupOfUniqueNames)<br>(objectclass=groupOfUrls)(objectclass=accessGroup)(objectclass=accessRole))                                                                                                    |
|                         | <b>Example:</b> rootGroupsFilter =<br>( (objectclass=groupOfNames)(objectclass=groupOfUniqueNames)<br>(objectclass=groupOfUrls)\(objectclass=accessGroup)<br>(objectclass=accessRole))                                                                                                    |
|                         | Click <b>Test</b> to search for groups using the values you entered in the <b>Root Group</b><br><b>Filter</b> and <b>Root Group Search DN</b> fields. After you click <b>Test</b> for the <b>Root Group</b><br><b>Filter</b> , the group filter is automatically filled. You can then modify it. |

| UI Element      | Description                                                                                                    |
|-----------------|----------------------------------------------------------------------------------------------------|
|                 | Group List ×                                                                                                    |
|                 | Display Name                                                                                                    |
|                 | ExtViewer                                                                                                    |
| Group Search DN | The base dn (distinguished name) for groups search. For details on how to set this parameter, see "Searches for LDAP user groups" on page 59. Default: <userbase value=""> Example: groupsBase = ou=Groups,dc=hp, dc=com</userbase> |
| Group Filter    | The search filter, indicating what instances should be returned from the LDAP search. For details on how to set this parameter, see "Searches for LDAP user groups" on page 59.                                                     |
|                 | <b>Default:</b> ( (objectclass=groupOfNames)(objecclass=groupOfUniqueNames)<br>(objectclass=groupOfUrls)(objectclass=accessGroup)(objectclass=accessRole))                                                                          |
|                 | <b>Example:</b> groupsFilter =<br>( (objectclass=groupOfNames)(objectclass=groupOfUniqueNames)<br>(objectclass=groupOfUrls)\ (objectclass=accessGroup)<br>(objectclass=accessRole))                                                 |
|                 | Click <b>Test</b> to search for groups using the values you entered in the <b>Group Filter</b> and <b>Group Search DN</b> fields.                                                                                                   |

| UI Element     | Description                                                                                                    |  |  |  |
|----------------|----------------------------------------------------------------------------------------------------|--|--|--|
|                | Group List ×                                                                                                    |  |  |  |
|                | Display Name<br>ExViewer<br>IViewerGroup1<br>ViewerGroup2                                                                      |  |  |  |
| User Search DN | The base DN (distinguished name) for users search.<br><b>Default:</b> dc=example, dc=com                                       |  |  |  |
|                | <b>Example:</b> usersBase = ou=People,dc=hp, dc=com                                                                            |  |  |  |
| User Filter    | The search filter, indicating what instances should be returned from the LDAP search.                                          |  |  |  |
|                | <b>Default:</b> (&(uid=*)(objectclass=inetOrgPerson))                                                                          |  |  |  |
|                | <b>Example:</b> usersFilter = (&(uid=*)(objectclass=inetOrgPerson))                                                            |  |  |  |
|                | Click <b>Test</b> to search for users using the values you entered in the <b>User Filter</b> and <b>User Search DN</b> fields. |  |  |  |

| UI Element         | Description                                                                                                    |
|--------------------|----------------------------------------------------------------------------------------------------|
|                    | User List ×                                                                                                    |
|                    | Display Name                                                                                                    |
|                    | ▲ admin@default                                                                                                    |
|                    | ▲ administrator                                                                                                    |
|                    | 🔐 Elizabeth                                                                                                    |
|                    | 🔐 Fred Wu                                                                                                    |
|                    | 🔐 Fred6                                                                                                    |
|                    | ▲ Fred8                                                                                                    |
|                    | 🔝 George Zhang Common name                                                                                                    |
|                    | 🔝 Lai.Wei                                                                                                    |
|                    | 🔝 lai.wei1                                                                                                    |
|                    | 🔝 lai.wei2                                                                                                    |
|                    | ОК                                                                                                    |
| Administrator List | After you transfer BA transfer to LDAP mode by clicking the <b>Save</b> button,                                                                                                    |
|                    | BA fetches user information from the LDAP server. The first time, none of the LDAP users have BA Administrator permissions. So you must select at least one LDAP user to become the BA Administrator and to be able to manage users in BA. |
|                    | Click to select the users you want to be assigned BA Administrator permissions:                                                                                                    |

| UI Element                                      | Description                                                                                                    |  |  |  |  |
|-------------------------------------------------|----------------------------------------------------------------------------------------------------|--|--|--|--|
|                                                 | User List ×                                                                                                    |  |  |  |  |
|                                                 | Search :                                                                                                    |  |  |  |  |
|                                                 | Display Name                                                                                                    |  |  |  |  |
|                                                 | 🗌 🕰 admin@default                                                                                                    |  |  |  |  |
|                                                 | administrator                                                                                                    |  |  |  |  |
| Elizabeth                                       |                                                                                                    |  |  |  |  |
| 🗌 <u>N</u> Fred Wu                              |                                                                                                    |  |  |  |  |
|                                                 | 🗌 🎧 Fred6                                                                                                    |  |  |  |  |
|                                                 | 🗌 <u>N</u> Fred8                                                                                                    |  |  |  |  |
| 🗌 🔝 George Zhang Common name                    |                                                                                                    |  |  |  |  |
| 🗌 <u></u> Lai.Wei                               |                                                                                                    |  |  |  |  |
| 🗆 🕰 tai.wei1                                    |                                                                                                    |  |  |  |  |
|                                                 | OK Clear Cancel                                                                                                    |  |  |  |  |
|                                                 |                                                                                                    |  |  |  |  |
|                                                 | You can select more than one user. Their names are separated by semi-colons (;):                                                                                                  |  |  |  |  |
|                                                 | *Administrator List : ray;ray1                                                                                                    |  |  |  |  |
|                                                 |                                                                                                    |  |  |  |  |
|                                                 | save Disable                                                                                                    |  |  |  |  |
| Dimension<br>Permission Group                   | Click and select the name of the default user group for new dimension entities. For details, see "Dimension Permissions" on page 97.                                              |  |  |  |  |
| for New Entities                                | During the activation of LDAP, the default user group you selected is automatically entered in the corresponding Foundation settings.                                             |  |  |  |  |
|                                                 | For details, see "Foundation" on page 108.                                                                                                    |  |  |  |  |
| Dimension<br>Permission Group<br>for Unassigned | Click and select the name of the default user group for unassigned dimension<br>entities after they have been unassigned. For details, see "Dimension<br>Permissions" on page 97. |  |  |  |  |
| Entities                                        | During the activation of LDAP, the default user group you selected is automatically entered in the corresponding Foundation settings.                                             |  |  |  |  |
|                                                 | For details, see "Foundation" on page 108.                                                                                                    |  |  |  |  |
| Save                                            | Click <b>Save</b> to save your selection. The following warning is issued: <b>Once the</b>                                                                                        |  |  |  |  |

| UI Element | Description                                                                                                    |  |  |  |
|------------|----------------------------------------------------------------------------------------------------|--|--|--|
|            | changes to the LDAP configuration are saved, restart the server.                                                                                                    |  |  |  |
| Disable    | Click <b>Disable</b> to disable the LDAP configuration. Enter information about the BA Administrator in the dialog box that opens:                                                                              |  |  |  |
|            | Add XS Administrator ×                                                                                                    |  |  |  |
|            | *Login Name :                                                                                                    |  |  |  |
|            | *Display Name :                                                                                                    |  |  |  |
|            | *Email:                                                                                                    |  |  |  |
|            | *New Password :                                                                                                    |  |  |  |
|            | *Confirm Password :                                                                                                    |  |  |  |
|            |                                                                                                    |  |  |  |
|            | OK Cancel                                                                                                    |  |  |  |
|            |                                                                                                    |  |  |  |
|            | After the LDAP Admin disables the LDAP mode:                                                                                                    |  |  |  |
|            | • The users and groups used by BA are loaded from the <b>BA</b> local database and not from the LDAP server anymore.                                                                                            |  |  |  |
|            | The LDAP Admin must create a new BA Admin user.                                                                                                    |  |  |  |
|            | If the BA Administrator name is the same as the BOE Administrator name (BOE Administrator was created during the installation of BA), then the BOE Administrator password is the same as the BA Admin password. |  |  |  |

# LDAP in BusinessObjects

This section describes how to configure SAP BusinessObjects Enterprise internal LDAP.

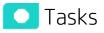

## Setting Up LDAP Authentication in BusinessObjects

To configure the LDAP Server settings in BusinessObjects:

1. Log on to BusinessObjects Central Management Console using the administrator name and password.

| CENTRAL MANAG | GEMENT CONSOLE                                                                                                    |                                            | Business Object                                                                  |
|---------------|----------------------------------------------------------------------------------------------------|--------------------------------------------|----------------------------------------------------------------------------------|
| CM            | AC Home                                                                                                    |                                            | Welcome: Administrator   Help   Preferences   About   Log Out                    |
|               | ize<br>biders<br>wronal Folders<br>utegories<br>ers and Groups<br>ofiles<br>ervers<br>ories<br>morestons<br>niverses<br>epication Lists<br>dervition<br>uery Results<br>emporary Storage<br>aaWS<br>oyager Connections | Define<br>Calendars<br>Calendars<br>Events | Marsage<br>Applications<br>Settings<br>Sessons<br>Auftentication<br>Cleanes Keys |

- 2. Click Authentication to access the authentication options in BusinessObjects.
- 3. Double-click LDAP.

| CENTRAL         | L MANAGEMENT CONSOLE                                                                                 | Business Object |
|-----------------|----------------------------------------------------------------------------------------------------|-----------------|
| LD              | AP                                                                                                   | 7 🗆 X           |
|                 | NAP has not yet been configured.                                                                     |                 |
| day and         | te LDAP Configuration Wizard will lead you through the steps required to set up LDAP Authentication. | I               |
|                 | Start LDAP Configuration Wizard                                                                      |                 |
| 1               |                                                                                                    |                 |
|                 |                                                                                                    | I               |
| *               |                                                                                                    | I               |
| 2               |                                                                                                    |                 |
|                 |                                                                                                    |                 |
|                 |                                                                                                    |                 |
| 0 1 % H I % F 6 |                                                                                                    |                 |
|                 |                                                                                                    | I               |
| 128             |                                                                                                    |                 |
| 6               |                                                                                                    |                 |
|                 |                                                                                                    |                 |
| •               |                                                                                                    |                 |
| 24              |                                                                                                    | I               |
| 8               |                                                                                                    |                 |
| 1               |                                                                                                    |                 |
| 4               |                                                                                                    | I               |
| <b>±</b>        |                                                                                                    |                 |
|                 |                                                                                                    | - 4             |

4. Click Start LDAP Configuration Wizard. The system displays the following screen:

| LDAP                                       |        |
|--------------------------------------------|--------|
| Please enter the LDAP hosts you are using. |        |
| Add LDAP host (hostname:port):             | Add    |
| 10.178.90.149                              | Delete |
| Next > Cancel                              |        |

5. Add the IP address and port number for the LDAP server. Click **Next**. The system displays the following screen:

| LDAP                                                    |                                                     |
|---------------------------------------------------------|-----------------------------------------------------|
| Choose the type of the LDAP directory you are using. Ye | ou can customize the server parameters if required. |
| LDAP Server Type: Sun Directory Server                  | Show Attribute Mappings                             |
| < Previous Next > Cancel                                |                                                     |

- 6. Click Next.
- 7. Enter a name for the base LDAP and click **Next**. The system displays the following screen:

| Please enter the credentials required by t<br>DAP Server Administration Credentials | the LDAP hosts. |
|-------------------------------------------------------------------------------------|-----------------|
| Distinguished Name:                                                                 |                 |
| Password:                                                                           |                 |
| DAP Referral Credentials                                                            |                 |
| Distinguished Name:                                                                 |                 |
| Password:                                                                           |                 |
| Maximum Referral Hops: 0                                                            |                 |
| < Previous Next > Cancel                                                            |                 |

8. In the LDAP Server Type drop-down list, select your LDAP server, and click Next. This is where you select the type of server you are using: Sun One or Active Directory.

If you select Active Directory:

- a. Click Show Attribute Mappings.
- b. In the **Default User Search Attribute** field, change the value from **cn** to **sAMAccountName**.
- c. In the User Name field, change the value from cn to sAMAccountName.
- 9. Click Next.

10.

| / / / /                                                                                     |
|---------------------------------------------------------------------------------------------|
| LDAP                                                                                        |
|                                                                                             |
| Please choose the type of Secure Sockets Layer (SSL) authentication used by the LDAP hosts. |
| Type of SSL authentication: Basic (no SSL)                                                  |
| < Previous Next > Cancel                                                                    |
| Click Next.                                                                                 |
| LDAP                                                                                        |
|                                                                                             |
| Please choose a method of LDAP single sign-on authentication.                               |
| Authentication: Basic (no SSO)                                                              |
| < Previous Next > Cancel                                                                    |

11. Click Next.

| LDAP  |                                                                                       |
|-------|---------------------------------------------------------------------------------------|
| Pleas | e configure how new LDAP users and aliases are created by BusinessObjects Enterprise. |
| New   | Alias Options                                                                         |
| ۲     | Assign each added LDAP alias to an account with the same name                         |
| 0     | Create a new account for every added LDAP alias                                       |
| Alias | Update Options                                                                        |
| 0     | Create new aliases when the Alias Update occurs                                       |
| ۲     | Create new aliases only when the user logs on                                         |
| New   | User Options                                                                          |
| ۲     | New users are created as named users                                                  |
| 0     | New users are created as concurrent users                                             |
| <     | Previous Next > Finish                                                                |
| elect | the relevant New User Options:                                                        |

- New users are created as named users
- New users are created as concurrent users
- 13. Click **Next**. The wizard reports when it has collected all the required information.

The wizard has now collected all the information it needs.

Use the Finish button to save your LDAP settings.

< Previous Finish Cancel

I

- 14. Click Finish.
- 15. Wait until the system displays the LDAP screen.
- 16. Locate the **Add LDAP group (by cn or dn)** field in the LDAP screen. Type the Group Name configured in LDAP Server, and click **Add**.

| LDAP                                                                                                    |                                                                                                    |     |
|----------------------------------------------------------------------------------------------------|----------------------------------------------------------------------------------------------------|-----|
| LDAP Authentication is enabled Synchronize Data Source Credentials with Log On Enable and update user's Data Source Credentia LDAP Server Configuration Summary                                                                                                    | -                                                                                                    | 1   |
| To change a setting, click on the value to start the l                                                                                                    | DAP Configuration Wizard.                                                                                       |     |
| LDAP Hosts:<br>LDAP Server Type:<br>Base LDAP Distinguished Name:<br>LDAP Server Administration Distinguished Name:<br>LDAP Referral Distinguished Name:<br>Maximum Referral Hops:<br>SSL Type:<br>Single Sign-On Type:<br>Mapped LDAP Member Groups<br>Add LDAP group (by cn or dn):<br>PR Group | 10.178.90.150:40753<br>Sun Directory Server<br>dc=oracle,dc=com<br>" "<br>" "<br>0<br>Basic (no SSL)<br>None    | Add |
|                                                                                                    |                                                                                                    |     |
| New Alias Options                                                                                                    |                                                                                                    |     |
| <ul> <li>Assign each added LDAP alias to an account wit</li> </ul>                                                                                                    |                                                                                                    |     |
| <ul> <li>Create a new account for every added LDAP alia</li> </ul>                                                                                                    | as a second second second second second second second second second second second second second second second s |     |
| Alias Update Options                                                                                                    |                                                                                                    |     |
| <ul> <li>Create new aliases when the Alias Update occu</li> </ul>                                                                                                    | rs                                                                                                    |     |
| <ul> <li>Create new aliases only when the user logs on</li> </ul>                                                                                                    |                                                                                                    |     |
| New User Options                                                                                                    |                                                                                                    |     |
| <ul> <li>New users are created as named users</li> </ul>                                                                                                    |                                                                                                    |     |
| <ul> <li>New users are created as concurrent users</li> </ul>                                                                                                    |                                                                                                    |     |
| Attribute Binding Options                                                                                                    |                                                                                                    |     |

- 17. Scroll downwards and click **Update**.
- 18. Map the LDAP member group whose users you want to authenticate through LDAP.

For example, PR Group is the member group whose users are part of Argus Insight and use LDAP authentication for access to BusinessObjects.

- 19. Select **Create a new account for every added LDAP alias** under the New Alias Options on the LDAP window.
- 20. Close the window.
- 21. Navigate to **Home**, **Group List**, and then right-click PR Group (LDAP) and select **Member Of**. The Member Of dialog box opens.

| Users and Groups               | ¥        |                                                                  |                                                      |                                     |                                                                                                   | 5                                             |             |
|--------------------------------|----------|------------------------------------------------------------------|------------------------------------------------------|-------------------------------------|---------------------------------------------------------------------------------------------------|-----------------------------------------------|-------------|
| 🕙 Manage • Actions •           | <u>م</u> | å                                                                |                                                      |                                     |                                                                                                   |                                               |             |
| Group List     Group Hierarchy |          | Name<br>Administrators<br>Everyone<br>PR Group (LDAP)<br>PRGroup | Proper<br>Join Gro<br>Add Mer<br>Member<br>Profile V | ties<br>up<br>mbers to Grou<br>r Of | All users of this sy                                                                              |                                               |             |
|                                |          |                                                                  |                                                      | Manager                             | Member Of: PR Gr<br>Properties<br>User Security<br>Member Of<br>Profile Values<br>Account Manager | oup (LDAP)   Join Group Ri  Title  No item to | Description |

- 22. Click Join Group.
- 23. Navigate to **Group List**, select **PRGroup**, and then click the right arrow (>) to add the PRGroup into the Destination Group.

| Join Group: PR Group (I | DAP)  |                              |                      |                                   |      |
|-------------------------|-------|------------------------------|----------------------|-----------------------------------|------|
|                         |       | o Add Selected Users/Group   | s to                 | E.                                |      |
| Available Groups        | oup o | o Aud Selected Users/ Group  | ,                    | New Group<br>Destination Group(s) | p    |
| Search title -          |       | ₽                            | H → 1 of 1 → H       | Name                              |      |
| Group List              |       | Name                         | Date Created         |                                   |      |
| E the Group Hierarchy   | 26    | Administrators               | Mar 3, 2010 12:00 AM | 1                                 |      |
|                         | 86    | Everyone                     | Mar 3, 2010 12:00 AM |                                   |      |
|                         | 88    | PRGroup                      | May 17, 2010 4:06 AM |                                   |      |
|                         | 86    | QaaWS Group Designer         | Mar 3, 2010 12:00 AM |                                   |      |
|                         | 86    | Report Conversion Tool Users | Mar 3, 2010 12:00 AM | >                                 |      |
|                         | 86    | Translators                  | Mar 3, 2010 12:00 AM | <                                 |      |
|                         | 22    | Universe Designer Users      | Mar 3, 2010 12:00 AM |                                   |      |
|                         |       |                              |                      |                                   |      |
|                         | 4     |                              |                      |                                   |      |
|                         | 1     |                              |                      |                                   |      |
|                         |       |                              |                      |                                   |      |
|                         |       |                              |                      | OK Cano                           | el : |

24. Click **OK**. Note that PR Group (LDAP) is now a member of the PRGroup.

| lember Of: PR Group (LDAP) |        |                     |  |  |  |  |  |  |
|----------------------------|--------|---------------------|--|--|--|--|--|--|
| 🥸 Join Group Remove        |        |                     |  |  |  |  |  |  |
|                            | litle  | Description         |  |  |  |  |  |  |
| <u>8</u>                   | RGroup | Argus Insight Users |  |  |  |  |  |  |
|                            |        | Join Group   Rem    |  |  |  |  |  |  |

I

# **Dimension Permissions**

In addition to permissions at the level of a Scorecard or a Page, the administrator can provide permissions at the level of a dimension and its entities (Breakdown and its values). An end-user with such a permission can view data in the Dashboard and Explorer only at the level of the specific Breakdown.

For example: an end-user should be able to view only the results of KPI\Metric Breakdowns for the EMEA location and not from other locations. That end-user should not even have the option to select other locations. In the Dashboard page, after the end-user selects to view the results by Location: EMEA, the entire page is refreshed filtered for the Location:EMEA entity.

### To access:

Select ADMIN > Users and Roles > Dimension Permissions.

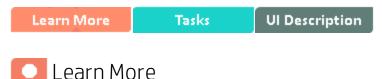

### Adding an entity to a context.

When you add an entity to a context, it is automatically assigned the **Everyone** permission if you do not use LDAP.

If you are using LDAP, all dimension entities are assigned to the group that is specified while configuring LDAP.

The Everyone permission is customizable. You can change the name of the permission in Admin > Settings > Foundation > Dimension Permission Group for New Entities. For details, see "Foundation" on page 108.

### Controlling Permissions.

By default, all users have permission to view the corresponding KPI or Metric Breakdown in the Studio and Dashboard pages. To control the permission of the Breakdown, any user with the DLP or Administrator permission must click **Admin > Users and Roles > Dimension Permission** and grant the permission to the dimension:entity (Breakdown value) only for relevant end-users or groups.

After a specific end-user, with a permission for a specific entity, logs into BA and opens the permitted Dashboard page, the entire page is filtered with that Breakdown entity results. In addition, if the page includes a Page Filter component, only the dimension:entities (Breakdown values) permitted to the end-user are listed.

The permission is at the level of the dimension:entity, meaning, it doesn't matter under which KPI or Metric the breakdown was created, every KPI or Metric Breakdown with the permitted value can be viewed by the end-user (as long as, of course, the end-user has permissions to view the KPI under the permitted scorecard).

| Term/Abbreviation | Description                                                                                                    |
|-------------------|----------------------------------------------------------------------------------------------------|
| Dimension         | Level of breakdown (for example: Service Name, Defect Severity, Defect Status)                                       |
| Dimension entity  | The actual breakdowns available under each dimension (for example: Defect<br>Status : Open, Defect Status : Closed). |
|                   | Dimension entity and Dimension value are the same.                                                                   |

### Selecting or de-selecting a group.

**Note:** If you select or de-select a group and click **Apply**, the whole group and its users are assigned or unassigned the selected dimension entity. If you select a group and click **Apply**, the group is unassigned/assigned the selected dimension:entity. Users in a group inherit the permissions from the parent group.

If you select a group and specific users in the group and click **Apply**, both the group and the specific users are unassigned/assigned. This means that if one of the users is moved to another group, the user keeps the permission to the dimension:entity.

### Deleting an assignment.

- Working without LDAP. If you assign a dimension:entity to a specific user or group and then later on remove all the assignments of that dimension:entity, the dimension:entity is automatically assigned to the Administrator group. Users in this group can then assign the dimension:entity to another group or user.
- Working with LDAP. If you assign a dimension:entity to a specific user or group and then later on remove all the assignments of that dimension:entity, the dimension:entity is automatically assigned to the group you specified while configuring LDAP. Users in this group can then assign the dimension:entity to another group or user.

The Administrators permission is customizable. You can change the name of the permission in Admin > Settings > Foundation > Dimension Permission Group for Unassigned Entities. For details, see "Foundation" on page 108.

### Deleting user or group in User Management

- Working without LDAP. If you delete a user or a group in User Management, and the user or group is assigned a dimension:entity,the assignments are deleted. If as a result of the operation, the dimension:entity has no assigned user or group, is automatically assigned to the default **Dimension Permission Group for the Unassigned Entities**.
- Working with LDAP. If you delete a user or a group in LDAP, and the user or group is assigned a dimension:entity, the dimension:entity assignments are not removed (since the users and groups are managed in different databases). If as a result of the operation, the dimension:entity has no assigned user or group, it will not be automatically assigned to the default Dimension Permission Group for the Unassigned Entities, and the administrator must make sure to assign the permission manually in BA.

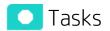

This section includes:

| • | Use Case - Assign a user to view the KPI results by Organization:Name:Software only |  |
|---|-------------------------------------------------------------------------------------|--|
| • | View results in Explorer only for the permitted entities                            |  |

# Use Case - Assign a user to view the KPI results by Organization:Name:Software only

1. The Scorecard Administrator creates a KPI with a Breakdown by Organization Name, and clicks **Save**.

The results of the Breakdown appear as follows: Software, Hardware, Infra, Finance, and HR. All users have permission to see all organizations (**Everyone**).

Specific users must now be able to view only the results of specific organizations. For example, John should only be able to see the results for the Software organization.

- 2. The Super Admin clicks Admin > Users and Roles > Dimension Permissions, selects the Organization:Name dimension, clicks Select All box, and clicks the Edit button. In the list of users and groups, the Super Admin deselects the Everyone group (if selected) and clicks Apply. The Super Admin then selects the Software entity only, and clicks the Edit button. In the list of users and groups, the Super Admin selects the relevant user and clicks Apply.
- 3. John logs on to BA, goes to the Dashboard page, and, views it filtered for **Organization: Software**. The page displays only the relevant data.

### View results in Explorer only for the permitted entities

- 1. John logs on to BA, opens Explorer, and clicks the relevant Scorecard.
- 2. To view the results of specific KPIs for the Software organization, John expands the tree and the relevant KPIs. Under the Organization breakdown, John sees only **Software**. John selects the **Software** entity and the graph on the right pane is updated.
- 3. John cannot view other Organizations.

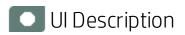

## Dimension Permission page

| BUSINESS ANALYTICS                                                                    |                                                               |   |                                        | STUDIO | EXPLORER | AD/<br>Help |
|---------------------------------------------------------------------------------------|---------------------------------------------------------------|---|----------------------------------------|--------|----------|-------------|
| <ul> <li>Users and Roles</li> <li>User Management</li> <li>Role Management</li> </ul> | Q<br>Dimensions   Users and Groups                            |   | Q. Assigned users and groups           |        |          | Edit /      |
| Resource Management<br>LDAP Management<br>Dimension Permission                        | Select the dimensions you want to view or configure.          | - | You have not yet selected a dimension. |        |          |             |
| Settings     Notifications                                                            |                                                               |   |                                        |        |          |             |
| Semantic Layer                                                                        | Agreement: Category  Agreement: CurrentPhase                  |   |                                        |        |          |             |
| Data Management                                                                       | Agreement: Name                                               |   |                                        |        |          |             |
|                                                                                       | AssignedToOrganization: Name     AssignedToOrganization: Name |   |                                        |        |          |             |
|                                                                                       | BusinessUnit: Name     Select All                             |   |                                        |        |          |             |
|                                                                                       | unknown  Change: ApprovalStatus                               |   |                                        |        |          |             |

User interface elements are described below (when relevant, unlabeled elements are shown in angle brackets):

| UI Element                       | Description                                                                                                    |
|----------------------------------|----------------------------------------------------------------------------------------------------|
| Q,                               | Enter a string to display the dimensions, users or groups whose name includes the string.                                           |
| Dimensions  <br>Users and Groups | The Dimensions tab lists the dimensions and the dimension entities currently available and their assigned users and groups, if any. |
|                                  | The Users and Groups tab lists all the available users and group and the dimension entities assigned to them, if any.               |

### Dimensions tab

| <b>UI Element</b>                                   | Description                                                                                                    |
|-----------------------------------------------------|----------------------------------------------------------------------------------------------------|
| <selection></selection>                             | Lists the currently selected dimensions and entities.                                                                                                    |
| <dimensions<br>and<br/>Entities&gt;</dimensions<br> | Lists the available dimensions and their entities in the Dimensions pane and the assigned groups and users assigned to the selected dimension:entity in the <b>Assigned Users and Groups</b> pane. The dimensions and entities are listed in the |

|                                 | following groups:                                                                                                    |
|---------------------------------|----------------------------------------------------------------------------------------------------|
|                                 | • <b>Calculated.</b> Lists the dimensions and entities for which the contexts that have been calculated.                                                                                                    |
|                                 | • <b>Non-Calculated.</b> Lists the dimensions and entities for which the contexts that have not been calculated.                                                                                                    |
|                                 | Click the relevant dimension to list all its entities.                                                                                                    |
|                                 | • Select all. You can select one or more entities or you can click Select all to select all the entities of a dimension, at once.                                                                                                    |
|                                 | <b>Note:</b> If you select more than one entity, the users and groups are displayed in the right pane only if all the selected entities have been assigned to the same users or groups. For example, if MONTHLY and DAILY have been assigned to users A, B, and C, you can see these users in the right pane. If MONTHLY has been assigned to users A and B and DAILY to users B and C, the users are not displayed in the right pane. |
|                                 | • To search for entities with names that include a specific string, enter the string and click .                                                                                                    |
| Assigned<br>users and<br>groups | Lists the group and the users with permission to view the dimension:entity selected<br>in the left pane.                                                                                                    |
| Edit 🖋                          | Select one or more dimension entities and click <b>Edit</b> to open a dialog box where you can select the users or groups to which you want to assign or from which you want to un-assign the dimension entities.                                                                                                    |
|                                 | You can select more than one entity using the SHIFT or CTRL keys.                                                                                                    |
|                                 | To search for users with names that include a specific string, enter the string and click $\bigcirc$ .                                                                                                    |

| Q                                                                                                    |      |
|----------------------------------------------------------------------------------------------------|------|
| Administrators                                                                                                    |      |
| Casual/Viewer                                                                                                    |      |
| - Everyone                                                                                                    |      |
| <u>∩</u> admin                                                                                                    |      |
| <u>∩</u> Jack                                                                                                    |      |
| ₽ Keren                                                                                                    |      |
| Ω mymy                                                                                                    |      |
| ₽ Victor                                                                                                    |      |
| Magroup                                                                                                    |      |
| Scorecard Administrators                                                                                                    |      |
|                                                                                                    |      |
| Apply Cancel                                                                                                    |      |
| indicates a group of users or of sub-groups.                                                                                                    |      |
| က္က ၊- indicates a single user.                                                                                                    |      |
| You can select more than one entity using the SHIFT or CTRL keys.<br>Click <b>Apply</b> when you're done. The selected users or groups appear in the list<br>Users and Groups. | : of |

•

### Users and Groups tab

|                                     |                                                         | User: 👥   admin   Logout                |
|-------------------------------------|---------------------------------------------------------|-----------------------------------------|
| FBUSINESS ANALYTICS                 |                                                         | STUDIO EXPLORER ADMI<br>Help            |
| <ul> <li>Users and Roles</li> </ul> |                                                         |                                         |
| User Management                     | Q                                                       | Q                                       |
| Role Management                     | Dimensions   Users and Groups                           | Assigned dimensions and entities Edit 🖉 |
| Resource Management                 | Select the user or group you want to view or configure. | Editable                                |
| Dimension Permissions               | ▶                                                       | <ul> <li>Organization: Name</li> </ul>  |
| Settings                            | - 🖾 Casual/Viewer                                       | Non-editable                            |
| Notifications                       | ⚠ Keren                                                 | BillingPeriod: Day                      |
| Semantic Layer                      | Ω Victor                                                | BillingPeriod: Month                    |
| Connect Data Source                 | Everyone                                                | BillingPeriod: PERIODICITY              |
|                                     | E Scorecard Administrators                              | BillingPeriod: Quarter                  |
|                                     |                                                         | BillingPeriod: Week                     |
|                                     |                                                         | BillingPeriod: Year                     |
|                                     |                                                         | BusinessUnit: Name                      |
|                                     |                                                         | BusinessUnit: Type                      |
|                                     |                                                         | Consumer: Name                          |
|                                     |                                                         | Global_Map: Country                     |
|                                     |                                                         | Global_Map: Measure                     |
|                                     |                                                         | A Laurellance Manuel                    |

| UI Element                 | Description                                                                                                    |
|----------------------------|----------------------------------------------------------------------------------------------------|
| Users and<br>Groups        | Lists the available users and groups in the <b>Users and Groups</b> pane and in the <b>Assigned Dimensions and Entities</b> pane, the dimension:entities that were assigned to the selected users or groups. |
|                            | To search for the users with names that include a specific string, enter the string and click $\bigcirc$ .                                                                                                   |
| Assigned                   | The dimensions and entities are listed in the following groups:                                                                                                    |
| dimensions<br>and entities | • <b>Editable.</b> Lists the dimensions and entities that were assigned directly to the selected user or to the selected group. You can remove the assignment by clicking <b>Edit</b> .                      |
|                            | • <b>Non-Editable.</b> Lists the dimensions and entities that were assigned to the selected group to which the selected user belongs.                                                                        |
|                            | To search for the dimensions with names that include a specific string, enter the string and click $\overline{\mathbf{Q}}$ .                                                                                 |

| Q                                      |
|----------------------------------------|
| victor                                 |
| <ul> <li>Organization: Name</li> </ul> |
|                                        |
|                                        |
|                                        |
|                                        |
|                                        |
|                                        |
|                                        |
|                                        |
| Unassign Cancel                        |

# Settings

Settings enables you to define various system settings for the administration of the product. The Settings includes the following:

| Data Warehouse     |     |
|--------------------|-----|
| Foundation         |     |
| Single Sign-On     | 111 |
| Pages              | 114 |
| Website            | 116 |
| Dashboard Settings |     |
| Engine Settings    |     |
| Score Thresholds   |     |
| BA Settings        |     |

# Data Warehouse

Data Warehouse Settings enables you to define settings for various parts of the data warehouse structure.

To access:

Select ADMIN > Settings > Data Warehouse.

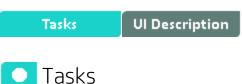

### Define the settings

- 1. Select ADMIN > Settings > Data Warehouse.
- 2. Click the relevant field in the Value column and enter the value.
- 3. Click Save to save your settings.

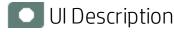

### Data Warehouse Page

This page enables you to configure the Data Warehouse settings.

• General Table

| Name                               | Description                                                           | Value |
|------------------------------------|-----------------------------------------------------------------------|-------|
| CFM Consolidation Executor TimeOut | The value of timeout in minute for Consolidation executor in Conten   | 120   |
| CFM DCS Executor TimeOut           | The value of timeout in minute for DCS executor in Content Flow Ma    | 120   |
| CFM ETL Executor TimeOut           | The value of timeout in minute for ETL executor in Content Flow Ma    | 120   |
| CFM KPI Engine Executor TimeOut    | The value of timeout in minute for KPI Engine executor in Content FL. | 1440  |
|                                    |                                                                       |       |
|                                    |                                                                       |       |

| UI Element                            | Description                                                                                                   |
|---------------------------------------|----------------------------------------------------------------------------------------------------|
| CFM Consolidation<br>Executor TimeOut | The value of the timeout in minutes, for the Consolidation Executor in Content Flow Management. Default: 120. |
| CFM DCS Executor<br>TimeOut           | The value of the timeout in minutes, for the DCS Executor in Content Flow Management. Default: 120.           |
| CFM ETL Executor<br>TimeOut           | The value of the timeout in minutes, for the ETL Executor in Content Flow Management. Default: 120.           |
| CFM KPI Engine<br>Executor TimeOut    | The value of the timeout in minutes, for the KPI Engine Executor in Content Flow Management. Default: 1440.   |

# Foundation

Enables you to configure foundation settings in Business Analytics.

To access:

Select Admin >Settings > Foundation.

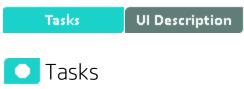

### Configure the Foundation settings

- 1. Select Admin > Settings > Foundation.
- 2. Click the relevant row and enter the required setting.
- 3. Click Save to save your settings.

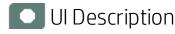

### Foundation

This page enables you to configure the Pages settings.

Click 💽 to refresh the page.

| Name                                        | Description                                    | Value          |
|---------------------------------------------|------------------------------------------------|----------------|
| Automatic update of anti virus database     | Enter true to periodically update the anti vir | false          |
| Dimension Permission Group for New Entities | Default user group for new dimension entities  | Everyone       |
| Dimension Permission Group for Unassigned   | Default user group for unassigned dimensio     | Administrators |
| Mail Address Domain List                    | The list of mail address domains separated b   |                |
| Mail Retry Interval                         | The interval of time between two retries of u  | 1              |
| Mail Sender Address                         | The email that appears as a Sender in the em   |                |
| Mail Server                                 | The name of your email server                  |                |
| Mail Server Port                            | The port used by your email server             | 25             |
| Mail User Name                              | The name of the user you use to log on to th   |                |

| Query Engine Expired Execution Time | Query Engine Expired Execution Time | 600 |             |
|-------------------------------------|-------------------------------------|-----|-------------|
| Virtual Server URL                  | Virtual Server URL                  |     |             |
|                                     |                                     |     | Save Cancel |
|                                     |                                     |     |             |

| UI Element                           | Description                                                                                                    |
|--------------------------------------|----------------------------------------------------------------------------------------------------|
| Automatic<br>update of anti          | Set to <b>true</b> to periodically update the anti virus database. The update occurs every Sunday at 12:00 am (midnight).                                                          |
| virus database                       | Default: false                                                                                                    |
| Dimension<br>Permission              | The name of the default user group for new dimension entities.<br>Default: Everyone. For details, see "Dimension Permissions" on page 97.                                          |
| Group for New<br>Entities            | During the activation of LDAP, the default user group you selected in LDAP is automatically entered in this setting.                                                               |
|                                      | Before deactivating LDAP, optionally, modify this value as the deactivation of LDAP does not automatically affect the Foundation setting.                                          |
|                                      | For details, see "LDAP Management" on page 57.                                                                                                    |
| Dimension<br>Permission<br>Group for | The name of the default user group for unassigned dimension entities after the have been unassigned. Default: Administrators. For details, see "Dimension Permissions" on page 97. |
| Unassigned<br>Entities               | During the activation of LDAP, the default user group you selected in LDAP is automatically entered in this setting.                                                               |
|                                      | Before deactivating LDAP, optionally, modify this value as the deactivation of LDAP does not automatically affect the Foundation setting.                                          |
|                                      | For details, see "LDAP Management" on page 57.                                                                                                    |
| Mail Address<br>Domain List          | The list of mail address domains separated by semi-colons (;).                                                                                                    |
| Mail Retry<br>Interval               | The interval of time between two retries of uploading/sending mail in seconds.<br>Default: 10 seconds.                                                                             |
| Mail Sender<br>Address               | The email that appears as a Sender in the emails sent by the Entity Report. For details, see "Notifications - Entity Report" on page 149.                                          |
| Mail Server                          | The name of your email server.                                                                                                    |
| Mail Server Port                     | The port used by your email server.                                                                                                    |
| Mail User Name                       | The name of the user you use to log on to the Mail Server. The system uses this user to send the notification emails.                                                              |

| UI Element                                | Description                                                                                                    |
|-------------------------------------------|----------------------------------------------------------------------------------------------------|
| Mail User<br>Password                     | The password of the user you use to log on to the Mail Server. The system uses this user to send the notification emails.                                                                                                    |
| Query Engine<br>Expired<br>Execution Time | If the SQL executing time exceeds the value of the setting, the allocation of ITFM returns an error. You may need to increase the value if your allocations have many stages or if your database includes many cost data. The unit is seconds. |
|                                           | Default: 600.                                                                                                    |
| Virtual Server<br>URL                     | The URL of the virtual server.                                                                                                    |

## Single Sign-On

HP Lightweight Single Sign-On is a method of access control that enables you to navigate to other HP products that implement LW-SSO without supplying credentials again. A user can log on once and gain access to the resources of HP software systems without being prompted to log on again. The applications inside the configured group of software systems trust the authentication, and there is no need for further authentication when moving from one application to another.

The Single Sign-On page enables you to configure Single Sign-On (SSO) requirements.

#### To access:

Select Admin > Settings > Single Sign-On.

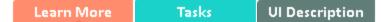

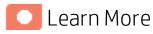

HP Lightweight Single Sign-On is a method of access control that enables you to navigate to other HP products that implement LW-SSO without supplying credentials again. A user can log on once and gain access to the resources of HP software systems without being prompted to log on again. The applications inside the configured group of software systems trust the authentication, and there is no need for further authentication when moving from one application to another.

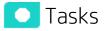

### Add or change SSO values

- 1. Select Admin > Settings > Single Sign-On.
- 2. Click the relevant field in the Value column and enter the value.
- 3. Click Save to save your settings.

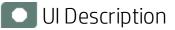

### Single Sign-On Page

This page enables you to configure the SSO settings to log on of all HP products.

Click 👩 to refresh the page.

| Description                                                                          | Value                                                                                                    |
|--------------------------------------------------------------------------------------|----------------------------------------------------------------------------------------------------|
| Name of the Identity Management header on the request that contains the user log.    |                                                                                                    |
|                                                                                      |                                                                                                    |
|                                                                                      |                                                                                                    |
|                                                                                      |                                                                                                    |
| Description                                                                          | Value                                                                                                    |
| used for token creation (required for multi-domain support).                         | [fpazsh.com                                                                                                    |
| Used for init of the symmetric encryption key for the token creation/validation.     | *****                                                                                                    |
| Comma separated list of trusted DNS domains that allow multi-domain support.         | [tpazsh.com                                                                                                    |
| Comma separated list of trusted hosts FQDN that allow multi-domain support.          |                                                                                                    |
| Comma separated list of trusted hosts IPs (include IPv6 support) that allow multi-d. |                                                                                                    |
| Comma separated list of trusted hosts net bios names that allow multi-domain sup.    |                                                                                                    |
|                                                                                      |                                                                                                    |
|                                                                                      |                                                                                                    |
|                                                                                      |                                                                                                    |
|                                                                                      |                                                                                                    |
|                                                                                      | Save                                                                                                    |
|                                                                                      | Description           Used for token creation (required for multi-domain support).           Used for init of the symmetric encryption key for the token creation/validation.           Comma separated list of trusted DNS domains that allow multi-domain support.           Comma separated list of trusted hosts FQDN that allow multi-domain support.           Comma separated list of trusted hosts IPs (include IPv6 support) that allow multi-domain support. |

#### Identity Management Single Sign-On Table

| UI Element                        | Description                                                                                                    |
|-----------------------------------|----------------------------------------------------------------------------------------------------|
| ldentity<br>Management<br>Enabled | Select the check box and enter the name of the IDM header (the header that contains the user logon name) in the <b>Value</b> field of the <b>Identity Management Header</b> setting. |
| ldentity<br>Management<br>Header  | The name of the IDM header (the header that contains the user logon name).                                                                                                    |

#### Lightweight Single Sign-On Parameters

| UI Element                                | Description                                                                                      |
|-------------------------------------------|--------------------------------------------------------------------------------------------------|
| LW-SSO Cookie Secure                      | Select to make sure that the cookie is always encrypted when transmitting from client to server. |
| LW-SSO Server Domain                      | The domain used for token creation. This value is required in cases of multi-domains.            |
| LW-SSO Token Creation<br>Key (initString) | The string used as the encryption key for token creation and validation.                         |
| LW-SSO Trusted Hosts -<br>DNS Domains     | The list of trusted DNS domains that allow multi-domain support (must be separated by commas).   |
| LW-SSO Trusted Hosts -<br>FQDN            | The list of trusted hosts' FQDN that allow multi-domain support (must be separated by commas).   |
| LW-SSO Trusted Hosts -                    | The list of trusted hosts' IPs that allow multi-domain support (must be                          |

| UI Element                               | Description                                                                                              |
|------------------------------------------|----------------------------------------------------------------------------------------------------|
| IPs                                      | separated by commas).                                                                                    |
| LW-SSO Trusted Hosts -<br>Net Bios Names | The list of trusted hosts' net bios names that allow multi-domain support (must be separated by commas). |

## Pages

Enables you to configure the Dashboard page settings in Business Analytics.

#### To access:

Select ADMIN > Settings > Pages.

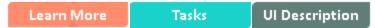

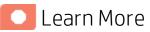

For more information about BA pages, see Page Layout and Components in the *BA Business Analyst Guide*.

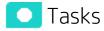

This section includes:

| ٠ | Configure the page settings               | 114 |
|---|-------------------------------------------|-----|
| ٠ | Modify the maximum number of open pages   | 114 |
| • | Modify the maximum number of active pages | 115 |

### Configure the page settings

- 1. Select **ADMIN > Settings > Pages**.
- 2. Click the relevant row and enter the required setting.
- 3. Click Save to save your settings.

### Modify the maximum number of open pages

By default, an unlimited number of pages can be open at the same time. If you have multiple pages open, up to 5 of the most popular pages are immediately available for display when you switch to them. The other pages are least viewed pages, meaning that are silently deactivated in the background. When you select them, it might take a few seconds until they load and display their content.

Note that if you increase these limits, performance may be impaired.

To modify the maximum number of open pages:

- 1. Select ADMIN > Settings > Pages.
- 2. Modify the Maximum number of open pages entry as needed.

For details, see "Settings" on page 105.

Note that if you increase the maximum number of pages, performance may be impaired.

## Modify the maximum number of active pages

By default, an unlimited number of pages can be open at the same time. If you have multiple pages open, up to 5 of the most popular pages are immediately available for display when you switch to them. The other pages are least viewed pages, meaning that are silently deactivated in the background. When you select them, it might take a few seconds until they load and display their content.

Note that if you increase these limits, performance may be impaired.

To modify the maximum number of active pages:

- 1. Select ADMIN > Settings > Pages.
- 2. Modify the Maximum number of loaded pages entry as needed.

For details, see "Settings" on page 105.

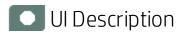

### Pages Settings

This page enables you to configure the Pages settings.

Click 💽 to refresh the page.

| ame             | Description                                                      | Value |
|-----------------|------------------------------------------------------------------|-------|
| ax loaded pages | The maximum number of open pages that are currently loaded (O-un | 5     |

| UI Element             | Description                                                                                                    |  |
|------------------------|----------------------------------------------------------------------------------------------------|--|
| Max<br>loaded<br>Pages | The maximum number of open pages that are currently loaded in Business Analytics.<br>The options are any valid number or 0 for unlimited. |  |
| Max open<br>pages      | The maximum number of open pages in Business Analytics. The options are any valid number or 0 for unlimited.                              |  |

## Website

The Website page enables you to configure ping time intervals for refreshing the browser automatically

To access:

Select Admin > Settings > Website.

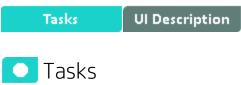

#### Set the ping interval

- 1. Select Admin > Settings > Website.
- 2. Select the check box to enable the ping feature. De-select the check box to disable the ping feature. The browser will then time out.
- 3. Click the **Ping time interval** row and enter the required time in seconds.
- 4. Click Save to save your settings.

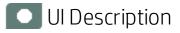

### Website Page

This page enables you to configure the Website settings.

Click 👩 to refresh the page.

| ▼ Timing                   |                                                                         |       |
|----------------------------|-------------------------------------------------------------------------|-------|
| C Enable Session Keepalive |                                                                         |       |
| Name                       | Description                                                             | Value |
| Ping time interval         | Define time interval (in seconds) of ping to server, note that the chan | 120   |

| UI Element                  | Description                        |
|-----------------------------|------------------------------------|
| Enable Session<br>Keepalive | Select to enable the ping feature. |

| UI Element         | Description                                                                                                   |
|--------------------|----------------------------------------------------------------------------------------------------|
| Ping time interval | The amount of time (in seconds) between browser refresh. This ensures that the application does not time out. |
|                    | <b>Note:</b> Changes will only take effect in the next logon.                                                 |

## Dashboard Settings

Enables you to set the settings for the Dashboard, where an executive can view the progress of the required objectives.

To access:

Select Admin > Settings > Dashboard Settings.

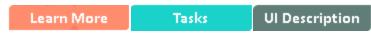

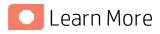

For more BA dashboard information, see "Prepare the Dashboard Display" in the BA Business Analyst Guide.

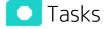

### Configure the Dashboard Settings

- 1. Select Admin > Settings > Dashboard Settings.
- 2. Click the row of the relevant setting and enter the value.
- 3. Click Save to save your settings.

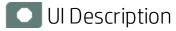

## Dashboard Settings Page

This page enables you to configure specific dashboard settings.

Click 💽 to refresh the page.

| Name                                          | Description                                   | Value |
|-----------------------------------------------|-----------------------------------------------|-------|
| Max search results in the filter              | Max search results in the filter              | 1,000 |
| Number of days annotations are considered new | Number of days annotations are considered new | 7     |

| UI Element                                    | Description                                                                                       |
|-----------------------------------------------|---------------------------------------------------------------------------------------------------|
| Max search results in the filter              | The maximum number of search results allowed in the filter.<br>The default value is <b>1000</b> . |
| Number of days annotations are considered new | The number of days annotations are considered new. The default value is <b>7</b> .                |

## Engine Settings

Enables you to configure settings for the HP IT Business Analytics KPI engine, which performs discovery on data coming from contexts (data sources).

To access:

Select Admin > Settings > Engine Settings.

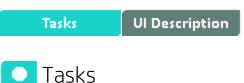

## Configure the Engine Settings

- 1. Select Admin > Settings > Engine Settings.
- 2. Click the row of the relevant engine function and enter the value in milliseconds.
- 3. Click Save to save your settings.

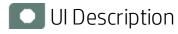

## Engine Settings Page

This page enables you to configure the engine settings for HP IT Business Analytics.

Click 💽 to refresh the page.

| Name                 | Description         | Value   |
|----------------------|---------------------|---------|
| Ingine Health Timer  | Engine Health Timer | 600,000 |
| Recalculate Settings |                     |         |

#### Engine Settings

User interface elements are described below (when relevant, unlabeled elements are shown in angle brackets):

| UI<br>Element             | Description                                                                                                    |
|---------------------------|----------------------------------------------------------------------------------------------------|
| Engine<br>Health<br>Timer | The amount of time in milliseconds, after which, if the calculation result is not received for the KPI, a new calculation attempt is started. The default value is 600,000, which equals 10 minutes. |

#### Recalculate Settings

| UI Element                                          | Description                                                                                                    |
|-----------------------------------------------------|----------------------------------------------------------------------------------------------------|
| Max number of days to<br>recalculate for Daily KPIs | The maximum number of days used in recalculations for KPIs and Metrics with a Calculation Period set to <b>Daily</b> . Default: 30. For details, see Recalculation in the <i>BA Business Analyst Guide</i> . |

## Score Thresholds

Enables you to set the score thresholds for the KPIs in the HP IT Business Analytics.

#### To access:

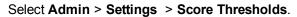

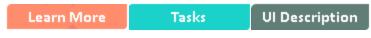

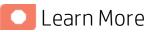

For more score threshold information, see KPI and Metric Formula and Filter, Status, Threshold, Value, Trend, and Score in the *BA Business Analyst Guide*.

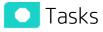

## Configure the Score Thresholds

- 1. Select Admin > Settings > Score Thresholds.
- 2. Click the row of the relevant score threshold and enter the value.
- 3. Click **Save** to save your settings.

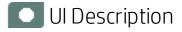

### Score Thresholds Page

This page enables you to configure the score threshold settings for the KPIs in HP IT Business Analytics.

#### Click 👩 to refresh the page.

| Name                     | Description              | Value |
|--------------------------|--------------------------|-------|
| Critical Score Max Value | Critical Score Max Value | 3.3   |
| Good Score Max Value     | Good Score Max Value     | 10    |
| Warning Score Max Value  | Warning Score Max Value  | 6.6   |

User interface elements are described below (when relevant, unlabeled elements are shown in angle brackets):

Note: Each Score Max Value must be greater than 0 and less than the next one ( Error Score Max Value < Warning Score Max Value < Good Score Max Value)

| <b>UI Element</b>           | Description                                                                                                    |
|-----------------------------|----------------------------------------------------------------------------------------------------|
| Critical Score<br>Max Value | The maximum value on the KPI scale, below which the value is scored as an error. KPIs that score values equal to or below this value, receive an error score.      |
|                             | <b>Example</b> If the maximum error score is 3.3, then a score on the scale from 0 - 3.3 is an error. Default: <b>3.3</b>                                          |
| Good Score<br>Max Value     | The maximum value on the KPI scale, below which the value is scored as good. KPIs that score values equal to or below this value, receive a good score.            |
|                             | <b>Example</b> If the maximum good score is 10, then a score on the scale from 6.6 - 10, is good. Default: <b>10</b>                                               |
| Warning<br>Score Max        | The maximum value on the KPI scale, below which the value is scored as a warning.<br>KPIs that score values equal to or below this value, receive a warning score. |
| Value                       | <b>Example</b> If the maximum warning score is 6.6, then a score on the scale from 3.3 - 6.6, is a warning. Default: <b>6.6</b>                                    |

## **BA Settings**

Enables you to set various scorecard settings. The HP IT Business Analytics is a way to map and translate complex business information into something that's understandable to everyone.

#### To access:

Select ADMIN > Settings > BA Settings.

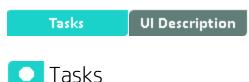

This section includes:

## **Configure BA settings**

- 1. Select ADMIN > Settings > BA Settings.
- 2. Click the row of the relevant setting and enter the value.
- 3. Click Save to save your settings.

### Show or hide the Debug Properties

The maintenance of HP IT Business Analytics is performed using the ADMIN tab.

To display or hide the debug properties (ID and Type) displayed in the Configuration details tab for all templates or active nodes, select **ADMIN > Settings > BA Settings > Debug Mode**, and:

- Select the Application Debug Mode option to display the debug information in the Configuration details tabs.
- Clear the **Application Debug Mode** option to hide the debug information in the Configuration details tabs.

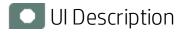

### **BA Settings Page**

This page enables you to configure specific BA settings.

Click 👩 to refresh the page.

| Name                           | Description                    | Value |
|--------------------------------|--------------------------------|-------|
| Maximum size of .CSV file (MB) | Maximum size of .CSV file (MB) | 20    |
| Debug Mode                     |                                |       |
| Application Debug Mode         |                                |       |
|                                |                                |       |
| Studio update                  |                                |       |
| Studio update<br>Name          | Description                    | Value |

#### Context Designer

User interface elements are described below (when relevant, unlabeled elements are shown in angle brackets):

| UI Element                        | Description                                                                                                 |
|-----------------------------------|----------------------------------------------------------------------------------------------------|
| Maximum size of<br>.CSV file (MB) | The maximum size of a .CSV file that can be imported into the Context Designer. The default value is 20 MB. |

#### Debug Mode

User interface elements are described below (when relevant, unlabeled elements are shown in angle brackets):

| UI Element             | Description                        |
|------------------------|------------------------------------|
| Application Debug Mode | Select to activate the debug mode. |

#### • Studio Update

| UI<br>Element                            | Description                                                                                                    |
|------------------------------------------|----------------------------------------------------------------------------------------------------|
| Meta<br>Data<br>reload<br>rate<br>(Days) | The number of days after which the meta data is reloaded. If you configure BA to work<br>with the SAP BusinessObjects Enterprise universes, every X days (where X corresponds<br>to what you specified in <b>Meta Data reload rate (Days)</b> ), BA reloads all the universes<br>metadata from the SAP BusinessObjects Enterprise.<br>The default value is <b>7</b> days. |
| Users<br>Info<br>reload<br>rate          | The number of minutes after which user info is reloaded. The default value is <b>60</b> minutes.                                                                                                    |

| UI<br>Element | Description |
|---------------|-------------|
| (Minutes)     |             |

## Apache Web Server

IT Business Analytics uses the Apache web server for securing the application and caching static content in order to improve client performance. The web server is installed and configured in the deployment procedure and does not require any changes or maintenance.

The default ports are listed in the *BA Support Matrix*. You must enter the application using https://<Fully Qualified Domain Name>:<port>/ba.

Note: These ports can be configured to any other ports in the deployment procedure.

## Security Recommendations

Immediately following installation or upgrade procedures, perform the following steps.

## For User Management

• To improve password policy, use LDAP. For details, see "LDAP Management" on page 57.

## LW-SSO

HP Lightweight Single Sign-On is a method of access control that enables you to navigate to other HP products that implement LW-SSO without supplying credentials again. A user can log on once and gain access to the resources of HP software systems without being prompted to log on again. The applications inside the configured group of software systems trust the authentication, and there is no need for further authentication when moving from one application to another.

## Cryptography

The encryption properties files are located in **\$HPBA\_Home/conf**. The path can be determined by setting the **crypt.conf.dir.path** system property to the relevant path. The management database credentials encrypted locally on each server. You must also store all the relevant configuration for decrypting locally.

The following encryption keys are available:

- Encryption Key: Single shared key for all servers shared through the database. Stored on each machine locally in the encryption properties files as part of the post-install procedure.
- Seed Key: Key that is generated after each post-install procedure. The main encryption key is stored in the seed key.

## Set Up Java

This section describes how to set up Java so BA displays properly in Internet Explorer or Chrome.

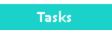

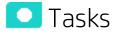

## Set Up Java

To set up Java:

- 1. Click Start > All Programs > Java > Configure Java.
- 2. In the Java Control Panel, click the Security tab.

| 🛃 Java Control Panel                                                                                                  | X   |
|----------------------------------------------------------------------------------------------------|-----|
| General Update Java Security Advanced                                                                                 |     |
| V Enable Java content in the browser                                                                                  |     |
| Security Level                                                                                                    |     |
| - Very High                                                                                                    |     |
| - High (minimum recommended)                                                                                          |     |
|                                                                                                    |     |
| - Medium                                                                                                    |     |
| Java applications identified by a certificate from a trusted authority will be allowed to run.                        |     |
| Exception Site List<br>Applications launched from the sites listed below will be allowed to run after the appropriate |     |
| security prompts.                                                                                                    |     |
| Edit Site List                                                                                                    |     |
| Restore Security Prompts Manage Certificates                                                                          |     |
|                                                                                                    |     |
| OK Cancel App                                                                                                    | ply |

- 3. Make sure that the **Enable Java content in the browser** option is selected.
- 4. Set up the security level to **High**.
- 5. Enter the https://<Fully Qualified Domain Name>:<port> site in the Exception Site List.
- 6. Click **OK**.

## Localization and Globalization

You can localize and globalize BA. The user interface of HP BA supports multiple languages.

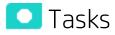

| • | Localize the out-of-the-box KPI Library pane contents                | 133 |
|---|----------------------------------------------------------------------|-----|
| • | Localize the out-of-the-box Dashboard content (pages and components) | 134 |

## Localize the out-of-the-box KPI Library pane contents

The localized installation adds the language libraries of XML files in specific directories. You copy and then import these files to display the out-of-the-box template Scorecards, Perspectives, Objectives, Folders, and KPIs in the KPI Library in the selected language.

To localize the out-of-the box content of the KPI Library: Scorecards, Perspectives, Objectives, and KPIs, proceed as follows:

1. In the Business Analytics server, locate the **\$HPBA\_** 

HOME/ContentPacks/KPILIB/INBUILT/BI/KPITEMPLATES/LANGUAGES/<language\_ code>\_<country\_code> directory relevant for the language you want to use in the application. The .xml files in the directory represent both KPIs and KPI directories.

| Language             | Language Code | Country Code |
|----------------------|---------------|--------------|
| Brazilian Portuguese | pt            | BR           |
| French               | fr            | FR           |
| Spanish              | es            | ES           |
| German               | de            | DE           |
| Japanese             | ja            | JP           |
| English              | en            | US           |
| Dutch                | nl            | NL           |
| Italian              | it            | ΙΤ           |
| Simplified Chinese   | zh            | CN           |
| Korean               | ko            | KR           |

The language code and country codes are as follows:

| Language | Language Code | Country Code |
|----------|---------------|--------------|
| Russian  | ru            | RU           |
| Turkish  | tr            | TR           |

#### 2. Copy these .xml files to the **\$HPBA\_**

#### HOME/glassfish/glassfish/domains/BTOA/config/kpitemplates/import/load directory.

Tip:

If the directory contains other sets of files (for different languages), it is recommended to keep in the directory only the required set of language files and to move the other files outside the directory to prevent the loading of both set of language files and an unknown result.

 Import the out-of-the-box language files using the KPILoader > importKPIs() procedure described in "Migrate Trees, Metrics, and Unassigned KPIs" on page 170in the BA Administrator Guide.

# Localize the out-of-the-box Dashboard content (pages and components)

The localized installation adds the language libraries of XML files in specific directories. You copy and then import these files to display the out-of-the-box template pages and components in the selected language, in the Dashboard.

To localize the out-of-the box pages and components, proceed as follows:

1. Prerequisite

You have performed the installation and post-installation procedures or the upgrade to the current version.

#### 2. Copy the libraries

a. In the BA server, locate the

**\$HPBA\_Home/glassfish/glassfish/domains/BTOA/config/ uimashup/import/languages/<language\_code>\_<country\_code>** directory relevant to the language you want to install. These .uim.xml files represent the components and the pages used in the Dashboard.

- b. The language code and country codes are as follows:
  - Components\_<lang>\_<country\_code>.uim.xml
  - Pages\_<lang>\_<country\_code>.uim.xml,

where lang is the language code and country\_code is the code of the country:

| Language             | Language Code | Country Code |
|----------------------|---------------|--------------|
| Brazilian Portuguese | pt            | BR           |
| French               | fr            | FR           |

| Language           | Language Code | Country Code |
|--------------------|---------------|--------------|
| Spanish            | es            | ES           |
| German             | de            | DE           |
| Japanese           | ja            | Jb           |
| English            | en            | US           |
| Dutch              | nl            | NL           |
| Italian            | it            | IT           |
| Simplified Chinese | zh            | CN           |
| Korean             | ko            | KR           |
| Russian            | ru            | RU           |
| Turkish            | tr            | TR           |

#### c. Copy these files to the

#### \$HPBA\_Home/glassfish/glassfish/domains/BTOA/config/uimashup/ import/toload directory.

Tip:

If the directory contains several sets of files (for different languages), it is recommended to keep in the directory only the required set of language files and to move the other files outside the directory to prevent the loading of both set of language files and an unknown result.

d. Import the out-of-the-box language files (only for the pages and components - events are not localized) using the relevant procedure described in "Migrate User-defined Pages or Components" on page 173 in the *BA Administrator Guide*.

## Reports

This section provides details about how to set up to get reports in the BA Dashboard.

| • | Xcelsius Reports                                  | 137 |
|---|---------------------------------------------------|-----|
| • | Chrome and BOE Reports                            | 138 |
| • | Import XLF Crystal Reports into Linux BOE 4.1 SP2 | 139 |

## Xcelsius Reports

You can use Xcelsius to display Flash reports or dashboards over BA target schemas.

You can create Xcelsius reports based on SAP BusinessObjects Enterprise Webi reports.

You can then add these reports to Dashboard page using the Xcelsius components. For details, see The SWF Report Viewer Component or The Xcelsius Reports Viewer (Flash) Component in the *BA Business Analyst Guide*.

The Installation Media for Xcelsius as well as the Xcelsius Installation Guide are provided on a separate installation disc that you can download (TB812-15009.ISO). The disc also includes non-core utilities and 3rd party application that enhance BA.

#### To access:

In the Dashboard, add a Xcelsius report to a Xcelsius Report Viewer component by configuring the component. For details, see Xcelsius Reports Viewer (Flash) - Configure Component Dialog Box in the *BA Business Analyst Guide*.

The report is then displayed in these components in the Dashboard. For details, see Xcelsius Reports Viewer (Flash) Component in the *BA Business Analyst Guide*.

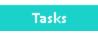

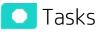

This section includes:

### Add an Xcelsius report to an Xcelsius Report Viewer component

In the Dashboard, add an Xcelsius report to an Xcelsius Report Viewer component by configuring the component. For details, see Xcelsius Reports Viewer (Flash) - Configure Component Dialog Box in the *BA Business Analyst Guide*.

# Display a Web Intelligence report or an operational report in a page

After you have added an Xcelsius report to an Xcelsius Report Viewer by configuring the component, these reports are then displayed when these components are added to a page in the Dashboard. For details, see Xcelsius Reports Viewer (Flash) Componentin the *BA Business Analyst Guide* 

## Chrome and BOE Reports

If you are using the Chrome browser and your Dashboard pages include SAP BusinessObjects Enterprise (BOE) reports, you are presented with a shield icon in the browser address bar each time you start the application. This creates an extra step to tell the browser to run the content.

## 💽 Tasks

You can decide to allow the running of insecure content per session or by default.

This section includes:

| • | Allow the running of insecure content per session | 138 |
|---|---------------------------------------------------|-----|
| • | Allow the running of insecure content by default  | 138 |

### Allow the running of insecure content per session

When you open BA in Chrome and the shield icon appears in the top right corner of your application:

1. Click the shield.

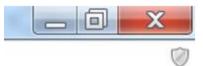

2. In the dialog box that opens, click Load unsafe script:

| This page includes script from unauther | nticated sources. |
|-----------------------------------------|-------------------|
| Load unsafe script                      |                   |
| Learn more                              | Done              |

You can now view BOE reports in Dashboard pages.

## Allow the running of insecure content by default

To run BOE reports in Dashboard pages in Chrome, you must set Chrome to allow the running of insecure content by default by adding the **--allow-running-insecure-content** parameter to the start up of the shortcut.

1. Create a Chrome shortcut on the desktop by right-clicking and dragging the Chrome browser from the **Windows> Start** menu to the desktop, and select **Create shortcuts here**.

You now have a Chrome shortcut on the desktop.

- 2. Right-click the shortcut and select **Properties**.
- 3. In the **Target** field, add **--allow-running-insecure-content** at the very end of the string that is already there.

- 4. In your desktop, double-click the shortcut icon to start the Chrome browser. Then click end and select **Settings**.
- 5. In the On Startup section, select Open a specific page or set of pages and click Set pages.
- 6. In the URL box enter the URL for Business Analytics, for example: https://<Fully Qualified Domain Name>:<port>/ba. Then click OK to save the changes.
- 7. Close the Browser and then restart it to test the changes. You should be presented with a Business Analytics logon screen.
- 8. Log in and test to make sure that the BOE reports are displayed without the security icon.

## Import XLF Crystal Reports into Linux BOE 4.1 SP2

To import XLF Crystal reports into Linux BOE 4.1 SP2, proceed as follows:

- 1. Open BOE Dashboard.
- 2. Create an XLF Crystal report or open an existing XSL Crystal report.
- Click File > Save To Platform As > Dashboards Object to Replace Flash Object, input Linux BOE server IP, port, user name, password and Enterprise, and then click OK. If the procedure proceeds without error, go to step 13.
- 4. If the Transport error: Communication failure.(FWM 00001) error message is displayed:
  - a. Re-input the Windows BOE server IP, port, user name, password and Enterprise, and then click **OK** to import the XLS Crystal report into windows BOE.
  - b. Go to the Linux BOE server, and edit **/etc/hosts** with the root user to input the Windows BOE server's full name and IP address.
  - c. Go to the Windows BOE server, and open Linux BOE CMC.
  - d. Click Promotion Management.
  - e. Click the **New Job** menu. In the Source dropdown list, click **Login to a New CMS**, and then input the relevant Windows BOE log on information.
  - f. In the destination dropdown list, select **Login to a New CMS**, and input the relevant Linux BOE log on information.
  - g. Click Create to create the relevant job.
  - h. In the pop up window, click **Add Objects** from the system page, select the XLF Crystal report to be imported, and then click **Add & Close**.
  - i. Select the XLF Crystal report to be imported, and click **Promote** in the toolbar.

13 After the job is done, the XLFCrystal report is imported into Linux BOE.

## Maintenance

This section provides details about how to perform the maintenance in BA.

| • | Maintenance Tool              | 141 |
|---|-------------------------------|-----|
| • | Notifications - Entity Report | 149 |
| • | Logs and the LogTool          | 155 |

## Maintenance Tool

The Maintenance Tool helps you (the Administrator) change the Glassfish password, change the domain name, update the Vertica Connection, link to BOE, update the BA License, and change the IP number.

Once the Administrator has updated the relevant parameters and executed the process, the system updates the relevant parameters in the DB tables (if needed) and performs a restart of BA (if needed).

#### To access:

Open a Unix console (bash) and go to the following **<HP-BA>/Tools/** directory and input command **./maintenanceTool.sh** to start the BA Maintenance Tool.

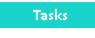

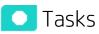

This section includes:

| Launch the Maintenance Tool and validate | 141 |
|------------------------------------------|-----|
| Update the Glassfish password            | 143 |
| Change the host name                     |     |
| Update the Vertica Connection            | 144 |
| Link to BOE                              |     |
| Update Licenses                          |     |
| Update the IP number                     | 148 |

### Launch the Maintenance Tool and validate

Prerequisite: Before running the Maintenance Tool, make sure the glassfish service is started. To check the service status, run hpba-status.sh in 
 HP-BA>/supervisor/bin.

If the glassfish service is down, start it manually using startGlassfishBA.sh in <HP-BA>/bin.

- 2. Open a Unix console (bash) and go to the following **<HP-BA>/Tools/** directory and input command **./maintenanceTool.sh** to start the BA Maintenance Tool.
- 3. The authentication window opens.

| File Edit View Search Terminal Help                |   |
|----------------------------------------------------|---|
| [admin@sylarxs10 output]\$ bash maintenanceTool.sh | ~ |
| =====================================              |   |
|                                                    | Ξ |

4. Once the authentication is successful, go to the main menu page and perform the required operation.

~

### Update the Glassfish password

You can update the Glassfish (BA Admin password) using the Maintenance Tool.

- 1. Open a Unix console (bash) and go to the following **<HP-BA>/Tools**/ directory and input command **./maintenanceTool.sh** to start the BA Maintenance Tool.
- 2. Enter **1** in **Enter a number (0-6)** to change the Glassfish/Admin Password, and then input the old password and new password to change it.

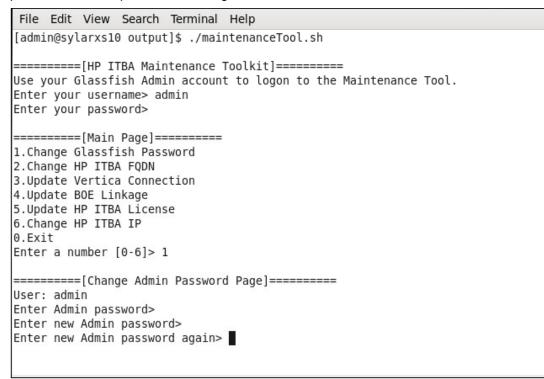

### Change the host name

You can update the BA FQDN using the Maintenance Tool.

- 1. Make sure you check out the step detailed in the Maintenance Tool.
- 2. Open a Unix console (bash) and go to the following **<HP-BA>/Tools/** directory and input command **./maintenanceTool.sh** to start the BA Maintenance Tool.
- 3. Enter **2** in **Enter a number (0-6)** to change the hostname. The current hostname is displayed, and users are asked to input his new hostname.

~

| 🗵 admin@sylarxs10:~/Workspace/btoe-dev-program/Tool/maintenanceToolKi 💶 🗆 🗙                                    |   |
|----------------------------------------------------------------------------------------------------|---|
| File Edit View Search Terminal Help                                                                            |   |
| Enter your password>                                                                                           | ~ |
| [Moin Dage]                                                                                                    |   |
| ======[Main Page]========<br>1.Change Glassfish Password                                                       |   |
| 2.Change HP ITBA FQDN                                                                                          |   |
| 3.Update Vertica Connection                                                                                    |   |
| 4.Update BOE Linkage                                                                                           |   |
| 5.Update HP ITBA License                                                                                       |   |
| 6.Change HP ITBA IP<br>0.Exit                                                                                  |   |
| Enter a number [0-6]> 2                                                                                        |   |
|                                                                                                    |   |
| =======[Change HP ITBA FQDN Page]==========                                                                    |   |
| To change your FQDN, make sure your follow the steps below:                                                    |   |
| <ol> <li>Enter your new FQDN.</li> <li>In the /etc/sysconfig/network file, change to your new FQDN.</li> </ol> |   |
| 3. In the /etc/hosts file, change to your new FQDN.                                                            |   |
| 4. Restart your system.                                                                                        |   |
| 5. Execute /home/admin/HPBA-10.00.00-SNAPSHOT-589-master/supervisor/bin/hpba-res                               |   |
| tart.sh to restart HP ITBA.                                                                                    |   |
| <ol><li>Update the Vertica Connection. (for HP ITBA Virtual Appliance only)</li></ol>                          |   |
| Your current FQDN in postgres: sylarxs10.fpazsh.com                                                            |   |
| Enter your new FQDN>                                                                                           | ~ |

4. After the hostname updates successfully, restart BA manually.

### Update the Vertica Connection

You can update the Vertica connection using the Maintenance Tool.

- 1. Make sure you check out the step detailed in the Maintenance Tool.
- 2. Open a Unix console (bash) and go to the following **<HP-BA>/Tools**/ directory and input command **./maintenanceTool.sh** to start the BA Maintenance Tool.
- 3. Enter 3 in Enter a number (0-6) to update the Vertica Connection.

```
File Edit View Search Terminal Help
=======[HP ITBA Maintenance Toolkit]========
                                                                                 ~
Use your Glassfish Admin account to logon to the Maintenance Tool.
Enter your username> admin
Enter your password>
 ========[Main Page]=========

    Change Glassfish Password

2.Change HP ITBA FQDN
3.Update Vertica Connection
4.Update BOE Linkage
5.Update HP ITBA License
6.Change HP ITBA IP
0.Exit
Enter a number [0-6]> 3
=======[Update Vertica Connection Page]========
Make sure you have manually changed your Vertica Connection information.
The following procedure only updates your Vertica Connection in HP ITBA.
Enter the Vertica hostname>
Enter the Vertica port>
Enter the Vertica database name>
Enter the Vertica user name>
Enter the Vertica password>
Are you sure you want to update the Vertica Connection? [y/n]>
```

4. Once the Connection is updated successfully, users need to restart BA manually.

### Link to BOE

You can update the BOE linkage using the Maintenance Tool.

- 1. Make sure you check out the step detailed in the Maintenance Tool.
- 2. Open a Unix console (bash) and go to the following **<HP-BA>/Tools/** directory and input command **./maintenanceTool.sh** to start the BA Maintenance Tool.
- 3. Enter **4** in **Enter a number (0-6)** to create the BOE linkage. Additional BOE information is required.

```
File Edit View Search Terminal Help
Enter your password>
========[Main Page]=========
1.Change Glassfish Password
2.Change HP ITBA FQDN
3.Update Vertica Connection
4.Update BOE Linkage
5.Update HP ITBA License
6.Change HP ITBA IP
0.Exit
Enter a number [0-6]> 4
=======[Update BOE Linkage Page]=========
Make sure you have already configured your BOE hostname.
If you are not using LDAP, manually create HP ITBA users and user groups (Casual
/Viewer and Scorecard Administrators) in BOE before performing the linkage.
Enter your BOE hostname>
Enter your BOE port (default:6400)>
Enter your BOE authentication (default:secEnterprise)>
Enter your BOE Tomcat port (default:8080)>
Enter your BOE Admin account (default:administrator)>
Enter your BOE Admin password>
Enter your BOE shared secret key>
Are you sure you want to link to the new BOE server? [y/n]>
```

4. Once the link is successful, users need to manually create BA users in BOE.

#### Update Licenses

You can update the BA license using the Maintenance Tool.

- 1. Open a Unix console (bash) and go to the following **<HP-BA>/Tools**/ directory and input command **./maintenanceTool.sh** to start the BA Maintenance Tool.
- 2. Enter 5 in Enter a number (0-6) to update the license.

File Edit View Search Terminal Help [admin@sylarxs10 output]\$ ./maintenanceTool.sh =======[HP ITBA Maintenance Toolkit]======== Use your Glassfish Admin account to logon to the Maintenance Tool. Enter your username> admin Enter your password> ========[Main Page]========= 1.Change Glassfish Password 2.Change HP ITBA FQDN 3.Update Vertica Connection 4.Update BOE Linkage 5.Update HP ITBA License 6.Change HP ITBA IP 0.Exit Enter a number [0-6]> 5 =======[Update HP ITBA License Page]======== No valid licenses. Please install your Power License first. -----Enter your license key>

3. The user licenses information (license type and capacity) is automatically displayed in the shell.

```
File Edit View Search Terminal Help
Enter your password>
                                                                              ~
=======[Main Page]=========
1.Change Glassfish Password
2.Change HP ITBA FQDN
3.Update Vertica Connection
4.Update BOE Linkage
5.Update HP ITBA License
6.Change HP ITBA IP
0.Exit
Enter a number [0-6]> 5
=======[Update HP ITBA License Page]========
Valid Licenses:
    .....
License Key: CONE DOWN NORY ONCE WITH TODE WITH SAME SEE GROW DOWN OF
NO 7102 DOLLS TOLLS DODO WERL INTO NUMA 0007 TOOU SKGD FOOD WINN JUAB FBK/ 2000 TO
ND 2025
    User Type: Power User
    Product Type: Permanent
    Capacity: 10
Enter your license key>
```

4. Enter the license key.

~

## Update the IP number

You can update the IP number using the Maintenance Tool.

- 1. Make sure you check out the step detailed in the Maintenance Tool.
- 2. Open a Unix console (bash) and go to the following **<HP-BA>/Tools** directory and input command ./maintenanceTool.sh to start the BA Maintenance Tool.
- 3. Enter 6 in Enter a number (0-6) to change the IP number.

| 🔄 admin@sylarxs10:~/Workspace/btoe-dev-program/Tool/maintenanceToolKi 💶 🗆 🗙 |
|-----------------------------------------------------------------------------|
| File Edit View Search Terminal Help                                         |
| Enter your username> admin<br>Enter your password>                          |
| <pre>====================================</pre>                             |
| <pre>====================================</pre>                             |
| Are you sure change your IP to 16.186.77.6 [y/n]>                           |

## Notifications - Entity Report

You use the Entity Report to view the changes to the values or states of the BA entities.

You can schedule to automatically generate the Entity Report for selected Scorecards, Perspectives, Objectives, KPIs, Metrics, KPI Breakdowns, and Metric Breakdowns and to send selected users email notification that include the Entity Report.

#### To access:

Click ADMIN > Notifications > Entity Reports.

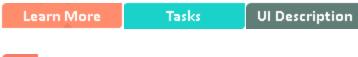

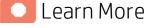

#### The Entity report

You can configure a single report for more than one entity.

If you select to display the Scorecards, Perspectives, or Objectives entities in the report, all the children entities under the selected entities are also displayed in the report. If you select KPIs or Metrics, their Breakdowns are also displayed in the report.

The report displays both the current status and the change in status for the last closed period (not since the last time the report was scheduled). For example, you create a daily scheduled report for a monthly KPI. The report shows the KPI current value, the trend that compares the current value and the value for the last closed period (previous month), the status, the last calculation time, and the KPI threshold.

You can schedule to send the report every day, week, or month at a specific time.

The report displays the following information:

| Entity<br>Type   | Name<br>of<br>Entity | Current<br>Status<br>of Entity | Current<br>Value<br>of Entity | Current<br>Score<br>of Entity | Trend | Last<br>Calculation<br>Date | Entity<br>Children<br>Data |
|------------------|----------------------|--------------------------------|-------------------------------|-------------------------------|-------|-----------------------------|----------------------------|
| Scorecard        | v                    | -                              | -                             | -                             | -     | -                           | V                          |
| Perspective      | V                    | -                              | -                             | -                             | -     | -                           | v                          |
| Objective        | V                    | v                              | -                             | v                             | v     | V                           | v                          |
| КРІ              | V                    | v                              | v                             | -                             | v     | V                           | By choice                  |
| KPI Breakdown    | V                    | v                              | v                             | -                             | v     | V                           | By choice                  |
| Metric           | V                    | -                              | v                             | -                             | v     | V                           | By choice                  |
| Metric Breakdown | V                    | -                              | V                             | -                             | v     | V                           | By choice                  |

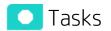

This section includes:

| • | Configure the Notification settings | 150 |
|---|-------------------------------------|-----|
| • | Create an Entity Report             | 150 |
| • | Add recipients to an Entity Report  | 150 |

## Configure the Notification settings

Before you can create and schedule Entity Reports, you must configure the email settings in **ADMIN** > **Settings** > **Foundation**. For details, see "Foundation" on page 108.

### Create an Entity Report

You want to get a scheduled report on the current status (value, status, trend) of specific entities. Depending on your permissions:

- 1. Log into BA.
- 2. Click ADMIN > Notifications > Entity Reports.
- 3. Click **New** to create a new notification.
- 4. In the New Notification dialog that appears, select **Entity Report**, and enter the notification name, description, select the relevant entities from the entities list, set the scheduling time when the report is to run, select the relevant recipients, select the Active notification status, and test the report or save.

#### Add recipients to an Entity Report

You have scheduled an entity report and the report is sent according to schedule to a list of specific emails. You want to schedule the same report to be sent to other emails:

- 1. Click ADMIN > Notifications > Entity Reports.
- 2. Select the relevant entity report, and click Edit.
- 3. In the Edit Notification dialog that appears, select the Recipients, test the report, or save.

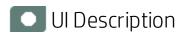

## Entity Reports page

| Entity Reports  |                             |                |                  |          |   |      |
|-----------------|-----------------------------|----------------|------------------|----------|---|------|
| New Edit        | New Edit Duplicate Delete   |                |                  |          |   |      |
| Report Name     | Description                 | Recipients     | Schedule         | Status   |   |      |
| Report 1        | The description of Report 1 | Idan           | Weekly-Mon 17:30 | Inactive | ~ | Send |
| Test Report     |                             | xiah           | Daily- 00:00     | Active   | ~ | Send |
| Report 2        | The description of Report 2 | Idan           | Weekly-Mon 17:30 | Inactive | ~ | Send |
| Report 1 - Demo | The description of Report 1 | Idan;Veronique | Weekly-Mon 17:30 | Active   | ~ | Send |
|                 |                             |                |                  |          |   |      |
|                 |                             |                |                  |          |   |      |
|                 |                             |                |                  |          |   |      |
|                 |                             |                |                  |          |   |      |
|                 |                             |                |                  |          |   |      |
|                 |                             |                |                  |          |   |      |
|                 |                             |                |                  |          |   |      |
|                 |                             |                |                  |          |   |      |

User interface elements are described below (when relevant, unlabeled elements are shown in angle brackets):

| UI Element     | Description                                                                                                    |
|----------------|----------------------------------------------------------------------------------------------------|
| New            | Click to create a new report. The New Entity Report dialog box opens. For details, see "New/Edit Entity Report dialog box" on the next page.       |
| Edit           | Click to edit the selected report. The Edit Entity Report dialog box opens. For details, see "New/Edit Entity Report dialog box" on the next page. |
| Duplicate      | Click to duplicate the selected report. The select report opens in the Edit Entity Report dialog box. Modify the report and save.                  |
| Delete         | Click to delete the selected report.                                                                                                    |
| Report<br>Name | The name of the report.                                                                                                    |
| Description    | The description of the report.                                                                                                    |
| Recipients     | The recipients of the scheduled report.                                                                                                    |
| Schedule       | The date and time when the report is scheduled to run.                                                                                             |
| Status         | Active if the notification is activated or <b>Inactive</b> if the notification is deactivated.                                                     |
| Test report    | Click to test the report.                                                                                                    |

| *Report Name :                              |        |
|---------------------------------------------|--------|
| Description :                               |        |
|                                             |        |
|                                             |        |
|                                             |        |
| *Entities :                                 | Browse |
|                                             |        |
| *Recipients :                               | Browse |
|                                             |        |
| Status : Active 💙                           |        |
| Scheduler                                   |        |
| Add                                         |        |
| Send an email Y Frequency : Daily Y 00:00 Y |        |
|                                             |        |
|                                             |        |
|                                             |        |
|                                             |        |
|                                             |        |
|                                             |        |

## New/Edit Entity Report dialog box

User interface elements are described below (when relevant, unlabeled elements are shown in angle brackets):

| UI Element  | Description                                          |  |
|-------------|------------------------------------------------------|--|
| Report Name | The name of the report.                              |  |
| Description | The description of the report.                       |  |
| Entities    | The list of selected entities.                       |  |
|             | Click <b>Browse</b> to select the relevant entities. |  |

| Select Entities                                                                                                    |                                                         |
|----------------------------------------------------------------------------------------------------|---------------------------------------------------------|
| Search : Q                                                                                                    | Selected Entities                                       |
|                                                                                                    | Name                                                    |
| Name                                                                                                    | ****No Data ****                                        |
| ► Cloud                                                                                                    |                                                         |
| <ul> <li>E Financial Planning and Analysis</li> </ul>                                                                              |                                                         |
| Public Metrics and KPIs                                                                                                    |                                                         |
|                                                                                                    |                                                         |
| (+                                                                                                    | $\overline{)}$                                          |
|                                                                                                    |                                                         |
|                                                                                                    |                                                         |
|                                                                                                    |                                                         |
|                                                                                                    |                                                         |
|                                                                                                    |                                                         |
|                                                                                                    | OK Cancel                                               |
| Select the relevant entities in the tree i<br>move the entities to the <b>Selected Entit</b>                                       |                                                         |
| <b>Note:</b> If you select an Objective, and a selected panel, you can then remove s them in the <b>Selected Entities</b> area and | some of these KPIs by selecting                         |
| Separated by commas (,) or click Brows Select Recipients Search:                                                                   | Selected Items                                          |
|                                                                                                    | Name                                                    |
| Name                                                                                                    |                                                         |
| <u> A</u> Idan                                                                                                    | *** No Data ***                                         |
| 🛕 TestNoMail                                                                                                    |                                                         |
| ▲ Veronique                                                                                                    |                                                         |
| <u>Ω</u> xiah                                                                                                    |                                                         |
|                                                                                                    | $( \Rightarrow )$                                       |
|                                                                                                    | <u> </u>                                                |
|                                                                                                    | (                                                       |
|                                                                                                    |                                                         |
|                                                                                                    |                                                         |
|                                                                                                    |                                                         |
|                                                                                                    |                                                         |
|                                                                                                    |                                                         |
|                                                                                                    |                                                         |
|                                                                                                    |                                                         |
|                                                                                                    | OK Cancel                                               |
| Select the relevant recipients in the left<br>move the recipients to the <b>Selected Re</b>                                        | t side area and use the arrows to                       |
| -                                                                                                    | t side area and use the arrows to                       |
| move the recipients to the <b>Selected Re</b><br>You can also use the search feature.                                              | t side area and use the arrows to <b>cipients</b> area. |
| move the recipients to the Selected Re                                                                                             | t side area and use the arrows to <b>cipients</b> area. |

| Select to send an email to the selected recipients once a <b>Daily</b> , <b>Weekly</b> , or                                                                                                    |                                                                                                    |                                                                                                    |                                                                                                    |  |  |
|----------------------------------------------------------------------------------------------------|----------------------------------------------------------------------------------------------------|----------------------------------------------------------------------------------------------------|----------------------------------------------------------------------------------------------------|--|--|
|                                                                                                    |                                                                                                    | -                                                                                                    | ···· · · ····, · · ···, · · ···, · · ···, · · ···, · · ···, · · · ···, · · · ···, · · · · · · · · · · · · · · ·                                                                                                    |  |  |
| Click <b>Add</b> to add                                                                                                    | more schedules.                                                                                                    |                                                                                                    |                                                                                                    |  |  |
|                                                                                                    | activate the notificat                                                                                                    | tion or <b>Inactive</b>                                                                                                    | to deactivate the                                                                                                    |  |  |
|                                                                                                    | report                                                                                                    |                                                                                                    |                                                                                                    |  |  |
|                                                                                                    | -                                                                                                    | jectives and So                                                                                                    | orecards:                                                                                                    |  |  |
| Dear Veronique                                                                                                    |                                                                                                    | -                                                                                                    |                                                                                                    |  |  |
| ©Improve Financial Perform<br>%% of OpEx<br>%% of Change in Assets (                                                                                                    | mance 6.126<br>96.177%<br>Cost 2.858%                                                                                                    | - FY2014/04(Apr) 🔮 🆈<br>- FY2014/04(Apr) 🔮 🎓                                                                                                    | Last Period - FY2014/03(Mar) 3.422<br>Last Period - FY2014/03(Mar) 71.65%<br>Last Period - FY2014/03(Mar) -23.615%<br>Last Period - FY2014/03(Mar) 587619.5Mone;                                                                                                    |  |  |
| <ul> <li>Average Time to Provide Average Time to Produce I</li> <li>Average Time to Depl</li> <li>Improve Data Privacy</li> <li>Number of Servers with</li> <li>Mon - Encrypted T</li> <li>Improve Elasticity</li> <li>Mon Server Utilization</li> </ul> | nion a Node 3 28Minutes<br>fardware 5.391Days<br>sy an Application 9.126Minutes<br>2477<br>h Non-Encrypted Backup Data 48#<br>raffic 51.307%<br>1.794<br>30.96%                                                                                                    | s - FY2014/04(Apr) ◆<br>- FY2014/04(Apr) ◆<br>- FY2014/04(Apr) ◆<br>- FY2014/04(Apr) ◆<br>- FY2014/04(Apr) ◆<br>- FY2014/04(Apr) ◆<br>- FY2014/04(Apr) ◆                                                                                                    | Last Period - FY2014/03(Mar) 7.271<br>Last Period - FY2014/03(Mar) 9.167Months<br>Last Period - FY2014/03(Mar) 9.167Months<br>Last Period - FY2014/03(Mar) 9.163Minutes<br>Last Period - FY2014/03(Mar) 9.163Minutes<br>Last Period - FY2014/03(Mar) 48.48<br>Last Period - FY2014/03(Mar) 48.52%<br>Last Period - FY2014/03(Mar) 48.52%<br>Last Period - FY2014/04/28 1.935<br>Last Period - FY2014/04/28 41.28%                                                                                                    |  |  |
| <sup>66</sup> Amazon<br><sup>66</sup> HPCS<br><sup>66</sup> Other<br><sup>67</sup> VM ware vCenter<br><sup>66</sup> of Storage Unitzatio<br><sup>67</sup> % of Network Unitzati                                                                          | 30.96%<br>n 49.74%                                                                                                    | <ul> <li>∠</li> <li>∠</li></ul>                                                                                                    | Last Period - FY2014/04/28 8600%                                                                                                    |  |  |
| "% of Storage Utilizatio<br>"% of Network Utilizatio<br>@Improve Reliability<br>The report dis<br>item in the tro<br>the current va<br>trend, the las                                                                                                    | an 4266.667%<br>1.73<br>Splays the tree of chil<br>ee, you can see the en<br>alue, the current period<br>t calculation period, a                                                                                                    | -FY2014/04/29 ● +<br>-FY2014/04/29 ● +<br>-FY2014/04(29 ● +<br>of the sof the<br>ntity type (icon<br>od, the current<br>and the value d                                                                                                    | Last Period - FY2014/04/28 49.74%<br>Last Period - FY2014/04/28 860%<br>Last Period - FY2014/03(Mar) 6.418<br>selected item. For eacl<br>), the name of the enti<br>status, the current                                                                                                    |  |  |
| Desr Veronique<br>Here is your Executive Scoreca<br>79% of OpEx FY201<br>96.177%                                                                                                    | rd report.<br>4/04(Apr)                                                                                                    |                                                                                                    |                                                                                                    |  |  |
|                                                                                                    | Monthly, at a spin<br>Click Add to add<br>Select Active to<br>notification.<br>Click to test the<br>• The test repo<br>Der Veronique<br>Here Hyper Brancial Perfor<br>~% of OpEx<br>~% of OpEx<br>~Avg Cost of IT Delivery<br>Cloud Performance<br>@Accelerate Agiliy<br>~Avg Cost of IT Delivery<br>Churdrey Delivery Time of<br>~Average Time to Deph<br>Obmyrove Data Privacy<br>~Number of Server Unitration<br>@% of Server Unitration<br>@% of OpEx Frizon<br>@% of OpEx Frizon<br>@% of OpEx | Monthly, at a specific time (24 hours)         Click Add to add more schedules.         Select Active to activate the notification         Select Active to activate the notification         Click to test the report.         • The test report is as follows for Ob         Verwering the issue is concard report.         Improve Financial Performance         @Accelerate Aginty         @Accelerate Aginty </td <td>Monthly, at a specific time (24 hours format).<br/>Click Add to add more schedules.<br/>Select Active to activate the notification or Inactive<br/>notification.<br/>Click to test the report.<br/>• The test report is as follows for Objectives and So<br/>Dreversion<br/>We do the second report.<br/>• The test report is as follows for Objectives and So<br/>Dreversion<br/>**** of Objectives concerd report.<br/>• The test report is as follows for Objectives and So<br/>Dreversion<br/>************************************</td> | Monthly, at a specific time (24 hours format).<br>Click Add to add more schedules.<br>Select Active to activate the notification or Inactive<br>notification.<br>Click to test the report.<br>• The test report is as follows for Objectives and So<br>Dreversion<br>We do the second report.<br>• The test report is as follows for Objectives and So<br>Dreversion<br>**** of Objectives concerd report.<br>• The test report is as follows for Objectives and So<br>Dreversion<br>************************************ |  |  |

## Logs and the LogTool

IT Business Analytics records the procedures and actions performed by the various components in log files. The log files are usually designed to serve HP Software Support when Business Analytics does not perform as expected. The default severity threshold level for log files differs per log, but is generally set to either Warning or Error.

You can view log files with any text editor.

The LogTool enables you to view, manage, and analyze your logs.

#### To access:

The URL of the LogPortal where you can use the LogTool is: https://<ba\_server\_fqdn>:10003/LogPortal.

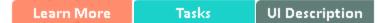

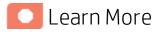

### Common Component Log Files and Their Location

| Log Filename | Description                                                                                                    | Location:                        |
|--------------|----------------------------------------------------------------------------------------------------|----------------------------------|
| access.log   | Records all<br>requests<br>processed by<br>the web<br>server.                                                                                                    | \$HPBA_Home/webserver/httpd/logs |
| error.log    | The web<br>server<br>error.log is the<br>most<br>important log<br>file.<br>This is the<br>place where<br>Apache httpd<br>sends<br>diagnostic<br>information<br>and records<br>any errors that<br>it encounters<br>when | \$HPBA_Home/webserver/httpd/logs |

| Log Filename                                 | Description                                                                                                    | Location:                                         |
|----------------------------------------------|----------------------------------------------------------------------------------------------------|---------------------------------------------------|
|                                              | processing<br>requests.<br>It is the first<br>place to look<br>when a<br>problem<br>occurs with<br>starting or<br>operating the<br>Web Server. |                                                   |
| install-<br><timestamp>.l<br/>og</timestamp> | Installation log                                                                                                    | \$HPBA_Home                                       |
| jk.log                                       | Contains<br>information<br>about<br>communicatio<br>ns between<br>the Web<br>Server and the<br>application<br>server<br>(Glassfish).           | \$HPBA_Home/webserver/httpd/logs                  |
| ssl_request.log                              | Logs records<br>of all secured<br>requests<br>processed by<br>the Web<br>Server.                                                               | \$HPBA_Home/webserver/httpd/logs                  |
| applicationfw.l<br>og                        | Logs<br>application<br>loading and<br>permission<br>enforcement<br>related to the<br>application<br>framework.                                 | \$HPBA_Home/glassfish/glassfish/domains/BTOA/logs |
| athN.log                                     | Logs requests<br>for<br>authentication<br>and population<br>of user roles<br>and<br>permissions.                                               | \$HPBA_Home/glassfish/glassfish/domains/BTOA/logs |

| Log Filename          | Description                                                                                                    | Location:                                         |
|-----------------------|----------------------------------------------------------------------------------------------------|---------------------------------------------------|
| aui.log               | Logs user<br>management<br>user interface<br>details.                                                                                                 | \$HPBA_Home/glassfish/glassfish/domains/BTOA/logs |
| bo-services.log       | Logs the usage<br>of SAP<br>BusinessObjec<br>ts services,<br>including<br>issues locating<br>the SAP<br>BusinessObjec<br>ts CMS.                      | \$HPBA_Home/glassfish/glassfish/domains/BTOA/logs |
| bsf.log               | The BTO<br>Security<br>Framework<br>(BSF) server-<br>side log<br>records<br>authentication<br>information<br>about authn,<br>LW-SSO, and<br>user mng. | \$HPBA_Home/glassfish/glassfish/domains/BTOA/logs |
| btoe-<br>services.log | Logs the usage<br>of foundation<br>services.                                                                                                    | \$HPBA_Home/glassfish/glassfish/domains/BTOA/logs |
| datalayer.log         | Logs SAP<br>BusinessObjec<br>ts datalayer<br>transactions<br>such as<br>problems with<br>SAP<br>BusinessObject<br>Universes or<br>queries.            | \$HPBA_Home/glassfish/glassfish/domains/BTOA/logs |
| foundation.log        | Foundation<br>core<br>components<br>log.                                                                                                    | \$HPBA_Home/glassfish/glassfish/domains/BTOA/logs |
| hibernate.log         | Hibernate log.                                                                                                    | \$HPBA_Home/glassfish/glassfish/domains/BTOA/logs |

| Log Filename             | Description                                                                                                    | Location:                                                                                 |
|--------------------------|----------------------------------------------------------------------------------------------------|-------------------------------------------------------------------------------------------|
| jvm.log                  | JVM general<br>log.                                                                                                  | \$HPBA_Home/glassfish/glassfish/domains/BTOA/logs                                         |
| license-<br>services.log | Licensing logs.                                                                                                    | \$HPBA_Home/glassfish/glassfish/domains/BTOA/logs                                         |
| properties.log           | Properties table logs.                                                                                               | \$HPBA_Home/glassfish/glassfish/domains/BTOA/logs                                         |
| server.log               | General<br>GlassFish log.                                                                                            | \$HPBA_Home/glassfish/glassfish/domains/BTOA/logs                                         |
| settings.log             | Settings<br>management<br>logs                                                                                       | \$HPBA_Home/glassfish/glassfish/domains/BTOA/logs                                         |
| sso.log                  | Logs<br>authentication<br>details related<br>to IDM and LW<br>SSO.                                                   | \$HPBA_Home/glassfish/glassfish/domains/BTOA/logs                                         |
| uim.log                  | User Interface<br>mash-up logs.                                                                                      | \$HPBA_Home/glassfish/glassfish/domains/BTOA/logs                                         |
| userMng.log              | User<br>Management<br>actions log,<br>including<br>problems with<br>communicatio<br>n to SAP<br>BusinessObjec<br>ts. | \$HPBA_Home/glassfish/glassfish/domains/BTOA/logs                                         |
| log.txt                  | MQ Broker<br>service log.                                                                                            | \$HPBA_<br>Home/glassfish/glassfish/domains/domain1/imq/instances/imqb<br>roker_host1/log |

## Business Analytics Log Files and Their Location

| Log filename  | Description                                                                       | Location:<br>\$HPBA_Home               |
|---------------|-----------------------------------------------------------------------------------|----------------------------------------|
| dashboard.log | Logs all the dashboard's server side logs.                                        | /glassfish/glassfish/domains/BTOA/logs |
| studio.log    | Logs general information for Business<br>Analytics Studio, the client module used |                                        |

| Log filename              | Description                                                                                | Location:<br>\$HPBA_Home |
|---------------------------|--------------------------------------------------------------------------------------------|--------------------------|
|                           | for tailoring Business Analytics.                                                          |                          |
| engine.log                | Logs general information about the engine, KPIs, and business context calculation details. |                          |
| engine_<br>statistics.log | Provides a summary of calculation cycles, and statistics about KPI engine performance.     |                          |

## Data Warehouse Log Files and Their Location

Log files can be accessed under:

| Log                        | Description                                                                                                    | Location                                              |
|----------------------------|----------------------------------------------------------------------------------------------------|-------------------------------------------------------|
| cfm.log                    | The Content flow Manager log.<br>It lists the whole process of<br>streams. Detailed logs of each<br>step are covered in related<br>logs. | \$HPBA_<br>Home/glassfish/glassfish/domains/BTOA/logs |
| data_<br>consolidation.log | The consolidation configuration log.                                                                                                    | \$HPBA_<br>Home/glassfish/glassfish/domains/BTOA/logs |
| dcs.extractor.log          | Describes the activity of all the extractors that were triggered by Content Flow Manager.                                                | \$HPBA_<br>Home/glassfish/glassfish/domains/BTOA/logs |
| dcs.log                    | Logs the source extraction information.                                                                                                  | \$HPBA_<br>Home/glassfish/glassfish/domains/BTOA/logs |
| dsm.ui.log                 | Logs Datasource Management<br>UI management activities.                                                                                  |                                                       |
| dwh.log                    | Logs the DWH management activities.                                                                                                    |                                                       |
| dwhETLService.log          | The runtime log of the ETL steps in a stream.                                                                                            | \$HPBA_<br>Home/glassfish/glassfish/domains/BTOA/logs |
| dwhSchemaGen.log           | The log of the generated<br>staging and target schema<br>during the deployment of a<br>Content Pack.                                     | \$HPBA_<br>Home/glassfish/glassfish/domains/BTOA/logs |

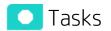

This section includes:

| • | Access the LogTool in the LogPortal | 160 |
|---|-------------------------------------|-----|
| • | Downloading the log files           | 160 |

#### Access the LogTool in the LogPortal

- 1. Access the LogPortal at: https://<ba\_server\_fqdn>:10003/LogPortal. In a Production environment, you should checks the logs in each server.
- 2. Enter your user/password:
  - If the installation was successful, the username/password for LogPortal is same as the glassfish admin console (locahost:10001) user/password that you entered during the post-install procedure.
  - If an error occurred during installation:
    - **Option 1:** Try try to access the LogPortal (for credentials, use admin for the username, and an empty password). If it is not accessible, then use Option 2.
    - **Option 2:** Use a text editor to analyze the logs in the file system.
- 3. You can now select the product area, the time range, to include the log history or not, select the relevant log to display it in the detail area, and then select the filters to display only the lines that include the filter string.
- 4. You can also set up, in the **Refresh Rate** field, how often you want the log list and the log viewer to check for updates on the server side .

#### Downloading the log files

- **Option 1:** Click <sup>U</sup> in the relevant log list row to download the corresponding log file.
- Option 1: Click here in Click here to download all files, creates a zip file with all the logs in the selected product area.

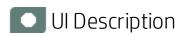

## LogTool page

| Product area: All                                                                                                    | ✓ Time range: all tim | ne 🗸 | Include the log history Log Level filter: ERROR WARN INFO DEBUG Custom filter string Refresh rate: 15 secon                                                                                                    |  |
|----------------------------------------------------------------------------------------------------|-----------------------|------|----------------------------------------------------------------------------------------------------|--|
| Showing 69 files. Click here to download all files. INFO 2014-04-02 14.24.22.656 [admin-thread-pool-10001(5)] (SymmetricEncryptor java 80) INFO - Loading encryption configuration from C:HPXS/agora/glassfishiglassfishiglassfish |                       |      |                                                                                                    |  |
| Log File Name                                                                                                    | Last Updated -        | WARN | 2014-04-02 14:24:22,658 [admin-thread-pool-10001(5)] (SymmetricEncryptor java: 109) WARN - unable to load symmetric key. Reason: C:\HPXS\agora\glassfish\glassfish\gla |  |
| dwh.log                                                                                                    | 17:43:07 05/19/14 😆   |      | 2014-04-02 14:24:22,660 [admin-thread-pool-10001(6)] (PropertiesLoaderSupport.java:177) INFO - Loading properties file from URL [file:C:/HPXS/agora/glassfish/glassfish/.J./.conf/mngdb.properties]                                                                                                    |  |
| bsf.log 😗                                                                                                    | 16:45:04 05/19/14 😆   |      | 2014-04-02 14:24:28,290 [admin-thread-pool-10001(5)] (UserManagementLDAPConfiguration java 1023) INFO - Property checkForCyclesinGroupsHierarchy not found; using default value true                                                                                                    |  |
| bsf-security.log                                                                                                    | 16:45:04 05/19/14 🔱   |      | 2014-04-02 14/24 28.293 [admin-thread-pool-10001(5)] (UserManagementLDAPConfiguration java 1151) INFO - Property checkForCyclesinRolesHierarchy not found; using default value true                                                                                                    |  |
| server.log 😝                                                                                                    | 16:14:07 05/19/14 😆   |      | 2014-04-02 14/24/28/29 (admin-thread-pool-10001(6)) (UserManagementLDAPConfiguration java 1249) INFO - Property usersValidRDN not found, using default value "usid, samAccountName, mail"                                                                                                    |  |
| bo-services.log 😝                                                                                                    | 16:12:40 05/19/14 😆   |      | 2014-04-02 14.24.28,292 [admin-thread-pool-10001(5)] (UserManagementLDAPConfiguration.java:1311) INFO - Property dynamicGroupsObjectClass not found; using default value groupOfUris<br>2014-04-02 14.24.28,292 [admin-thread-pool-10001(5)] (UserManagementLDAPConfiguration.java:1380) INFO - Property groupsValidRDN not found; using default value "cn"                                                                                                    |  |
| uim.log 😝                                                                                                    | 16:10:36 05/19/14 😆   |      | 2014-04-02 14.24-02.22 (administrate poor loot (5)) (UsermangementLDAP comparation, and 15)) INFO - Property groups random random and greated random random r                                                                                                    |  |
| athN.log 😗                                                                                                    | 16:10:26 05/19/14 😆   |      | 2014-04-02 14:24:28.294 [admin-thread-pool-10001(5)] (UserManagementLDAPConfiguration java 1574) INFO - Property useDNToDetermineObjectType not found; using default value faise                                                                                                    |  |
| engine.log 🚯                                                                                                    | 09:57:43 05/19/14 😆   |      | 2014-04-02 14:24:28.294 [admin-thread-pool-10001(5)] (UserManagementLDAPConfiguration java 1595) INFO - Property rolesValidRDN not found, using default value "cn"                                                                                                    |  |
| dal-engine.log 😝                                                                                                    | 05:30:01 05/19/14 😝   |      | 2014-04-02 14:24:28;295 [admin-thread-pool-10001(5)] (UserManagementLDAPConfiguration java: 1630) INFO - Property uniqueAttributes not found, using default value null                                                                                                    |  |
| engine statistics.log                                                                                                    | 05:30:01 05/19/14     | INFO | 2014-04-02 14:24:28,295 [admin-thread-pool-10001(5)] (UserManagementLDAPConfiguration.java:1640) INFO - Property useVLVLDAPExtension not found, using default value true                                                                                                    |  |
| studio.log 🚯                                                                                                    | 00:16:25 05/19/14 😆   | INFO | 2014-04-02 14:24:31,976 [admin-thread-pool-10001(5)] (UserManagementLDAPConfiguration.java:1023) INFO - Property checkForCyclesInGroupsHierarchy not found; using default value true                                                                                                    |  |
| vm.log                                                                                                    | 00:15:50 05/19/14 😆   |      | 2014-04-02 14:24:31,977 [admin-thread-pool-10001(5)] (UserManagementLDAPConfiguration java:1161) INFO - Property checkForCyclesInRolesHierarchy not found; using default value true                                                                                                    |  |
| fpa.log 🚯                                                                                                    | 10:48:57 05/17/14     |      | 2014-04-02 14:24:31,978 [admin-thread-pool-10001(5)] (UserManagementLDAPConfiguration.java:1249) INFO - Property usersValidRDN not found; using default value "uid, samAccountName, mail"                                                                                                    |  |
| otoe-services.log 🔒                                                                                                    | 10:43:56 05/17/14 😆   |      | 2014-04-02 14/24/31/378 [admin-thread-pool-10001(5)] (UserManagementLDAPConfiguration java 1311) INFO - Property dynamic/GroupsObjectClass not found; using default value groupOfUrls                                                                                                    |  |
| settings.log 🚯                                                                                                    | 10:43:56 05/17/14 😆   |      | 2014-04-02 14 24 31 979 (admin-thread-pool-10001(5)) (UserManagementLDAPConfiguration java: 1380) INFO - Property groupsValidRDN not found; using default value "cn"<br>2014-04-02 14 24 31 979 (admin-thread-pool-10001(5)) (UserManagementLDAPConfiguration java: 1519) INFO - Property dynamicRolesObjectClass not found; using default value groupOfUrts                                                                                                    |  |
| cap.log 😝                                                                                                    | 10:43:45 05/17/14     |      | 2014-042 14.24.31.390 (admini-interdupol-tout) (5) (UserhanagementLDAP-Configuration java 157) INFO - Property dynamicxoes/opecuaes init round, using denaut value group/horis<br>2014-042 14.24.31.390 (admini-interdupol-tout)(5) (UserhanagementLDAP-Configuration java 157) INFO - Property useRNT00EetmineObjectType on found, using denaut value group/horis                                                                                                    |  |
| tenant.framework.log                                                                                                    | 10:42:52 05/17/14 😆   |      | 2014-04-02 14 24:31;80 [admin-thread-pool-10001(5)] (UserManagementLDAPConfiguration java. 1595) INFO - Property roles/ValidRDN not found, using default value "cn"                                                                                                    |  |
| xs2go.log 😝                                                                                                    | 10:42:31 05/17/14     |      | 2014-04-02 14:24:31,980 [admin-thread-pool-10001(6)] (UsertManagementLDAPConfiguration.java.1630) INFO - Property uniqueAttributes not found; using default value null                                                                                                    |  |
| aui.log 😝                                                                                                    | 10:41:50 05/17/14     | INFO | 2014-04-02 14:24:31,981 [admin-thread-pool-10001(5)] (UserManagementLDAPConfiguration java: 1640) INFO - Property useVLVLDAPExtension not found; using default value true                                                                                                    |  |
| foundation.log 🔒                                                                                                    | 10:36:29 05/17/14     | INFO | 2014-04-02 14:24:32,040 [admin-thread-pool-10001(5)] (Log4jAuditWriter.java:45) INFO - {context_path=r/bsf, event_category=application_life_cycle, event_date_and_lime=Wed Apr 02 14:24:32 IDT 2014, event_name                                                                                                    |  |
| cache.log                                                                                                    | 10:22:02 05/17/14     | INFO | 2014-04-02 14:34:34.216 [Thread-126] (Log4/AuditWriter Java:45) INFO - [context_path=/bst, event_category=application_life_cycle, event_date_and_time=Wed Apr 02 14:34:34 IDT 2014, event_name=application_s                                                                                                    |  |
| datalaver.log 😝                                                                                                    | 10:17:36 05/17/14     | INFO | 2014-04-02 14:44:38,318 [main] (SymmetricEncryptor.java:80) INFO - Loading encryption configuration from C:\HPXS\agora\glassfish\glassfish\glassfi |  |
| userMng.log 😝                                                                                                    | 10:17:36 05/17/14     |      | 2014-04-02 14:44:38,319 [main] (SymmetricEncryptor, java:109) WARN - unable to load symmetric key. Reason. C:\HPXS\agora\glassfish\glassfish\glasd |  |
| dw_app_config.log                                                                                                    | 16:58:32 04/30/14     |      | 2014-04-02 14:41-38;320 [main] (PropertiesLoaderSupport java:177) INFO - Loading properties file from URL [file:C:/HPXS/agora/glassfish/l./.cont/mngdb.properties]                                                                                                    |  |
| dw_ds_automation_tool.log 😝                                                                                                    | 16:58:32 04/30/14     |      | 2014-04-02 14.44.42,710 [main] (UserManagementLDAPConfiguration java-1023) INFO - Property checkForCyclesInGroupsHierarchy not found, using default value true                                                                                                    |  |
| dw etl update containers.log                                                                                                    | 16:58:30 04/30/14     |      | 2014-04-02 14:44:42,711 [main] (UserManagementLDAPConfiguration java:1161) INFO - Property checkForCyclesInRolesHierarchy not found; using default value true<br>2014-04-02 14:44:42,711 [main] (UserManagementLDAPConfiguration java:1249) INFO - Property usersValidRDN not found; using default value "uid, samAccountName, mail"                                                                                                    |  |
| dw_atlimportexport.log                                                                                                    | 16:51:24 04/30/14     |      | 2014-04/21 / 444.27/12 [min] (SetManagement,DAPConfiguration java: 1249) INFO - Property Users valuative volumit, dang destau value out, saint-Countratine, man<br>2014-04/21 / 444.27/12 [min] (SetManagement,DAPConfiguration java: 1319) INFO - Property VanamicGroupsObjectClass not found; using default value groupOfUrls                                                                                                    |  |
| dw ds gen.log                                                                                                    | 16:45:58 04/30/14     |      | 2014-04-02 11-444.27.17 [minin] (UserManagementLDAPCONDUCTION Java 10.17 mini 0.17 reperty groups/salidRDM not found, samg default value (group-on-18 2014-04-02 11-444.27.17 [minin] (UserManagementLDAPCONDUCTION Java 10.17 mini 0.17 reperty groups/salidRDM not found, samg default value ("n"                                                                                                    |  |
| dw_us_gen.log<br>dw_initdb.log                                                                                                    | 16:44:56 04/30/14     |      | 2014-04-02 14.44.42,713 [main] (UserManagementLDAPConfiguration java.1519) INFO - Property dynamicRolesObjectClass not found, using default value groupOfUrts                                                                                                    |  |
| mssql_stagingtarget_static_DDL                                                                                                    | 16:44:56 04/30/14     |      | 2014-04-02 14:44:42,714 [main] (UserManagementLDAPConfiguration java-1574) INFO - Property useDNToDetermineObjecTType not found, using default value false                                                                                                    |  |
|                                                                                                    |                       |      |                                                                                                    |  |

User interface elements are described below (when relevant, unlabeled elements are shown in angle brackets):

| <b>UI Element</b>       | Description                                                                                                    |
|-------------------------|----------------------------------------------------------------------------------------------------|
| Product area            | Filter the logs by their product area: <ul> <li>CAP</li> <li>DCS,CFM,ETL,DWH UI</li> <li>Dashboard</li> <li>Engine</li> <li>Foundation</li> <li>Server</li> <li>Studio</li> <li>UserMgmt</li> </ul> |
|                         | Note: You can edit the product area in the <b>\$HPBA_</b><br>Home/conf/logGroupsConfig.xml file.                                                                                                    |
| Time range              | Filter the logs that were created in the selected time range: All, 1min, 5 min, Last 15 min, Last 30 min, Last hour, or Last day.                                                                   |
| Include the log history | Select to include the log history (the log files that were rotated; for example: <log_<br>name&gt;.log.1, <log_name>.log.2).</log_name></log_<br>                                                   |

| Log Level<br>filter               | You can filter the log entries to display only the entries that start with the following strings: <b>ERROR</b> , <b>WARN</b> , <b>INFO</b> , <b>DEBUG</b> , or your own string. |  |  |  |  |  |  |
|-----------------------------------|----------------------------------------------------------------------------------------------------|--|--|--|--|--|--|
|                                   | <b>Note:</b> The ERROR filter also includes the stack trace of the error.                                                                                                    |  |  |  |  |  |  |
| Refresh rate<br>(in seconds)      | The rate of refresh of the log list and the update check interval of the currently opened log file, in seconds.                                                                 |  |  |  |  |  |  |
|                                   | Default: 15                                                                                                    |  |  |  |  |  |  |
| <message></message>               | <b>Showing <nn> files.</nn></b> The message displays the number of logs.                                                                                                    |  |  |  |  |  |  |
|                                   | Click here to download all files. Creates a .ZIP file of all the listed logs.                                                                                                   |  |  |  |  |  |  |
| Log File Name                     | The log files filtered for the product area and the time range.                                                                                                    |  |  |  |  |  |  |
|                                   | Click the log name to display its details.                                                                                                    |  |  |  |  |  |  |
|                                   | indicates that the log includes errors within the selected time range.                                                                                                    |  |  |  |  |  |  |
|                                   | Click the arrow in the column header to sort the list.                                                                                                    |  |  |  |  |  |  |
| Last Updated                      | The date and time when the log was last updated.                                                                                                    |  |  |  |  |  |  |
|                                   | Click the arrow in the column header to sort the list.                                                                                                    |  |  |  |  |  |  |
|                                   | By default, the table is sorted by the <b>Last Updated</b> in descending order.                                                                                                 |  |  |  |  |  |  |
| U                                 | Click to download the selected log file (not in ZIP format).                                                                                                    |  |  |  |  |  |  |
| <log details<br="">area&gt;</log> | The contents of the selected log.<br>Select the relevant Log Level filter to display only the log entries that start with the<br>string.                                        |  |  |  |  |  |  |
|                                   | Example: When you select ERROR, the log details area displays:                                                                                                    |  |  |  |  |  |  |
|                                   |                                                                                                    |  |  |  |  |  |  |

## Migrate from Development or Test Environment to Production

This section lists the tasks involved in moving from a Development or Test environment to a Production environment.

This section includes:

| Change Data Sources                                                      |     |
|--------------------------------------------------------------------------|-----|
| Restore from Backup                                                      |     |
| Activate the Data Sources                                                |     |
| Run the ETLs to Pull Data from the Data Sources                          | 167 |
| Migrate contexts                                                         | 168 |
| Migrate Data Imported using .CSV files                                   |     |
| Migrate Trees, Metrics, and Unassigned KPIs                              | 170 |
| Migrate User-defined Pages or Components                                 | 173 |
| Perform the calculation                                                  |     |
| Migrate Customized SAP BusinessObjects Enterprise Reports and BIAR Files | 177 |

## Change Data Sources

If you changed one or more of the data sources (for example moving from one version of a data source to a higher version of the data source in the Development or Testing environment, you must modify the data source settings in the Connect Data Source page in the Production environment. Click Admin > Data Management > Connect Data Source and make your changes.

For details, see "Connect the Data Sources" on page 208.

## Restore from Backup

To restore your system from backup follow the backup instructions. For details, see "Business Analytics Back Up " on page 190.

## Activate the Data Sources

In the BA application , activate the relevant data sources:

- 1. Select Admin > Data Management > Connect Data Source.
- 2. The Data Sources page opens. Click the **Activate** button for the relevant data source.

## Run the ETLs to Pull Data from the Data Sources

In the Production environment, run the relevant ETLs to pull data from the data sources. For details, see "Run ETL - Content Flow Management" on page 234.

## Migrate contexts

To migrate the contexts, proceed as follows:

- 1. **Prerequisite:** Make sure your schemas are the same in the Development or Testing environment and in the Production environment.
- 2. Create a CAP that only includes the contexts you created or modified in the Development or Testing environments. For details, see Create a CAP with the Business Analytics application data in the *Guide to BA Content Acceleration Packs*.

**Note:** You can migrate Contexts, trees, KPIs, Metrics, user-defined pages, or components using one CAP per type of item or one CAP for all the items you want to export/import/migrate.

**Note:** You can select to perform a recalculation during the CAP activation by specifying a recalculation date when you create the CAP.

You can also perform the calculation after all the items are migrated. For details, see "Perform the calculation" on page 176.

- 3. Export the CAP you created. For details, see Download a CAP to the user's local system in the *Guide to BA Content Acceleration Packs*.
- 4. Copy the CAP you downloaded from the Development or Testing environment to the Production environment or from the user's local system to the system where you want to import the item.
- 5. Upload the CAP to the Production environment. For details, see Upload a CAP to the Business Analytics application in the *Guide to BA Content Acceleration Packs*.
- 6. Activate the CAP in **ADMIN > Data Management > Activate CAP**. For details, see Activate a CAP in the *Guide to BA Content Acceleration Packs*.
- 7. Verify the upload by accessing the contexts in **Admin > Semantic Layer**. For details, see View existing out-of-the-box Contexts (universes) in the *BA Content Reference Guide*.

**Note:** If the context you import already exists in the Production environment, it is deleted and replaced by the context imported using the CAP.

## Migrate Data Imported using .CSV files

To migrate data imported into BA using .CSV files, proceed as follows:

1. Create a CAP that only includes the contexts used to import the .CSV files you created or modified in the Development or Testing environments. For details, see Create a CAP with the Business Analytics application data in the *Guide to BA Content Acceleration Packs*.

**Note:** You can migrate Contexts, trees, KPIs, Metrics, user-defined pages, or components using one CAP per type of item or one CAP for all the items you want to export/import/migrate.

**Note:** You can select to perform a recalculation during the CAP activation by specifying a recalculation date when you create the CAP. You can also perform the calculation after all the items are migrated. For details, see "Perform the calculation" on page 176.

- 2. Export the CAP you created. For details, see Download a CAP to the user's local system in the *Guide to BA Content Acceleration Packs*.
- 3. Copy the CAP you downloaded from the Development or Testing environment to the Production environment or from the user's local system to the system where you want to import the item..
- 4. Upload the CAP to the Production environment. For details, see Upload a CAP to the Business Analytics application in the *Guide to BA Content Acceleration Packs*.
- 5. Activate the CAP in **ADMIN > Data Management > Activate CAP**. For details, see Activate a CAP in the *Guide to BA Content Acceleration Packs*.
- 6. Verify the upload by accessing the contexts in **Admin > Semantic Layer**. For details, see View existing Contexts (universes) in the *BA Content Extension Guide*.
- 7. Reimport the data by accessing the relevant context in **Admin > Semantic Layer**. For details, see Semantic Layer Context Management in the *BA Content Extension Guide*.
- 8. Perform the calculation for the relevant contexts in the Studio. For details, see Calculation in the *BA Business Analyst Guide*.

**Note:** If the context you import already exists in the Production environment, it is deleted and replaced by the context imported using the CAP.

## Migrate Trees, Metrics, and Unassigned KPIs

You can export complete trees (with their Scorecards, Perspectives, Objectives, and KPIs) from the Active KPIs pane.

You can import existing template trees or sub-trees, active trees, active sub-trees, Metrics, or Unassigned KPIs into the Active KPIs pane.

The import or export flows are meant to be used when moving from staging to production and not as a way to update system configuration. If you want to use the import or export flows to update the system configuration, you must delete all the nodes in the active KPIs pane, before performing the import operation.

The export and import flows are also meant to be used for localization purposes, when you want to work with other languages than English.

| Learn More | Tasks |
|------------|-------|
|            |       |
| 🚺 Learn Mo | ore   |

#### About Exporting or Importing Trees

You use the export or import feature when you want to import or export out-of-the-box templates, automatically update existing templates, or import new templates, or active trees into the Executive Studio.

The export and import feature is the process used to move from staging environment to production.

The export feature collects the contents of the Active KPIs tree (Scorecards, Perspectives, Objectives, KPIs, Metrics, and Unassigned KPIs). It converts the contents to a **configuration.xml** file that describes the structure of the active tree or to a **<Scorecard\_name>.xml** file for each Scorecard. These files include the UUID, KPI name of the KPIs, and Metrics name of the Metrics included in the trees. In addition, the process creates a **<kpi\_or\_metric\_name>.xml** file per KPI or Metric in the system; that file describes the configuration of the KPI or Metric. The XML files are created in a specific directory on the machine.

The import feature collects the content of a specific directory on the machine. The directory can include **configuration.xml** files, and **<kpi\_or\_metric\_name>.xml** files according to the same format used by the export feature or can include .xml files with other names. The import feature uses these files to upload the information in the specific area in the Active KPIs tree.

The export and import operations work with XML files with a specific structure. Each configuration.xml file includes information about the hierarchy from the lowest node to the tree root. That information is used to add the new node is added to the relevant location in the relevant tree, or the imported node overrides the relevant node. Each **<KPI\_or\_Metric\_name>.xml** file includes information about the KPI or Metric configuration. That information is used so that the relevant configuration and calculation details are added to the relevant KPI or Metric.

The export operation uses the KPI or Metric UUID to identify the KPI or the Metric.

In addition, you can import KPIs from Excel files. You can use this capability to import KPIs without consideration about their location in the tree. You can also create an .xml file that provides information about a tree structure and that refers to KPIs that are imported from the Excel file. The import feature uses these files to upload the information in the specific area in the Active KPIs tree.

**Note:** When the server on which the Executive Studio is located starts, if the system detects files in the

**\$HPBA\_Home/glassfish/glassfish/domains/BTOA/config/kpitemplates/import** directory, it automatically uploads that information. This feature is used when you log on to the Executive Studio for the first time, to upload the out-of-the-box templates.

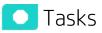

This section includes:

| • | Migrate Scorecards, Perspectives, Objectives, Metrics, and KPIs | 171  |
|---|-----------------------------------------------------------------|------|
| • | Export nodes using CAPs                                         | 171  |
| • | Import nodes using CAPs                                         | .172 |

#### Migrate Scorecards, Perspectives, Objectives, Metrics, and KPIs

Export complete trees (with their Scorecards, Perspectives, Objectives, and KPIs), Metrics, or Unassigned KPIs from the Active KPIs pane of the Development/Test environment. For details, see "Export nodes using CAPs" below.

Import these template trees or sub-trees, active trees, active sub-trees, Metrics or Unassigned KPIs into the Active KPIs pane of the Production environment. For details, see "Import nodes using CAPs" on the next page.

#### Export nodes using CAPs

To export nodes and hierarchical structure (trees and their Scorecards, Perspectives, Objectives, and KPIs, Unassigned KPIs or Metrics), proceed as follows:

1. Create a CAP that only includes the items you want to export. For details, see Create a CAP with the Business Analytics application data in the *Guide to BA Content Acceleration Packs*.

**Note:** You can migrate Contexts, trees, KPIs, Metrics, user-defined pages, or components using one CAP per type of item or one CAP for all the items you want to export/import/migrate.

**Note:** You can select to perform a recalculation during the CAP activation by specifying a recalculation date when you create the CAP. You can also perform the calculation after all the items are migrated. For details, see "Perform the calculation" on page 176.

2. Export the CAP you created to the user local system. For details, see Download a CAP to the user's local system in the *Guide to BA Content Acceleration Packs*.

You can now copy the CAP to the another server (for example to the Production server) and then import it into the application. For details, see "Import nodes using CAPs" below.

## Import nodes using CAPs

To import nodes, proceed as follows:

- 1. Copy the relevant CAP from the Development or Testing environment to the Production server or from the user's local system to the system where you want to import the item.
- 2. Upload the CAP to the application. For details, see Upload a CAP to the Business Analytics application in the *Guide to BA Content Acceleration Packs*.
- 3. Activate the CAP in **Admin > Semantic Layer**. For details, see Activate a CAP in the *Guide to BA Content Acceleration Packs*.
- 4. Verify the upload by accessing Studio and checking that all the items you wanted to import appear in the Active KPIs.

## Migrate User-defined Pages or Components

You can export or import user-defined pages and components from or into the Dashboard page.

You use the import or export flows for localization purposes (when you want to work with other languages than English) or when moving from staging to production and not as a way to update system configuration.

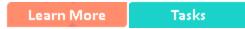

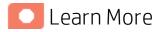

# About importing or exporting user-defined Pages and Components

Pages are available or created in the Dashboard. Pages can include components. Components in a page can be wired and can interact with each other using events. For details, about the Dashboard, see Dashboard Display in the *BA Business Analyst Guide*.

The export operation collects the contents of user-defined pages and components. It converts the contents to **components.uim.xml** and **pages.uim.xml** files that describes the structure and content of the pages and components. These files include the universally unique identifier (UUID) of the pages and components.

The export operation uses the page and component UUID to identify the page or component .

The import operation collects the contents of a specific directory on the machine. The directory can include **components.uim.xml** and **pages.uim.xml** files according to the same format used by the export feature. The import feature uses these files to upload the information into the database. After the import operation, the file is moved to the **Loaded** directory if the import operation succeeds, or to the **Errors** directory if the import operation fails.

**Note:** When the server on which the Dashboard is located starts and detects files in the **<\$HPBA\_Home/glassfish/glassfish/domains/BTOA/uimashup/import/toload** directory, it automatically uploads that information.

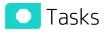

This section includes:

| • | Migrate user-defined Dashboard pages and components, and events | 174  |
|---|-----------------------------------------------------------------|------|
| • | Export user-defined pages and components and events using CAPs  | .174 |
| • | Import user-defined pages and components and events using CAPs  | 174  |

# Migrate user-defined Dashboard pages and components, and events

- Export user-defined pages and components from the Dashboard page of the Development/Test environment. For details, see "Export user-defined pages and components and events using CAPs" below.
- 2. Import these user-defined pages and components into the Dashboard page of the Production environment. For details, see "Import user-defined pages and components and events using CAPs" below.

# Export user-defined pages and components and events using CAPs

To export user-defined pages and components , proceed as follows:

1. Create a CAP that only includes the user-defined pages and components you want to export. For details, see Create a CAP with the Business Analytics application data in the *Guide to BA Content Acceleration Packs*.

**Note:** You can migrate Contexts, trees, KPIs, Metrics, user-defined pages, or components using one CAP per type of item or one CAP for all the items you want to export/import/migrate.

**Note:** You can select to perform a recalculation during the CAP activation by specifying a recalculation date when you create the CAP.

You can also perform the calculation after all the items are migrated. For details, see "Perform the calculation" on page 176.

2. Export the CAP you created to the user local system or to the Production environment. For details, see Download a CAP to the user's local system in the *Guide to BA Content Acceleration Packs*.

You can now copy the CAP to the another server (for example to the Production environment) and then import it into the application. For details, see Import user-defined pages and components and events using CAPs in the *Guide to BA Content Acceleration Packs*.

# Import user-defined pages and components and events using CAPs

To import user-defined pages and components , proceed as follows:

- 1. Copy the relevant CAP from the Development or Test environment to the Production environment or from the user local system to the server where you want to import the items.
- 2. Upload the CAP to the application. For details, see Upload a CAP to the Business Analytics application in the *Guide to BA Content Acceleration Packs*.
- 3. Activate the CAP in **Admin > Semantic Layer**. For details, see in the *Guide to BA Content Acceleration Packs*.

4. Verify the upload by accessing the Dashboard and checking that all the user-defined pages and components that you wanted to import appear in the Dashboard.

## Perform the calculation

In the Production environment, perform the calculation to populate the KPIs, Objectives, Perspectives, Scorecards, and Dashboard pages with data.

**Note:** You can select to perform a recalculation during the CAP activation by specifying a recalculation date when you create the CAP. You can also perform the calculation after all the items are migrated. For details, see "Perform the calculation" above.

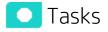

#### Calculate for the current period

When you change the definition of a KPI (formula or threshold), the change impacts the KPI's value and impacts the Objectives related to the KPI. You may want to perform the calculation for each KPI in the selected business context for the period specified in the KPI configuration, so the impact of the change is felt immediately in the results displayed in the Dashboard.

To calculate the current data:

1. In the Active KPIs pane, click the Calculation options Z button in the Active KPIs toolbar, and

option.

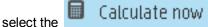

- 2. In the Calculate Now dialog box that opens:
  - In **Universe/context for recalculation**, select the relevant context (data source) you want to use for the recalculation.
  - Select the I understand the implications of this process and would like to proceed with the calculation option to proceed with the calculation.

**Limitations:** You perform the calculation for the current period of each KPI within the selected business context.

3. Click Calculate.

The calculation is performed for all KPIs and Objectives with the selected context (universe).

Note:

- The calculation deletes the data that was available for the same period as the period selected for the calculation.
- No backup is available.

For details, see Calculation in the BA Business Analyst Guide.

## Migrate Customized SAP BusinessObjects Enterprise Reports and BIAR Files

You export the relevant BIAR files from the Development/Test environment, and then import it in the Production environment.

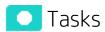

This section includes:

Migrate Customized SAP BusinessObjects Enterprise Reports and Objects from 10.00 to 10.00 177

# Migrate Customized SAP BusinessObjects Enterprise Reports and Objects from 10.00 to 10.00

- Export all objects and reports to .biar files from source system from 10.00 to 10.00
  - a. **Prerequisite:** Make sure to delete reports and objects you want to migrate before the migration to prevent failure of the migration due to duplicated names.
  - b. In the source system, select the **Upgrade management tool** option under **SAP BusinessObjects BI platform 4.1 SP2.**

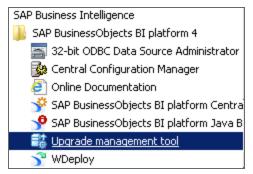

#### c. Select Incremental Upgrade and click Next.

If you select **Complete Upgrade**, all objects and files from source system will be migrated to the destination.

| 式 Upgrade manage                                                                               | ement tool 💶 🖂 🕹                                                                                                    |  |  |  |  |  |  |
|------------------------------------------------------------------------------------------------|----------------------------------------------------------------------------------------------------|--|--|--|--|--|--|
| Welcome to upgrade management tool Specify Complete Upgrade or Incremental Upgrade from below. |                                                                                                    |  |  |  |  |  |  |
| Specify Complete op                                                                            |                                                                                                    |  |  |  |  |  |  |
| Welcome<br>Log On<br>Object Selection<br>Parameters<br>Summary<br>Export<br>Finish             | Select language:       English         Image: Select language:       Image: Select language         Image: Select language:       Select language         Image: Select language:       Select language         Image: Select language       Select language </th |  |  |  |  |  |  |
| Help +                                                                                         | Back Next Start <b>Cance</b>                                                                                                    |  |  |  |  |  |  |

d. Select the **Live to BIAR** option in **Upgrade Scenario**, and input the CMS name, and the user and password of the source and destination. The password is not necessary for the Destination.

| 📸 Upgrade management tool - Incremental Upgrade 📃 🗖 🗙                                                        |                                                                                                |               |                                         |      |  |  |  |  |
|----------------------------------------------------------------------------------------------------|------------------------------------------------------------------------------------------------|---------------|-----------------------------------------|------|--|--|--|--|
| Log On<br>Select existing environments in which upgrade management tool will export the content from and to. |                                                                                                |               |                                         |      |  |  |  |  |
| Welcome<br>Log On<br>Object Selection<br>Parameters<br>Summary<br>Export<br>Finish                           | Upgrade Scenario:<br>Source<br>CM <u>S</u> Name:<br>User Name:<br>Password:<br>Authentication: | Live to Live  |                                         |      |  |  |  |  |
|                                                                                                    | C <u>M</u> S Name:<br>Us <u>e</u> r Name:<br>Pass <u>w</u> ord:<br>Authentication:             | Administrator |                                         |      |  |  |  |  |
| Help -                                                                                                    |                                                                                                | <u>B</u> a    | ck <u>N</u> ext <u>Start</u> <u>C</u> a | ncel |  |  |  |  |

e. Select the relevant folders or reports, and click Next.

| 👪 Upgrade manage                                                                          | ement tool - Incremental Upgrade                                                                                                    |                    |                          |                                            |                                                |
|-------------------------------------------------------------------------------------------|----------------------------------------------------------------------------------------------------|--------------------|--------------------------|--------------------------------------------|------------------------------------------------|
| Object Selectio<br>Select objects and file<br>system is unmodified                        | es to copy to the destination system, and upgrade tl                                                                                                    | nem on the destina | ation system. The source | Source:<br>Destination:                    | JASONVM1 (XI 4.0)<br>Cloud_Billing.biar (BIAR) |
| Welcome<br>Log On<br><b>Object Selection</b><br>Parameters<br>Summary<br>Export<br>Finish | Object Type         Image: Custom Access Levels         Image: Data Services         Image: Data Services         Image: Data Services         Image: Data Services         Image: Data Services         Image: Data Services         Image: Data Services         Image: Data Services         Image: Data Services         Image: Data Services         Image: Data Services         Image: Data Sederation         Image: Data Federation         Image: Data Federation | <u>Options</u>     |                          | it Per Server Type<br>Virtual Servers Rati |                                                |
| Help -                                                                                    |                                                                                                    |                    | <u>B</u> ack N           | jext St                                    | art <u>C</u> ancel                             |

f. Click Start to migrate the reports and the files.

| 👪 Upgrade manage                                                                   | ment tool - Incremental Upgrade                                                                                                    |                         |                                                                                         |
|------------------------------------------------------------------------------------|----------------------------------------------------------------------------------------------------|-------------------------|-----------------------------------------------------------------------------------------|
| Summary<br>Upgrade managemeni<br>upgrade by uncheckir                              | t tool will now export the following objects. You have the option to exclude objects from the<br>Ig them.                                                                                                    | Source:<br>Destination: | JASONVM1 (XI 4.0)<br>Cloud_Billing.biar (BIAR)                                          |
| Welcome<br>Log On<br>Object Selection<br>Parameters<br>Summary<br>Export<br>Finish | Object Type         Image: Folders and Objects (194 objects)         Image: Folder (16 objects)         Image: Folder (16 objects)         Ima | Г.                      | S It a Dependency<br>Yes<br>Yes<br>Yes<br>Yes<br>Yes<br>Yes<br>Yes<br>Yes<br>Yes<br>Yes |
| <u>H</u> elp                                                                       | Back                                                                                                    | Vext 5                  | art <u>C</u> ancel                                                                      |

g. Wait until the procedure completes.

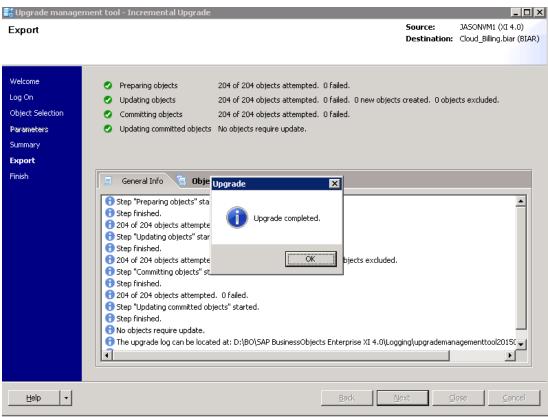

• Import the .biar files into the destination

- a. Copy the output file to destination. The destination is the existing BOE installation.
- b. Log on to the CMC of the target system.

| Java Development Kit<br>Maintenance<br>Microsoft Office                                                     |                                            |
|----------------------------------------------------------------------------------------------------|--------------------------------------------|
| Microsoft SQL Server 2008<br>Microsoft SQL Server 2008 R2<br>Microsoft Visual Studio 2008<br>Notepad++      | Administrator                              |
| Oracle - OraClient11g_home1                                                                                 | Documents                                  |
| Quest Software<br>SAP Business Intelligence                                                                 | Computer                                   |
| SAP BusinessObjects BI platform 4<br>SAP BusinessObjects BI platform 4<br>SAP BusinessObjects BI platform 4 | Network                                    |
| Section Configuration Manager                                                                               | Control Panel                              |
| SAP BusinessObjects BI platform Centra<br>SAP BusinessObjects BI platform Tava B                            | Devices and Printers                       |
| SAP BusinessObjects BI p<br>http://localhost:8080/BC                                                        | blatform Central Management Conso<br>E/CMC |
| SAP BusinessObjects Data Services 4.1                                                                       | Help and Support                           |
| Tomcat                                                                                                    | Run                                        |
| ▲ Back                                                                                                    | Windows Security                           |
| Search programs and files                                                                                   | Log off                                    |

#### c. Select Promotion Management under CMC Home.

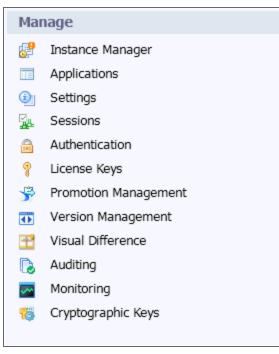

#### d. Click Import file under Import.

|                                                                          | Promotion Jobs                                                            |      |        |  |  |  |
|--------------------------------------------------------------------------|---------------------------------------------------------------------------|------|--------|--|--|--|
| 💼 📸 Organize 🔹 🗶 🖉 Properties   🔗 History   Settings 🔹   Override Settin |                                                                           |      |        |  |  |  |
|                                                                          | REINEW JOD   IMPORT V / WE Edit   EX Promote   U Rollback   VMS Actions V |      |        |  |  |  |
|                                                                          | 🗄 Promotic 📥 Import file                                                  | Name | Status |  |  |  |
|                                                                          | Promotic 🔁 Override File                                                  |      |        |  |  |  |

e. Select the relevant .BIAR file, then click **OK**.

| Loading                                                  | ? □ × |
|----------------------------------------------------------|-------|
| Select file from file system:                            |       |
| File System     C FTP                                    |       |
| C:\Users\Administrator\Desktop\Cloud_Billing.biar Browse |       |
|                                                          |       |
| OK Cancel                                                |       |
|                                                          |       |
|                                                          |       |
|                                                          |       |
|                                                          | 11.   |

#### f. Select Login to a New CMS in Destination.

| Fields marked with an asterisk | (*) are mandatory fields            |
|--------------------------------|-------------------------------------|
| Name*:                         | New Job1                            |
| Description:                   | ×                                   |
| Keywords:                      | ×                                   |
| Save Job in*:                  | Promotion Jobs                      |
| Source :                       | From File                           |
| Destination :                  | Login to a New CMS<br>Create Cancel |

g. Input the system, name and password of the destination system.

|   | Loading          |               | ? | □ × |
|---|------------------|---------------|---|-----|
|   | System :         | :6400 🔽       |   |     |
|   | User Name :      | administrator |   |     |
|   | Password :       | •••••         |   |     |
|   | Authentication : | Enterprise    |   |     |
|   |                  | Login Cancel  |   |     |
| I |                  |               |   |     |

#### h. Click Create.

| Fields marked with an asterisk | (*) are mandatory fields |   |
|--------------------------------|--------------------------|---|
| Name*:                         | New Job1                 |   |
| Description:                   |                          | * |
| Keywords:                      |                          | * |
| Save Job in*:                  | Promotion Jobs           |   |
| Source :                       | From File                | • |
| Destination :                  | 6400                     | • |
|                                | Create Cancel            |   |

i. Select **Promote**.

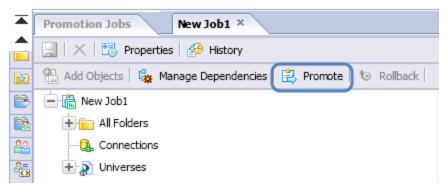

#### j. Wait until the procedure is successful.

| 📸 Organize 🔹 🗶 🔀 Properties   🏄 History   Settings 🔹   Override Settings |     |          |         |                      |  |
|--------------------------------------------------------------------------|-----|----------|---------|----------------------|--|
| 髓 New Job   Import 🔻   🥒 Edit   🖹 Promote   🕲 RollBack   VMS Actions 👻   |     |          |         |                      |  |
| 🗄 📠 Promotion Status                                                     |     | Name     | Status  | Created *            |  |
| 🗁 Promotion Jobs                                                         | 口 ቬ | New Job1 | Success | Feb 13, 2015 3:51 PM |  |

## Back up and Recovery

This section provides details about how to perform back up and recovery in BA.

| ٠ | Vertica Back Up            | 188  |
|---|----------------------------|------|
| • | Business Analytics Back Up | 190  |
| ٠ | Disaster and Recovery      | .191 |

## Vertica Back Up

It is critical that you backup databases so that you can rebuild your infrastructure and content in disaster scenarios such as the following:

- In a total disaster recovery scenario.
- The Vertica database server failed but all Business Analytics component servers are fully functioning.
- When the Vertica database is corrupt.
- When an ETL is deleted.
- When an ETL job fails.

This section includes:

| • | What to Back Up           | 188 |
|---|---------------------------|-----|
| ٠ | General Backup Guidelines | 189 |

## What to Back Up

It is strongly recommended that you back up the following resources that may be used if one of the above scenarios occurs.

#### Vertica database:

- 1. Log on to the Vertica database server and make sure the Vertica database is running
- 2. Create a backup configuration file by running the following command: /opt/vertica/bin/vbr.py --setupconfig

#### Example:

[dbadmin@xs10 tmp]\$ /opt/vertica/bin/vbr.py --setupconfig The resulting parameters are: Snapshot name (backup\_snapshot): backup Number of restore points (1): Specify objects (no default):

Vertica user name (dbadmin): dbadmin

Save password to avoid runtime prompt? (n) [y/n]: y Database user password to save in vbr password config file (no default): Node v\_xsdb\_node0001 Backup host name (no default): localhost #enter all hostname for cluster Backup directory (no default): /tmp/vertica\_backup #need to create the folder in advance Config file name (backup.ini): Password file name (no default value) (no default): /tmp/pw.ini Change advanced settings? (n) [y/n]: Saved vbr configuration to backup.ini.

3. Backup the Vertica database by running /opt/vertica/bin/vbr.py --task backup --config-file <file name created at previous step>

For details on backing up a Vertica database, seehttp://my.vertica.com/docs/7.1.x/PDF/HP\_ Vertica\_7.1.x\_AdministratorsGuide.pdf

## General Backup Guidelines

It is recommended that you use the following backup and restore guidelines:

- A best practice for data warehouse administrators is to back up critical data on a regular basis.
- Database backups should consist of a weekly full database backups, and daily differential backups.
- Backups should be periodically verified by restoring a copy onto a test system.
- Start scheduled backups before running the daily ETLs.
- Perform full backups in off-peak times.

## Business Analytics Back Up

It is critical that you backup your postgreSQL database, Content Packs, configuration files, logs and configuration settings so that you can rebuild your IT Business Analytics solution and content in circumstances such as the following:

- When you need to recover from a total disaster recovery scenario.
- Business Analytics server failed but the Vertica Database server is fully functioning The section includes the following topics:

| What to Back Up           | 190 |
|---------------------------|-----|
| General Backup Guidelines | 190 |

## What to Back Up

HP recommends that you back up the following resources that may be used when one of the above scenarios occurs.

#### PostgreSQL database:

- 1. Log on to the BA server with the user name you used to setup BA
- 2. Go to \$HPBA\_HOME/pgsql/bin
- Run the command ./pg\_dump -d xs\_mng -U xsadmin > [backup filename, such as /tmp/xs\_mng.bak]

#### **Content Packs**

1. Back up the Content Pack folder **\$HPBA\_HOME/ContentPacks**.

## General Backup Guidelines

It is recommended that you use the following backup and restore guidelines:

- Your database administrator should back up critical data and Content Packs on a regular basis.
- Database backups should consist of a weekly full database backups, and daily differential backups.
- Backups should be periodically verified by restoring a copy onto a test system.
- Start scheduled backups before running the daily ETLs.
- Perform full backups in off-peak times.

## Disaster and Recovery

The BA, SAP BusinessObjects Enterprise, or Vertica servers have become unusable, for example the hard disk has crashed. The following procedure describes how to recover the BA, BOE, and Vertica servers.

When you start the recovery process, you must have complete backups of the relevant databases, configuration files, and settings that are readily available. It is possible that you will lose history data. For details about the backups, see "Business Analytics Back Up" on the previous page.

The following scenarios are independent from the external data sources and entities. Recovering from a scenario means that the component returns to a stable state.

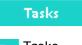

Tasks

This section includes:

| • | About the recovery procedure                     | 191  |
|---|--------------------------------------------------|------|
| • | Recovery from a BA and Postgresql server failure | .191 |
| • | Recovery from a BOE server failure               | 192  |
| • | Recovery from a Vertica server failure           | .192 |

## About the recovery procedure

This section is a reference for the BA recovery process. The recovery process for your environment may vary according to your business needs and may require customization. Verify that the following processes are consistent with your architecture and environment before you proceed with real data.

## Recovery from a BA and Postgresql server failure

The following procedure describes how to recover from a BA and Postgresql server failure.

- 1. Back up the external sources directory contents and the external sources archive directory from the server machine where disaster has occurred.
- 2. On a clean machine where you want to install BA, run the BA installer, and restore the external sources directory contents and the external sources archive directory.
- 3. Store the Postgresql database as follows:
  - a. Stop BA and Start Postgresql

```
[ba@ba10 bin]$ cd $HPBA_HOME/supervisor/bin
[ba@ba10 bin]$ ./hpba-stop.sh
[ba@ba10 bin]$ cd $HPBA_HOME/bin
[ba@ba10 bin]$ ./startpgsql.sh
```

b. Drop the Postgresql database **xs\_mng** and restore **xs\_mng** from the backup dump.

c. Start BA

```
[ba@ba10 bin]$ cd $HPBA_HOME/bin
[ba@ba10 bin]$ ./stoppgsql.sh
[ba@ba10 bin]$ cd $HPBA_HOME/supervisor/bin
[ba@ba10 bin]$ ./hpba-start.sh
```

4. Run the BA Maintenance Tool to change the IP, host name and domain name of the new BA and Postgresql servers. For details, see "Maintenance Tool " on page 141.

## Recovery from a BOE server failure

The following procedure describes how to recover from a BOE server failure.

After the new BOE server is up, run the Maintenance Tool to change the relevant information (IP, host name and domain name) to the new server. For details, see "Maintenance Tool " on page 141.

## Recovery from a Vertica server failure

The following procedure describes how to recover from a Vertica server failure.

- 1. On a clean machine where you want to install BA, run the Vertica installation.
- 2. Create a new database with the same database name and authentication.
- 3. Stop the new Vertica database.
- 4. In the vertica server, run the command **opt/vertica/bin/vbr.py** --task restore --config-file <configuration file name created during backup action>.
- 5. Start up the Vertica database.

For details on restoring a Vertica database, see http://my.vertica.com/docs/7.1.x/PDF/HP\_Vertica\_7.1.x\_AdministratorsGuide.pdf.

# Vertica Database Administrator

This section provides details on how the Vertica DBA can maintain the Vertica database.

| • | Improve Vertica Database Performance | .193 |
|---|--------------------------------------|------|
| ٠ | Vertica Load Balancing               | .193 |
| • | Connecting to Vertica                | 193  |

## Improve Vertica Database Performance

You can improve the performance of the Vertica database by creating projections.

## Improve the Vertica database performance

To improve the Vertica database performance, see http://my.vertica.com/docs/7.1.x/PDF/HP\_ Vertica\_7.1.x\_AdministratorsGuide.pdf.

## Vertica Load Balancing

To configure Vertica load balancing, see the section "Connection Load Balancing" in the Vertica Administrator's guide at https://my.vertica.com/docs/7.1.x/PDF/HP\_Vertica\_7.1.x\_AdministratorsGuide.pdf.

## Connecting to Vertica

You can connect to Vertica using one of the following procedures.

## Using vsql

vsql is a character-based, interactive, front-end utility that lets you type SQL statements and see the results. It also provides a number of meta-commands and various shell-like features that facilitate writing scripts and automating a variety of tasks.

You can launch vsql with the command /opt/vertica/vsql in the Vertica server.

## Using a Third Party Application with Vertica Client Libraries

Vertica provide three separate client drivers:

- Open Database Connectivity (ODBC)
- Java Database Connectivity (JDBC)
- ActiveX Data Objects for .NET (ADO.NET)

You can connect to the Vertica database with any third party tools supporting the above drivers, such as DBeaver at <a href="http://dbeaver.jkiss.org/">http://dbeaver.jkiss.org/</a>.

For details on connecting to the Vertica database, see https://my.vertica.com/docs/7.1.x/PDF/HP\_ Vertica\_7.1.x\_ConnectingToHPVertica.pdf.

# **DWH Administrator**

This section provides details on how the Data Warehouse (DWH )Administrator can bring data to the Dashboard.

| • | Business Analytics components | . 196 |
|---|-------------------------------|-------|
| • | Data Management               | .198  |

# Business Analytics components

The components of Business Analytics are as follows:

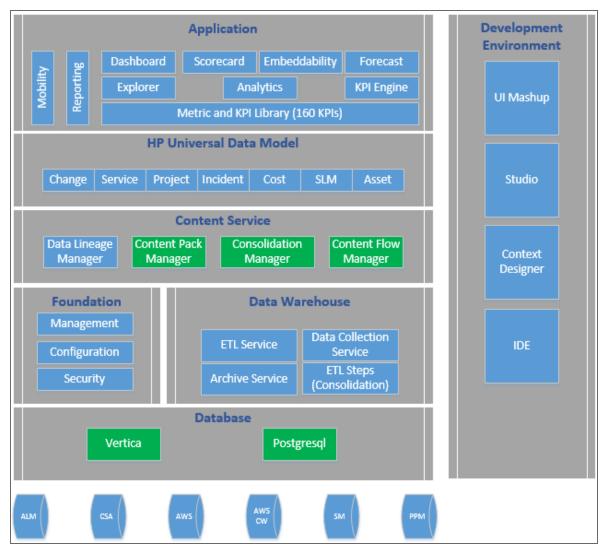

The installation process creates the KPI Library. The KPI Library is a collection of out-of-the-box KPIs and Metrics.

The steps to follow are:

 Activate the data sources using Connect Data Source. For details, see "Connect the Data Sources" on page 208.

In the Data Warehouse, the Data Collection Service (DCS) extracts data from source systems to a local file on the Data Warehouse server.

 Run the ETL using Content Flow Management. Content Flow Management is responsible for managing all ETL steps as parallel streams. For details, see "Run ETL - Content Flow Management"

#### on page 234.

 If needed, you can upload and activate a Content Acceleration Pack (CAP). CAPs include out-ofthe-box KPIs and Metrics, Contexts, and Dashboard pages that are build to analyze a specific aspect of the business (PPM, CSA, ALM, and SM). A demo version of the CAP provides data from a .CSV file and can be used for demos or Proof-of-Concepts (POCs). A regular version of the CAP works with data from the relevant data source. You can also create your own CAP. For details, see Content Acceleration Pack (CAP) Management in the *Guide to BA Content Acceleration Packs*.

The Content Pack Manager is a utility for the deployment, re-deployment, activation, and deactivation of content.

The Consolidated Entities page enables you to consolidate an entity that appears in different data sources, to prioritize the data sources, to select the relevant entity dimensions (columns), and to select when to use the consolidation. For details, see "Configure Consolidation" on page 220.

# Data Management

This section includes:

| Data Management Guide                                                      | 199 |
|----------------------------------------------------------------------------|-----|
| Install Content Pack                                                       |     |
| Install a Content Pack                                                     |     |
| Upgrade an installed Content Pack                                          |     |
| Customize an Existing Content Pack                                         |     |
| Customize a Content Pack                                                   |     |
| Connect the Data Sources                                                   |     |
| Add and activate a new data source instance                                |     |
| Reactivate an existing data source instance                                |     |
| Deactivate a data source instance                                          |     |
| View data source configuration settings                                    |     |
| Edit data source settings and test the connection                          | 211 |
| Add a new data source to the integration mechanism                         | 212 |
| Configure DCS Properties                                                   |     |
| Configure Consolidation                                                    | 220 |
| Manage your Data Consolidations                                            |     |
| Activate/Deactivate a Consolidation Entity                                 |     |
| Configure your Data Consolidations                                         |     |
| Add an entity as a consolidated entity                                     |     |
| Edit your Data Consolidations                                              |     |
| Edit a consolidated entity                                                 |     |
| Run ETL - Content Flow Management                                          | 234 |
| Run a job instance using the Content Flow Manager                          |     |
| View the details of the job instance run                                   |     |
| Use-Case - Trigger Business Context calculation from Content Flow Manager  |     |
| Use-Case – Trigger Business Context calculation from Data Loader Scheduler |     |
| About Activate CAP                                                         |     |

## Data Management Guide

This section describes the Data Management Guide page.

#### To access:

#### Select ADMIN > Data Management > Data Management Guide.

The page provides a short list of the steps you perform to import data into BA. Each step includes a short description and a link to the relevant page in ADMIN. The links correspond to the menu in **ADMIN** > **Data Management**. Some of the steps are optional.

#### **5 STEPS TO MANAGE DATA** Only 5 steps are needed to manage data in IT Business Analytics Install Content Packs Connect to Data sources Configure Consolidation In this page, you will install or upgrade Content In this page, you will manage the integration of In this page, you can consolidate an entity that Packs. To do so, go to Install Content Pack data into the DWH through the activation of data appears in different data sources, prioritize the sources. To do so, go to Connect Data Source data sources, select the relevant entity dimensions (columns), and select when to use the consolidation. To do so, go to Configure Consolidation 05 Activate CAPs Run ETL Stream In this page you will run ETLs streams that pull In this page you can activate Content Acceleration Packs (CAPs) that are ready-to-import packages the data from the activated data sources. To do that include Dashboard pages that display Scorecards and components, KPIs, Metrics, Contexts, data so, go to <u>Run ETL</u> (from .CSV files or from data sources), and documentation for the CAP. To do so, go to Activate CAPs

## Install Content Pack

A Content Pack is a set a files which defines the execution of an ETL along with all its parameters.

The Content Pack Manager page enables you to install or upgrade Content Packs.

#### To access:

Select ADMIN > Data Management > Install Content Pack.

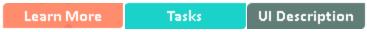

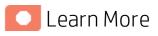

## Content Packs

Content packs include:

- The definition of the data model used for the connection.
- The type of data gathered from the data source.
- The ETL definitions.
- The definition files.
- The configuration files.
- The scripts that help build and define the Data Warehouse.

The Data Warehouse can connect to other products (data sources) and gather data about these products. An integration is available for each product (data source).

The connection from the data source to the DWH is called an integration content pack (iCP). A Content Pack is a set a files which defines the execution of an ETL along with all its parameters. Each content pack uses an extractor in order to extract the data from the specific data source and contains all the artifacts needed to connect to the relevant data source and to gather data from that data source.

The mapping between the raw data from the data source and the target database in the Data Warehouse is included in the ETL. Business Analytics runs the KPI engine that reads the data from the target database, creates the relevant KPIs from that data, calculates the value, and status of the KPI and displays the relevant information in the Dashboard.

| ├───CORE | Includes ETL artifacts for data consolidation and data model for integration and target layer.                                                                         |
|----------|----------------------------------------------------------------------------------------------------|
| │        | Includes CP name, CP type, CP version,<br>dependency version (platform version, Core<br>version, data source types, extractor class<br>name, extractor library paths). |
| │        | includes the name of the relevant Content                                                                                                    |

The structure is as follows:

|                                | Dack                                                                                                    |
|--------------------------------|----------------------------------------------------------------------------------------------------|
| · · ·                          | Pack.                                                                                                    |
| ⊢——dw_app.xml                  | legacy file.                                                                                                    |
| INBUILT                        | Includes all out of box content artifacts.                                                                                                    |
| —— <icp></icp>                 | Out of the box content packs for the integration with CSA, PPM, or SM                                                                                                  |
| CONF                           |                                                                                                    |
| ⊢—— cp_manifest.properties     | Includes CP name, CP type, CP version,<br>dependency version (platform version, Core<br>version, data source types, extractor class<br>name, extractor library paths). |
| $$ dw_app.properties           |                                                                                                    |
| ⊢——dw_app.xml                  |                                                                                                    |
| EXTERNAL                       | Includes External file (optional). Not for SM.                                                                                                    |
| EXTRACTOR                      | Includes the CP Extractor (optional).                                                                                                    |
| INBUILT                        | Includes all out of box content artifacts.                                                                                                    |
| DEMO_CONTENT                   |                                                                                                    |
| ├── cp_manifest.properties     | Includes CP name, CP type, CP version,<br>dependency version (platform version, Core<br>version, data source types, extractor class<br>name, extractor library paths). |
| $\vdash$ — — dw_app.properties |                                                                                                    |
| ⊢——dw_app.xml                  |                                                                                                    |
| INBUILT                        | Includes all out of box content artifacts.                                                                                                    |
| ——KPILIB                       |                                                                                                    |
| ├── cp_manifest.properties     | Includes CP name, CP type, CP version,<br>dependency version (platform version, Core<br>version, data source types, extractor class<br>name, extractor library paths). |
| ├──dw_app.properties           |                                                                                                    |
| ├───dw_app.xml                 |                                                                                                    |
| INBUILT                        | Includes all out of box content artifacts.                                                                                                    |
|                                |                                                                                                    |

You must run the Connect Data Source wizard to configure and activate the content packs, depending on the products you want to integrate with.

If you have created a Content Pack using IDE, make sure to add it to the **\$HPBA\_ HOME/ContentPacks** directory. Content Packs located in the directory appear in the Content Pack Management page where you can install or upgrade them. For details on IDE, see *BA Content Extension Guide*.

The out-of-the-box content packs are:

- CORE content pack. This is the central content pack that is automatically installed during the postinstallation process. It takes consolidated data to the target schema. It includes all the dimensions, and entities of the Data Warehouse. It also provides the organization of definitions and hierarchies. All the other integrations depend on the CORE content pack.
- ALM
- AWS
- AWSCW
- CSA
- PPM
- SM

#### Context

A context is the result of a semantic layer of metadata that creates a business oriented view of the data. The context contains a schema of the tables that make up the dimension and measurement objects. The context is an interface between the data warehouse and the analytics that display the data. It then corresponds to the business contexts used in BA.

### Extractors

The supported extractors for the OOTB Content Packs are as follows:

| Content Pack           | Extractor Type |
|------------------------|----------------|
| PPM(Oracle)            | DB             |
| SM(MSSQL, Oracle, DB2) | DB             |
| ALM                    | REST API       |
| CSA                    | REST API       |
| AWS                    | SDK            |
| AWSCW                  | SDK            |

### Multiple Integration Content Pack Instances

Multiple Integration Content Packs (M-iCP) provide multiple instances of the same data source or product type. This allows for data source configuration per instance, as opposed to a single activation for the data source. Each instance has its own version and product type. The M-iCP source extraction is based on the DCS extractor technology, and consolidation is enabled between instances.

You can add an instance using the Connect Data Source page. For details, see "Connect the Data Sources" on page 208.

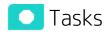

This section includes:

| • Ir | nstall a Content Pack              | 203 |
|------|------------------------------------|-----|
| • U  | Ipgrade an installed Content Pack  | 203 |
| • C  | customize an Existing Content Pack | 206 |
| ٠    | Customize a Content Pack           | 206 |

## Install a Content Pack

To install a Content Pack:

- 1. Select ADMIN> Data Management > Install Content Pack.
- 2. Click Install for the relevant Content Pack.

The status is changed to **Upgrade** and the date of the installation is set in the **Update Date** column.

### Upgrade an installed Content Pack

To upgrade a Content Pack:

- 1. Select ADMIN > Data Management > Install Content Pack.
- 2. Click Upgrade for the relevant Content Pack.

The status is changed to **Upgrade** and the date of the installation is set in the **Update Date** column.

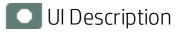

## Content Pack Manager Page

This page enables you to install or upgrade Content Packs.

| Install Content Packs               |                          |               |                        |         |
|-------------------------------------|--------------------------|---------------|------------------------|---------|
| In this page you can easily Install | or Upgrade Content Packs |               |                        |         |
| Content Pack Name 🌲                 | Content Pack Version     | Status        | Operation Date         |         |
| ALM                                 | 1.0                      | Not Installed |                        | Install |
| AWS                                 | 1.0                      | Not Installed |                        | Install |
| AWSCW                               | 1.0                      | Not Installed |                        | Install |
| CSA                                 | 1.0                      | Installed     | 2015-05-10 08:01:38 AM | Upgrade |
| PPM                                 | 1.0                      | Installed     | 2015-05-10 08:04:31 AM | Upgrade |
| SM                                  | 1.0                      | Not Installed |                        | Install |
|                                     |                          |               |                        |         |
|                                     |                          |               |                        |         |
|                                     |                          |               |                        |         |
|                                     |                          |               |                        |         |
|                                     |                          |               |                        |         |
|                                     |                          |               |                        |         |
|                                     |                          |               |                        |         |
|                                     |                          |               |                        |         |
|                                     |                          |               |                        |         |
|                                     |                          |               |                        |         |

User interface elements are described below (when relevant, unlabeled elements are shown in angle brackets):

| UI<br>Element              | Description                                                                                                    |
|----------------------------|----------------------------------------------------------------------------------------------------|
| Content                    | The name of the Content Pack that corresponds to a specific data source.                                                                                                    |
| Pack<br>Name               | • CORE content pack. This is the central content pack that is automatically installed during the post-installation process. It takes consolidated data to the target schema It includes all the dimensions, and entities of the Data Warehouse. It also provides the organization of definitions and hierarchies. All the other integrations depend on the CORE content pack. |
|                            | • ALM                                                                                                    |
|                            | • AWS                                                                                                    |
|                            | • AWSCW                                                                                                    |
|                            | • CSA                                                                                                    |
|                            | • PPM                                                                                                    |
|                            | • SM                                                                                                    |
|                            | If you have created a Content Pack using IDE, make sure to add it to the <b>\$HPBA_</b><br><b>HOME/ContentPacks</b> directory. Content Packs located in the directory appear in the<br>Content Pack Management page where you can install or upgrade them. For details on<br>IDE, see <i>BA Content Extension Guide</i> .                                                     |
| Status                     | Installed. The Content Pack has been installed.                                                                                                    |
|                            | • Not installed. The Content pack has not yet been installed.                                                                                                    |
|                            | • Error. A problem occurred when you installed the Content Pack.                                                                                                    |
| Content<br>Pack<br>Version | The version of the Content Pack.                                                                                                    |

| UI<br>Element Description |                                                    |
|---------------------------|----------------------------------------------------|
| Operation<br>Date         | The date when the Content Pack was last installed. |
|                           | Install. Click to install.                         |
|                           | <b>Upgrade.</b> Click to upgrade.                  |

## Customize an Existing Content Pack

A Content Pack is a set a files which defines the execution of an ETL along with all its parameters. For details, see "Install Content Pack" on page 200.

This section provides information about customizing an existing Content Pack.

Customization is performed in the IDE. For details, see *BA Content Extension Guide*.

| Tasks | UI Description |
|-------|----------------|
| Tasks |                |

This section includes:

### Customize a Content Pack

You can customize an existing Content Pack with the following limitations:

- Add new entity to the existing content pack
- Add new column to the existing entity
- If the column is not Null, then the default value will be set as below:

| Column format | Default value                                   |
|---------------|-------------------------------------------------|
| NUMERIC       | -1                                              |
| FLOAT         | -1                                              |
| INT           | -1                                              |
| VARCHAR       | <b>"unknown"</b> – if length > 6                |
| VARCHAR       | " <blank string="">" - if length &lt;=6</blank> |
| DATETIME      | 9999-12-31 00:00:00                             |
| TIME          | 00:00:00                                        |

- Enlarge the existing column length (for example from varchar(10) to varchar(100)).
- Change existing column from not null to Nullable.

Customization does not support the following cases:

- Any existing column type change.
- Any removal of an existing column.
- Any removal of an existing entity.
- Any reduction of an existing column length.

Administrator Guide DWH Administrator

- Any existing column changed from Nullable to not null.
- Any existing column name change.

## Connect the Data Sources

The Data Warehouse can connect to other products (data sources) and gather data about these products. An integration is available for each product (data source). The connection from the data source to the DWH is called a content pack. DCS extracts the data from the specific data source. Content packs contain all the artifacts needed to connect to the relevant data source and gather data from that data source.

The Data Source page enables you to manage the integration of data into the data warehouse through the activation of data sources. The available data source content packs are registered in the deployment process and can then be activated in the Connect Data Source page.

#### To access:

Select **ADMIN > Data Management > Connect Data Source** then click **Add data source**. Select the data source type to activate the integration processes.

**Note:** For details on activating Content Packs created in the IDE, see Activate New Content in the *BA Content Extension Guide*.

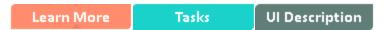

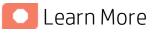

### Learn more about each data source integration

BA integrates with the following data sources:

- Integration with ALM
- Integration with AWS
- Integration with AWSCW
- Integration with CSA
- Integration with PPM
- Integration with SM

All these documents are available in the BA Content Reference Guide.

The UI elements of the wizard differ according to the selected data source.

For each source, enter the relevant information and click Next to proceed to the validation page.

**Note:** If the activation process is taking more than one hour, you can change the status of the CP in the CONTENT\_PACK table to "ERROR" and then activate the CP again.

## Data Collection Service (DCS)

DCS enables you to extract data from a specific data source according to the relevant extraction and

source model that is generated by the IDE. It consists of a plugable extractor framework for each data source. The extractor gathers data according to the request it receives from the Content Flow Manager, placing it into a set of relevant .TXT files. Each supported data source has a corresponding extractor (or multiple extractors) that is capable of extracting the relevant data out of the data source. All available extractors for Content Packs use the DCS framework.

• Extraction Mechanism. The extraction is a self-managed web service. The data source connection information is registered to the framework when adding a new data source in ITBA > Admin > Data Management > Connect Data Source.

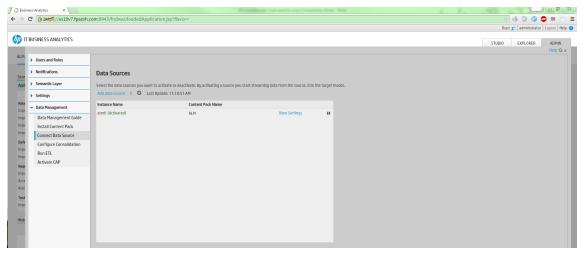

- Extraction Methodology. The extraction is done using extractors running on the application container of the Data Warehouse. The extractors use various technologies (for example, JDBC, Web Services, data files, and other kinds of HTTP requests) to extract the data from the data source. Each extraction is an isolated job that cannot be affected by other extraction jobs. Each extraction has a unique batch ID. The batch ID is incremental and cannot duplicated even for different Content Pack instances.
- **ETL Source Extract.** The first stage of the ETL is the Source Extract. In this phase, the Content Flow Manager performs an HTTP request that activates the relevant extractor.

The DCS extractor extracts the data from the data source into flat files. All Content Packs integrate using DCS, where data is extracted from the data source into >TXT files with a well-defined standard structure.

• Format of flat files. The first line of a flat file should be the headers of all columns, separated with "|" symbol. The data follows with the columns values separated with a "|" symbol and the lines separated with a "#" symbol.

If a column value includes special characters like "|", "#" and "\", it should be escaped by adding a "\" symbol before the special character. The DCS framework has a FlatFileWriter will handle the details of writing the headers and values.

#### Flat file example:

SM\_AGREEMENT\_14.txt 💥

SM\_AGREEMENT\_LALX t X TITLE[CATEGORY[CURRENT PMAGE[AGREEMENT TYPE]REVIEW\_DATE[EXPIRATION[DATE START[DATE DIAFT[DATE DIAFT[DATE DIAFT[DATE DIAFT[DATE DIAFT[DATE DIAFT[DATE DIAFT[DATE DIAFT[DATE DIAFT[DATE DIAFT[DATE DIAFT[DATE DIAFT]DATE DIAFT[DATE DIAFT[DATE DIAFT[DATE DIAFT[DATE DIAFT[DATE DIAFT[DATE DIAFT[DATE DIAFT[DATE DIAFT[DATE DIAFT]DATE DIAFT[DATE DIAFT[DATE DIAFT[DATE DIAFT[DATE DIAFT[DATE DIAFT]DATE DIAFT[DATE DIAFT[DATE DIAFT[DATE DIAFT]DATE DIAFT[DATE DIAFT[DATE DIAFT[DATE DIAFT[DATE DIAFT]DATE DIAFT[DATE DIAFT[DATE DIAFT[DATE DIAFT]DATE DIAFT[DATE DIAFT]DATE DIAFT[DATE DIAFT]DATE DIAFT[DATE DIAFT]DATE DIAFT[DATE DIAFT[DATE DIAFT]DATE DIAFT[DATE DIAFT]DATE DIAFT[DATE DIAFT]DATE DIAFT[DATE DIAFT]DATE DIAFT[DATE DIAFT]DATE DIAFT]DATE DIAFT[DATE DIAFT]DATE DIAFT]DATE DIAFT]DATE DIAFT DIAFT DIAF

#### Data sources and Content Packs.

The following data source types are available for each Content Pack:

| Content Pack | Data source type   |
|--------------|--------------------|
| ALM          | ALM11, ALM11.5/12  |
| AWS          | aws_s3             |
| AWSCW        | AWSCW              |
| CSA          | CSA                |
| РРМ          | Oracle             |
| SM           | MSSQL, Oracle, DB2 |

- Troubleshooting Logs.
  - \$HPBA\_Home/glassfish/glassfish/domains/BTOA/logs/dcs.log: This log describes all of the current activity of the DCS framework as well as the activity of the common utilities and general extractors.
  - \$HPBA\_Home/glassfish/glassfish/domains/BTOA/logs/dcs.extractor.log: This log • describes the activity of all the extractors.

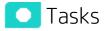

#### This section includes:

| Add and activate a new data source instance        | 211 |
|----------------------------------------------------|-----|
| Reactivate an existing data source instance        | 211 |
| Deactivate a data source instance                  | 211 |
| View data source configuration settings            | 211 |
| Edit data source settings and test the connection  |     |
| Add a new data source to the integration mechanism |     |
| Configure DCS Properties                           | 212 |

### Add and activate a new data source instance

The process of integrating a data source into the Data Warehouse is done through activation of the source instance.

- 1. Select ADMIN > Data Management > Connect Data Source.
- 2. Click the **Add data source** to open the Data source wizard. The Add Data Source page opens.
- Select the data source type and click Next. The relevant data source page opens.
- 4. Enter and select the configuration parameters.
- 5. Complete the wizard.

The data source instance is activated.

**Note:** If the first time activation of a data source instance fails, the instance is displayed in the source list with an **Error** status. You can then activate the data source by clicking **Edit Settings** and completing the configuration and activation.

### Reactivate an existing data source instance

- 1. Select ADMIN > Data Management > Connect Data Source.
- 2. Click next to the specific source and the source is activated.

### Deactivate a data source instance

You can deactivate the source and stop the integration process, in order to change configuration details.

- 1. Select ADMIN > Data Management > Connect Data Source.
- 2. Click and the deactivation warning opens.
- 3. Click OK.

### View data source configuration settings

- 1. Select ADMIN > Data Management > Connect Data Source.
- 2. Click View Settings and the relevant data source page opens.

### Edit data source settings and test the connection

- 1. Select ADMIN > Data Management > Connect Data Source.
- 2. If necessary, deactivate the data source by clicking

- 3. Click Edit Settings and edit the configuration parameters.
- 4. Click Next to validate your changes and test the connection to the data source.

## Add a new data source to the integration mechanism

For details, see Add Additional Data Sources.

## Configure DCS Properties

In data source activation, each source that is extracted with DCS must have the following properties configured:

| Data<br>Sourc<br>e | Location of the properties                                                             | Properties                                                                                                    |
|--------------------|----------------------------------------------------------------------------------------|----------------------------------------------------------------------------------------------------|
| РРМ                | <hp-ba>/ContentPacks/PPM/<br/>EXTRACTOR/extractor-<br/>ppm/settings.properties</hp-ba> | • <b>max_retries=3</b> Defines the maximum retry times when error occurs during the test connection and extraction.                                                                                                    |
|                    |                                                                                        | <ul> <li>retry_interval=3000Defines the interval<br/>between the retries.</li> </ul>                                                                                                    |
|                    |                                                                                        | <ul> <li>paging_enable=false</li> </ul>                                                                                                    |
|                    |                                                                                        | • <b>true.</b> use the paging functionality for data extraction.                                                                                                    |
|                    |                                                                                        | • <b>false.</b> do not use the paging functionality for data extraction.                                                                                                    |
|                    |                                                                                        | <ul> <li>paging_bulk=10000 Defines the size of bulk<br/>when the paging is enabled.</li> </ul>                                                                                                    |
|                    |                                                                                        | <ul> <li>parallel_entity_tasks=10 Defines the number of<br/>threads for data extraction. Increasing this value<br/>enhances the extraction performance but work<br/>load of BA server and DB server are also<br/>increased.</li> </ul> |
|                    |                                                                                        | • <b>fetch_size=1000</b> Defines the rows of data that fetch from DB server for each request.                                                                                                    |
| SM                 | <hp-ba><br/>/ContentPacks/SM/EXTRACTOR/extra<br/>ctor-sm/settings.properties</hp-ba>   | • <b>max_retries=3</b> Defines the maximum retry times when error occurs during the test connection and extraction.                                                                                                    |
|                    |                                                                                        | <ul> <li>retry_interval=3000Defines the interval<br/>between the retries.</li> </ul>                                                                                                    |
|                    |                                                                                        | <ul> <li>paging_enable=false</li> </ul>                                                                                                    |
|                    |                                                                                        | • <b>true.</b> use the paging functionality for data extraction.                                                                                                    |

| Data<br>Sourc<br>e | Location of the properties                                                               | Properties                                                                                                    |
|--------------------|------------------------------------------------------------------------------------------|----------------------------------------------------------------------------------------------------|
|                    |                                                                                          | <ul> <li>false. do not use the paging functionality for data extraction.</li> <li>paging_bulk=10000 Defines the size of bulk when the paging is enabled.</li> <li>parallel_entity_tasks=10 Defines the number of threads for data extraction. Increasing this value enhances the extraction performance but work load of BA server and DB server are also increased.</li> <li>fetch_size=1000 Defines the rows of data that fetch from DB server for each request.</li> </ul>                                         |
| ALM                | <hp-ba><br/>/ContentPacks/ALM/EXTRACTOR/extr<br/>actor-alm/settings.properties</hp-ba>   | <ul> <li>max_retry_count=3 The maximum retry count<br/>when error occurs during the test connection and<br/>data extraction.</li> <li>thread_pool_size=5 Defines the thread pool size<br/>for data extraction, in which the tasks are<br/>executed in parallel.</li> <li>alm_page_size=1000 Defines the number of<br/>records the extracted for each REST call to ALM<br/>server.</li> <li>max_cache_size_in_MB=2048 Defines the upper<br/>limit of the memory in MB that used by ALM<br/>extractor cache.</li> </ul> |
| CSA                | <hp-ba><br/>/ContentPacks/CSA/EXTRACTOR/extr<br/>actor-csa/settings.properties</hp-ba>   | <ul> <li>timeout = 10 Defines the timeout value for one<br/>REST request. The unit is minute.</li> <li>threadPool = 5 Defines the thread pool size of<br/>the data extractor, in which the tasks are<br/>executed in parallel.</li> <li>invalidUsers =<br/>cdaInboundUser,csaReportingUser,ooInboundUse<br/>r,admin</li> <li>proxyHost= Defines the proxy host to connect to<br/>CSA server.</li> <li>proxyPort= Defines the proxy port to connect to<br/>CSA server.</li> </ul>                                      |
| AWS<br>AWSC<br>W   | <hp-ba>/ContentPacks/<br/>AWSCW/EXTRACTOR/extractor-<br/>aws/settings.properties</hp-ba> | <ul> <li>awsEndpoint = https://s3.amazonaws.com         Defines the endpoint for the AWS service.     </li> <li>dimensionDelimiter = ; Defines the delimiter for         output the dimensions describing qualities of the</li> </ul>                                                                                                    |

| Data<br>Sourc<br>e | Location of the properties | Properties                                                                                                 |
|--------------------|----------------------------|----------------------------------------------------------------------------------------------------|
|                    |                            | <ul> <li>metric.</li> <li>valueDelimiter = = Defines the delimiter for output dimension values.</li> </ul> |
|                    |                            | <ul> <li>period = 3600 Defines the granularity, in seconds, of the returned data points.</li> </ul>        |
|                    |                            | • <b>minimumScope = 3600</b> Defines the minimum scope in seconds for requesting the metric statistics.    |

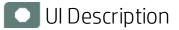

## Connect Data Source Page

The Connect Data Source page enables you to select from a list of Integration Content Packs recognized by the data warehouse. Additionally, it enables you to activate the integration of the data sources, as well as deactivate and make configuration changes.

| Data Courses     |                                                   |                                               |                 |
|------------------|---------------------------------------------------|-----------------------------------------------|-----------------|
| Data Sources     | ictivate or deactivate. By activating a source yo | ou start streaming data from the source, into | the target mode |
|                  | date: 12:38:55 PM                                 |                                               |                 |
| Instance Name    | Content Pack Name                                 |                                               |                 |
| PPM1 (Activated) | РРМ                                               | View Settings                                 |                 |
|                  |                                                   |                                               |                 |

User interface elements are described below (when relevant, unlabeled elements are shown in angle brackets):

| UI<br>Element                  | Description                                                                                                    |
|--------------------------------|----------------------------------------------------------------------------------------------------|
| Add data<br>source             | Click to open the Data Source wizard. For details, see "Data Source Wizard" on the next page.                                                                                                    |
| <data<br>Sources&gt;</data<br> | <ul> <li>A list of sources, by Instance Name (instance name) and Content Pack Name (data source product), that have been added to the data warehouse. The current status of the data source is displayed next to the instance name:</li> <li>Activated</li> <li>Deactivated</li> <li>Error</li> </ul>  |
|                                | <ul> <li>Error</li> <li>Initializing: Data source is currently being activated. Relevant only for first time activation.</li> </ul>                                                                                                    |
| View<br>Settings               | Available when the data source has been activated. Displays the read-only configuration of all connection parameters. Note: All connection settings are run-time related. You must deactivate the                                                                                                    |
|                                | connection to the data source in order to change the settings.                                                                                                    |
| Edit<br>Settings               | Available when the data source has been deactivated. Displays the configuration of all connection parameters and enables you to test the connection to the data source. The parameters can be edited.                                                                                                  |
|                                | If the first time activation of a data source instance fails, the instance is displayed in the source list with an <b>Error</b> status. You can then activate the data source by clicking <b>Edit Settings</b> and completing the configuration and activation.                                        |
|                                | <ul> <li>Activates the relevant data source.</li> <li>Once the content pack is activated, the ETL is ready to run. For details on how to monitor and manage the ETL, see "Run ETL - Content Flow Management" on page 234.</li> <li>Do not activate a content pack while the ETL is running.</li> </ul> |
| 11                             | Deactivates the relevant data source.                                                                                                    |

| UI<br>Element | Description                                                                                                    |
|---------------|----------------------------------------------------------------------------------------------------|
|               | Data Warehouse       ×         Image: Do you want to deactivate this data source?       • Note that deactivating this application will disable any KPI or Objective from being calculated.         • Note that an ETL stream is currently running. Clicking "OK" will abort the running ETL stream. |
|               | OK Cancel Do not deactivate a content pack while ETL is running.                                                                                                    |

## Data Source Wizard

The Data Source wizard enables you to add and activate a selected data source instance.

The Data Source wizard contains:

"Add Data Source Page " on the next page > "Configuration Parameters Page" on the next page>"Validation Page" on page 218

#### Add Data Source Page

| Data Source Wizard  |                                                |      | ×      |
|---------------------|------------------------------------------------|------|--------|
| Add Data Source     |                                                |      |        |
| Select the type for | the new data source instance and click "Next". |      |        |
| Data source type :  | ~                                              |      |        |
|                     | ALM (Application Lifecycle Management)         |      |        |
|                     | AWSCW (Amazon Web Services - CloudWatch)       |      |        |
|                     | CSA (Cloud Service Automation)                 |      |        |
|                     | PPM (Project Portfolio Management)             |      |        |
|                     |                                                | -    |        |
|                     |                                                |      |        |
|                     |                                                |      |        |
|                     |                                                |      |        |
|                     |                                                |      |        |
|                     |                                                |      |        |
|                     |                                                |      |        |
|                     |                                                |      |        |
|                     |                                                |      |        |
|                     |                                                |      |        |
|                     |                                                |      |        |
|                     |                                                | Next | Cancel |
|                     |                                                |      |        |

Click Next to move to the next page of the wizard..

User interface elements are described below (when relevant, unlabeled elements are shown in angle brackets):

| UI Element       | Description                                       |
|------------------|---------------------------------------------------|
| Data source type | Select the data source type you want to activate. |

#### **Configuration Parameters Page**

Each Configuration Parameters page displays parameters specific for the data source. For details, see the *BA Content Reference Guide* relevant to your data source.

## Validation Page

This validation page displays activation status information pertaining to the selected data source.

| D | ata Sour | rce Wizard                                                                                                    | Help  | × |
|---|----------|----------------------------------------------------------------------------------------------------|-------|---|
|   | PPM (Pr  | oject Portfolio Management)                                                                                       |       |   |
|   |          |                                                                                                    |       |   |
|   | 0        | Details validation succeeded.                                                                                     |       |   |
|   |          | Click "Next" to activate this instance of PPM (Project Portfolio Management)<br>based on the settings configured. |       |   |
|   |          | <b>Note:</b> This process may take up to several minutes for a first time activation may not be canceled.         | , and |   |
|   |          |                                                                                                    |       |   |
|   |          |                                                                                                    |       |   |
|   |          |                                                                                                    |       |   |
|   |          |                                                                                                    |       |   |
|   |          |                                                                                                    |       |   |
|   |          |                                                                                                    |       |   |
|   |          |                                                                                                    |       |   |
|   |          |                                                                                                    |       |   |
|   |          |                                                                                                    |       |   |
|   |          | Next Cance                                                                                                    | el    |   |

| Data S | Data Source Wizard Help ;                                                                           |     |   |
|--------|----------------------------------------------------------------------------------------------------|-----|---|
| AM (A  | sset Manager)                                                                                       |     | ٦ |
|        |                                                                                                    |     |   |
|        | Details validation failed.                                                                          |     |   |
|        | This may be a result of incorrect details or due to the fact that the data sou<br>is not available. | rce |   |
|        | Error while trying to test connection: Retry exhausted. Stop trying:<br>getConnection()             |     |   |
|        | Click "Back" to check the details, or "Cancel" to abort activation.                                 |     |   |
|        |                                                                                                    |     |   |
|        |                                                                                                    |     |   |
|        |                                                                                                    |     |   |
|        |                                                                                                    |     |   |
|        |                                                                                                    |     |   |
|        |                                                                                                    |     |   |
|        |                                                                                                    |     |   |
|        |                                                                                                    | _   |   |
|        | Back Next Cano                                                                                      | el  |   |

A message displays the data source status information.

Click Finish to complete the wizard activation process.

# Configure Consolidation

The Consolidated Entities page enables you to consolidate an entity that appears in different data sources, to prioritize the data sources, to select the relevant entity dimensions (columns), and to select when to use the consolidation.

This section includes:

| Manage your Data Consolidations            |  |
|--------------------------------------------|--|
| Activate/Deactivate a Consolidation Entity |  |
| Configure your Data Consolidations         |  |
| Add an entity as a consolidated entity     |  |
| Edit your Data Consolidations              |  |
| Edit a consolidated entity                 |  |

# Manage your Data Consolidations

The Consolidated Entities page enables you to consolidate an entity that appears in different data sources, to prioritize the data sources, to select the relevant entity dimensions (columns), and to select when to use the consolidation.

#### To access:

#### Click Admin > Data Management > Configure Consolidation

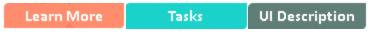

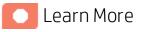

#### About consolidation

When BA integrates with several data sources, overlapping information might appear, for the same entity (for example: Customer,) in different data sources (S1, S2, and S3). If the information is not consolidated, this might cause the import of additional and confusing data for the entity. For example you might get for the same Customer: the Customer Name, Customer ID, Address, ZIP code, and Country provided by S1, the Customer Name, Customer ID, and Domain provided by S2, and the Customer Name, Customer ID, and the Billing information from S3.

To consolidate the information, you first select the entity that you want to consolidate (for example Customer) and you then select the priority order of the data sources (S1, S3, and then S2) in the **Entity and Priorities** page of the Consolidation wizard. This means that BA checks if the entity (Customer) in the first data source (S1) includes data. If there is data, it is imported into BA. If there is no data, BA checks the entity for data in the second data source (S3). If there is data, it is imported into BA. If not, the procedure continues until data is found in one of the data sources in the priority order list or no data has been found at all.

Each entity has dimensions (table columns). To construct a unique key for the consolidation you select the dimensions that will be used as keys (for example Customer ID), in the **Consolidation Rule** page in the Consolidation wizard.

For details on the Consolidation wizard, see "Configure your Data Consolidations" on page 224.

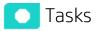

#### Activate/Deactivate a Consolidation Entity

- 1. Click Admin > Data Management > Configure Consolidation.
- 2. Select the relevant entity, and click the **Activate/Deactivate** toggle button. The entity consolidation is activated/deactivated.

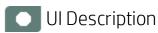

# Data Consolidation Management Page

| Consolidated Entit  | ies           | View by : All 🗸               | PROJECT Activation: OFF          |
|---------------------|---------------|-------------------------------|----------------------------------|
| * 0                 |               | Last Update: 5/3/15   2:42 PM | Data Sources (In priority order) |
| Name                | Status        |                               | ALM1                             |
| PROJECT             | Deactivated   | / <b>1</b>                    |                                  |
|                     |               |                               |                                  |
|                     |               |                               |                                  |
|                     |               |                               |                                  |
|                     |               |                               |                                  |
|                     |               |                               |                                  |
|                     |               |                               | Columns (in order)               |
|                     |               |                               | ASSET_CLASS                      |
|                     |               |                               | END_DATE                         |
|                     |               |                               | PLANNED_END_DATE                 |
|                     |               |                               |                                  |
|                     |               |                               |                                  |
| Consolidation Strea | im: ON        |                               |                                  |
| View Consolidation  | Stream Status |                               |                                  |

#### Consolidated Entities

| UI Element                             | Description                                                                                                    |
|----------------------------------------|----------------------------------------------------------------------------------------------------|
| *                                      | <b>Add new configuration entity.</b> Click to open the Consolidation wizard. For details, see "Configure your Data Consolidations" on page 224.                                                                                          |
| 0                                      | <b>Refresh.</b> Click to refresh the list of consolidation entities.                                                                                                    |
| Last Update<br><timestamp></timestamp> | Displays the date and time when the last update to the list of consolidation entities was performed.                                                                                                    |
| Name                                   | The name of the entity with a consolidation configuration.                                                                                                    |
| Status                                 | Activated. The consolidation entity is activated. This means that the consolidation occurs when the conditions are fulfilled.<br>Deactivated. The consolidation entity is deactivated. This means that the consolidation does not occur. |
| 0                                      | <b>Edit Settings.</b> The button is enabled only when the consolidation of the entity is deactivated. Click to open the Consolidation wizard. For details, see "Edit your Data Consolidations" on page 229.                              |

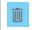

Delete. Click to delete the relevant consolidated entity.

#### <entity\_name> area

| UI Element                             | Description                                                                                                    |  |
|----------------------------------------|----------------------------------------------------------------------------------------------------|--|
| Activation                             | Click <b>ON</b> or <b>OFF</b> to activate or deactivate the consolidation of the selected entity.                                                                                 |  |
| Data Sources (in<br>priority order)    | The list of data sources for the consolidated entity in the selected priority order.                                                                                              |  |
| Columns (in order)                     | The list of selected columns for the consolidated entity. The columns are listed in their order in the consolidation rule.                                                        |  |
| Consolidation<br>Stream                | Click <b>ON</b> or <b>OFF</b> to activate or deactivate the consolidation stream.<br>When you select <b>OFF</b> , you deactivate the Consolidation Stream in the Run<br>ETL page. |  |
| View<br>Consolidation<br>Stream Status | Click to view the status of the consolidation stream. It opens the<br>Run ETL page that displays the Consolidation Stream and its status.                                         |  |

# Configure your Data Consolidations

The Consolidated Entities page enables you to consolidate an entity that appears in different data sources, to prioritize the data sources, to select the relevant entity dimensions (columns), and to select when to use the consolidation.

**Note:** Do not modify the consolidation entity configuration when ETL is running or when the KPI engine is running.

#### To access:

Click Admin > Data Management> Configure Consolidation and click **\*\*** (Add new configuration entity).

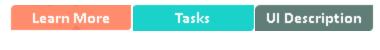

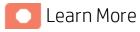

#### About consolidation

When BA integrates with several data sources, overlapping information might appear, for the same entity (for example: Customer,) in different data sources (S1, S2, and S3). If the information is not consolidated, this might cause the import of additional and confusing data for the entity. For example you might get for the same Customer: the Customer Name, Customer ID, Address, ZIP code, and Country provided by S1, the Customer Name, Customer ID, and Domain provided by S2, and the Customer Name, Customer ID, and the Billing information from S3.

To consolidate the information, you first select the entity that you want to consolidate (for example Customer) and you then select the priority order of the data sources (S1, S3, and then S2) in the **Entity and Priorities** page of the Consolidation wizard. This means that BA checks if the entity (Customer) in the first data source (S1) includes data. If there is data, it is imported into BA. If there is no data, BA checks the entity for data in the second data source (S3). If there is data, it is imported into BA. If not, the procedure continues until data is found in one of the data sources in the priority order list or no data has been found at all.

Each entity has dimensions (table columns). To construct a unique key for the consolidation you select the dimensions that will be used as keys (for example Customer ID), in the **Consolidation Rule** page in the Consolidation wizard.

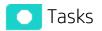

#### Add an entity as a consolidated entity

- Click Admin > Data Management > Configure Consolidation and click <sup>\*\*</sup> (Add new configuration entity).
- 2. In the Configure a new Consolidation Entity wizard:

- a. In the Entity Name list, select the entity you want to consolidate.
- b. In the Data Sources page, prioritize the data sources.
- c. In the **Consolidation Rules** page, select the relevant dimensions (columns) and prioritize them.
- In the Summary page, check that the consolidation is configured properly and click Create.
   The consolidated entity is created, added to the list in the Consolidation Management page, and its status is set to Deactivate. You can now activate the consolidated entity.

See also Use Case – Add Service Entity as a Consolidation Entity in the Getting Started with BA.

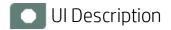

## Configure a new Consolidated Entity

The wizard pages are as follows:

"Welcome Page" below > "Data Sources Page" on the next page > "Consolidation Rule page" on page 227 > "Summary page" on page 228

#### Welcome Page

| Configure a new Consolidated E                | ntity                                                                                                    | Help | × |
|-----------------------------------------------|----------------------------------------------------------------------------------------------------|------|---|
| Welcome                                       | Configure Consolidated Settly Winned                                                                                                    |      |   |
| Data Sources                                  | Configure Consolidated Entity Wizard                                                                                                    |      |   |
| Data Sources<br>Consolidation Rule<br>Summary | <ul> <li>This wizard helps you configure a new Consolidation Entity.</li> <li>The wizard contains the following steps: <ul> <li>Select the entity and then set the priorities of its Data Sources</li> <li>Set the Consolidation Rule by selecting the relevant columns and setting their priorities</li> </ul> </li> <li>At the end of the wizard click "Create" to create the Consolidation Entity. It is then created with deactiv status and listed in the Data Consolidation Management page</li> </ul> | ated |   |
|                                               | Click "Next" to continue                                                                                                    |      |   |
|                                               | Next Cance                                                                                                    | l    |   |

•

## Data Sources Page

| Configure a new Consolida | ted Entity                                                           | Help |
|---------------------------|----------------------------------------------------------------------|------|
| Welcome                   | Data Sources                                                         |      |
| Data Sources              | Select an entity and then set the priority order of the Data Sources |      |
| Consolidation Rule        |                                                                      |      |
| Summary                   | *Entity Name: REQUEST ~                                              |      |
|                           | Data Sources (in priority order)                                     |      |
|                           | PPM                                                                  |      |
|                           |                                                                      |      |
|                           |                                                                      |      |
|                           |                                                                      |      |
|                           |                                                                      |      |
|                           |                                                                      |      |
|                           |                                                                      |      |
|                           |                                                                      |      |
|                           |                                                                      |      |
|                           |                                                                      |      |
|                           |                                                                      |      |
|                           |                                                                      |      |
|                           | Back Next Ca                                                         | ncel |

| UI Element                             | Description                                                                                                    |
|----------------------------------------|----------------------------------------------------------------------------------------------------|
| Entity Name                            | Click ${\bf V}$ to select the entity that you want to consolidate and select the relevant entity in the list that opens.                            |
| Data Sources<br>(in priority<br>order) | Move the data sources in the relevant priority order using the  arrows.<br>You can also drag and drop the data sources to set their priority order. |

•

| Configure a new Consolidat | ted Entity                                         |              |                             | Help   | × |
|----------------------------|----------------------------------------------------|--------------|-----------------------------|--------|---|
| Welcome                    | Consolidation Rule                                 |              |                             |        |   |
| Data Sources               | Select the relevant columns and set their order in | the consolio | dation rule                 |        |   |
| Consolidation Rule         | Entity Name: REQUEST                               |              |                             |        |   |
| Summary                    | Available Columns                                  |              | Selected Columns (in order) |        |   |
|                            | <search> Q</search>                                |              | CREATE_TIME                 |        |   |
|                            | ACTIVE_PROCESS                                     |              | PRIORITY                    |        |   |
|                            | CLOSE_TIME                                         |              | REFERENCE_NUMBER            |        |   |
|                            | REQUEST_TYPE                                       |              | REQUEST_STATUS              |        |   |
|                            | START_DATE                                         |              |                             |        |   |
|                            | TARGET_DATE                                        | ( )          |                             |        |   |
|                            | THRESHOLDMET                                       | (            |                             |        |   |
|                            | UPDATE_TIME                                        | $\bigcirc$   |                             |        |   |
|                            |                                                    |              |                             |        |   |
|                            |                                                    |              |                             |        |   |
|                            |                                                    |              |                             |        |   |
|                            |                                                    |              |                             |        |   |
|                            |                                                    |              |                             |        |   |
|                            |                                                    |              | ٠                           |        |   |
|                            |                                                    |              | Back Next (                 | Cancel |   |

| UI Element                     | Description                                                                                                    |
|--------------------------------|----------------------------------------------------------------------------------------------------|
| Entity Name                    | The name of the entity you are currently consolidating.                                                                                                    |
| Available Columns              | The list of columns of the entity you are currently consolidating.                                                                                                    |
| <search></search>              | Enter a string and click the $\overline{Q}$ icon to search for entities with names that include the string.                                                                                                |
| Selected Columns (in<br>order) | The list of columns you have selected to be included in the consolidation.<br>Use the arrows to order the columns.<br>You can also drag and drop the columns to set their order in the consolidation rule. |

•

## Summary page

| Configure a new Consolidate | ed Entity                                                 |                     | Help | × |
|-----------------------------|-----------------------------------------------------------|---------------------|------|---|
| Welcome                     | Summary                                                   |                     |      |   |
| Data Sources                | Click "Create". The consolidated entity is created with I | )eactivated status. |      |   |
| Consolidation Rule          | Entity Name: REQUEST                                      |                     |      |   |
| Summary                     | Data Sources (in priority order)                          | Columns (in order)  |      |   |
|                             | РРМ                                                       | CREATE_TIME         |      |   |
|                             |                                                           | PRIORITY            |      |   |
|                             |                                                           | REFERENCE_NUMBER    |      |   |
|                             |                                                           | REQUEST_STATUS      |      |   |
|                             |                                                           |                     |      |   |
|                             |                                                           |                     |      |   |
|                             |                                                           |                     |      |   |
|                             |                                                           |                     |      |   |
|                             |                                                           |                     |      |   |
|                             |                                                           |                     |      |   |
|                             |                                                           |                     |      |   |
|                             |                                                           |                     |      |   |
|                             |                                                           |                     |      |   |
|                             |                                                           |                     |      |   |
|                             |                                                           |                     |      |   |
|                             |                                                           | Back Create Can     | col  | - |
|                             |                                                           | Back Create Can     | cei  |   |

| UI Element                             | Description                                                                                                    |
|----------------------------------------|----------------------------------------------------------------------------------------------------|
| Entity Name                            | The name of the entity you are currently consolidating.                                                                                                    |
| Data Sources<br>(in priority<br>order) | The list of data sources in the relevant priority order.                                                                                                    |
| Columns (in<br>order)                  | The list of columns in their order in the consolidation rule.                                                                                                    |
| Create                                 | Click to create the entity consolidation. The consolidated entity is then placed in the list of entities in the Configuration Management page and the entity status is set to <b>Deactivated</b> . |

# Edit your Data Consolidations

You can edit your consolidated entities by changing their data sources, the priority of their data sources, or the columns you want to use in the consolidation rules.

#### To access:

Click Admin > Data Management > Configure Consolidation, select an entity, and click

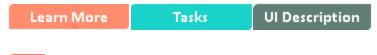

## About consolidation

Learn More

When BA integrates with several data sources, overlapping information might appear, for the same entity (for example: Customer,) in different data sources (S1, S2, and S3). If the information is not consolidated, this might cause the import of additional and confusing data for the entity. For example you might get for the same Customer: the Customer Name, Customer ID, Address, ZIP code, and Country provided by S1, the Customer Name, Customer ID, and Domain provided by S2, and the Customer Name, Customer ID, and the Billing information from S3.

To consolidate the information, you first select the entity that you want to consolidate (for example Customer) and you then select the priority order of the data sources (S1, S3, and then S2) in the **Entity and Priorities** page of the Consolidation wizard. This means that BA checks if the entity (Customer) in the first data source (S1) includes data. If there is data, it is imported into BA. If there is no data, BA checks the entity for data in the second data source (S3). If there is data, it is imported into BA. If not, the procedure continues until data is found in one of the data sources in the priority order list or no data has been found at all.

Each entity has dimensions (table columns). To construct a unique key for the consolidation you select the dimensions that will be used as keys (for example Customer ID), in the **Consolidation Rule** page in the Consolidation wizard.

For details on the Consolidation wizard, see Configure your Consolidations in the *Getting Started with BA*.

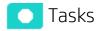

#### Edit a consolidated entity

To edit a consolidated entity:

- Click Admin > Data Management > Configure Consolidation, select an entity, and click
   The Edit Consolidated Entity wizard opens.
- 2. Edit the data sources and their priority in the Data Sources page, and click Next.

- 3. Edit the entity columns and their priority in the Consolidation Rule page, and click Next.
- 4. Click Next.

The entity is updated and listed in the Consolidation Management page. Its status is **Deactivated**. For details, see Use Case – Add Service Entity as a Consolidation Entity in the *Getting Started with BA*.

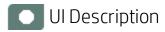

## Edit consolidated entities

The wizard pages are as follows:

"Data Sources Page" below > "Consolidation Rule Page" on the next page > "Summary page" on page 232

#### Data Sources Page

| Edit Consolidated Entity |                                      | Help |
|--------------------------|--------------------------------------|------|
| Data Sources             | Entity Name: REQUEST_DETAIL_PLHD     |      |
| Consolidation Rule       | Order priorities of the Data Sources |      |
| Summary                  | Data Sources (in priority order)     |      |
|                          | PPM                                  |      |
|                          | Next Canc                            | el   |

User interface elements are described below (when relevant, unlabeled elements are shown in angle brackets):

| UI Element                          | Description                                                                                                    |
|-------------------------------------|----------------------------------------------------------------------------------------------------|
| Data Sources (in priority<br>order) | Move the data sources into the relevant priority order using the<br>arrows.<br>You can also drag and drop the data sources to set their priority order. |

#### **Consolidation Rule Page**

| Data Sources       | Entity Name: PROJECTTASK                  |                    |                             |        |
|--------------------|-------------------------------------------|--------------------|-----------------------------|--------|
| Consolidation Rule | Select the relevant columns and set their | order in the conso | lidation rule               |        |
| Summary            | Available Columns                         |                    | Selected Columns (in order) |        |
|                    | <search></search>                         | 0                  | PLANNED_START_DATE          |        |
|                    | END_DATE                                  |                    |                             |        |
|                    | -<br>FLAG_EXTERNAL_RSC_USED               |                    |                             |        |
|                    | PLANNED_END_DATE                          |                    |                             |        |
|                    | START_DATE                                |                    |                             |        |
|                    | TASK_NAME                                 |                    |                             |        |
|                    |                                           | <b>&gt;</b>        |                             |        |
|                    |                                           |                    |                             |        |
|                    |                                           |                    |                             |        |
|                    |                                           |                    |                             |        |
|                    |                                           |                    |                             |        |
|                    |                                           |                    |                             |        |
|                    |                                           |                    |                             |        |
|                    |                                           |                    |                             |        |
|                    |                                           |                    |                             |        |
|                    |                                           |                    |                             |        |
|                    |                                           |                    | Back Next                   | Cancel |

| UI Element           | Description                                                                                                    |
|----------------------|----------------------------------------------------------------------------------------------------|
| Entity Name          | The name of the entity you are currently editing.                                                              |
| Available<br>Columns | The list of columns (dimensions) of the entity.<br>Select or unselect the columns using the horizontal arrows. |

| UI Element                        | Description                                                                                                    |
|-----------------------------------|----------------------------------------------------------------------------------------------------|
| Selected<br>Columns (in<br>order) | The list of columns you have selected in the relevant priority order.<br>Select or unselect the columns using the horizontal arrows.<br>Change the priority order using the vertical arrows. You can also drag and drop<br>the columns to change their order in the consolidation rule. |

#### Summary page

| Edit Consolidated Entity |                                               |                    | Help 🗙 |
|--------------------------|-----------------------------------------------|--------------------|--------|
| Data Sources             | Entity Name: PROJECTTASK                      |                    |        |
| Consolidation Rule       | Click "Save" to apply consolidated entity con | figuration changes |        |
| Summary                  | Delete historical data                        | ngaration energes. |        |
|                          | Data Sources (in priority order)              | Columns (in order) |        |
|                          | PPM                                           | PLANNED_START_DATE |        |
|                          |                                               |                    |        |
|                          |                                               |                    |        |
|                          |                                               |                    |        |
|                          |                                               |                    |        |
|                          |                                               |                    |        |
|                          |                                               |                    |        |
|                          |                                               |                    |        |
|                          |                                               |                    |        |
|                          |                                               |                    |        |
|                          |                                               |                    |        |
|                          |                                               |                    |        |
|                          |                                               |                    |        |
|                          |                                               |                    |        |
|                          |                                               |                    |        |
|                          |                                               | Back Save          | Cancel |

User interface elements are described below (when relevant, unlabeled elements are shown in angle brackets):

| UI Element                   | Description                                                                                                    |
|------------------------------|----------------------------------------------------------------------------------------------------|
| Entity Name                  | The name of the entity you are currently consolidating.                                                                                                    |
| Delete<br>historical<br>data | Select to delete the historical data of the consolidated entity you are editing when you click <b>Save</b> .<br>Do not select if you want to keep the historical data of the consolidated entity you are editing. |
| Data Sources                 | The list of data sources in the relevant priority order.                                                                                                    |

I

| <b>UI Element</b>      | Description                                                                                                    |
|------------------------|----------------------------------------------------------------------------------------------------|
| (in priority<br>order) |                                                                                                    |
| Columns (in<br>order)  | The list of entity columns in the relevant order in the consolidation rule.                                                                                                    |
| Save                   | Click to save the changes. The consolidated entity is then placed in the list of entities in the Configuration Management page and the entity status is set to <b>Deactivated</b> . |

# Run ETL - Content Flow Management

After a Content Pack (CP) is activated, the Content Pack Manager notifies the Content Flow Manager to create a job stream for this CP instance. The job stream includes a series of predefined steps. Each step is an individual job such as an extractor job or an ETL job. The job executes the backend process to pull the data from the data source to the Data Warehouse.

Each CP instance has an individual job and each job can run in parallel.

**Note:** Do not modify the consolidation entity configuration when ETL is running or when the KPI engine is running.

#### To access:

Click ADMIN > Data Management > Run ETL.

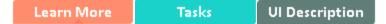

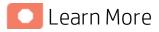

**Tip:** If you integrate with both CSA and AWS/AWSCW, you must run the AWS/AWSCW ETL before the CSA ETL. If you do not run the ETL as recommended, you must wait for the end of the CSA ETL run to view the correct data.

#### Types of Job Streams

The Content Flow Manager supports 2 types of job streams:

- **CP instance job stream** The Content Flow Manager executes the CP extractor job, the CP ETL job, and the archive job one by one, pulling data from the data source and loading it into non-consolidation tables. You can schedule this job stream using the Content Flow Management page. For details, see "Run ETL Content Flow Management" above.
- **Consolidation job stream** This job stream is created by default. It executes the consolidation job, moving all data from the non-consolidation tables to the consolidation tables. You can schedule the consolidation job stream using the Consolidation Management.

# Content Flow Management - High Level Diagram

The diagram below shows how each individual component works with the Content Flow Manager which acts like a coordinator of all other components.

The Content Flow Manager communicates with the Content Pack Manager to get activated content information (CP connection, credential). It also calls the Data Collection Service to start the extractor job for generating the flat file. After that, it calls the ETL service to start the ETL job.

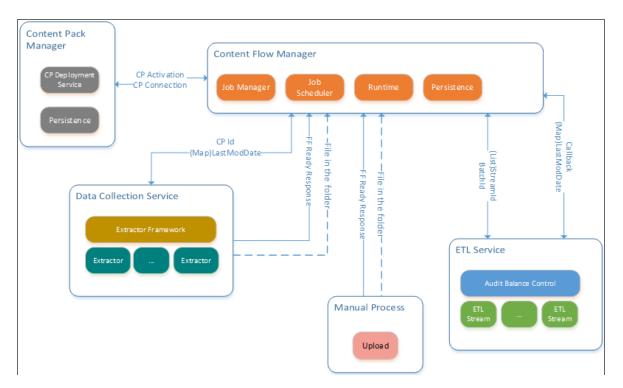

After the CP instance activates, the Content Pack Manager notifies the Content Flow Manager to create a job stream for this CP instance in the back-end. The job stream is composed of a series of predefined steps, each step is an individual job such as an extractor job or an ETL job. The job executes the back-end process to pull the data from the data source to the Data Warehouse.

For details, see "Configure Consolidation" on page 220.

The DCS (Data Collection Service) provides the Content Flow Manager with an API that is used to kick off the Extractor job.

The ETL Service provide the Content Flow Manager with API that is used to kick off the ETL run time Job.

- Each ETL run time job is a job instance that contains all related ETL streams under 1 CP instance. The ETL run time job can be for a consolidation or a non-consolidation job.
- Each ETL stream is an instance that maps to 1 specific entity under 1 CP instance. The CP instance contains all related ETL steps under 1 entity.
- Each ETL step is an instance that maps to a specific ETL script (such as EXT, SSI, MSI ....).

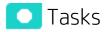

This section includes:

| • | Run a job instance using the Content Flow Manager                          | . 236 |
|---|----------------------------------------------------------------------------|-------|
| • | View the details of the job instance run                                   | . 236 |
| • | Use-Case - Trigger Business Context calculation from Content Flow Manager  | .237  |
| • | Use-Case – Trigger Business Context calculation from Data Loader Scheduler | .238  |

# Run a job instance using the Content Flow Manager

In the BA application:

- 1. Click ADMIN > Data Management > Run ETL.
- 2. Click Add Scheduler Set for the relevant instance.
- 3. Enter the relevant time stamp for scheduling the job instance run. The CronExpression is build in the box below the options. Click **Apply**.

| Scheduler Settings   Advanced                     |
|---------------------------------------------------|
| Minute                                            |
| Every n minute                                    |
| Hour                                              |
| ○ Every hour ○ Every n hour ○ Each selected hour  |
| Day of month Day of week                          |
| Every day                                         |
| Month                                             |
| Every month     Each selected month               |
| You have not yet selected the scheduler settings. |
| Clear Apply Cancel                                |

For details, see " UI Description" on page 239.

4. In the Content Flow Management page, verify that the job instance run is scheduled properly.

# View the details of the job instance run

In the BA application:

- 1. Click ADMIN > Data Management > Run ETL.
- 2. Click the button for the relevant job instance run (you might have to use the scroll bar to see the button). The list of the job instance runs of the instance is displayed. Use the filter to select the

| ent Flow Management                  |                 |                 |          |            |              |        |
|--------------------------------------|-----------------|-----------------|----------|------------|--------------|--------|
| anagement > PPM 9.1                  |                 |                 |          |            |              |        |
| tion detail of "PPM 9.1" content ins | tance           |                 |          |            |              |        |
| s: All ~                             | From : MM       | /DD/YYYY        | To:      | MM/DD/YYYY |              | Search |
| Id Call Time                         | Start Time      | End Time        | Duration | Status     |              |        |
| 2015-03-23 10:3                      | 2015-03-23 10:3 | 2015-03-23 10:3 | 20s      | 😣 Error    | ( <b>i</b> ) |        |
| 2015-03-23 10:2                      | 2015-03-23 10:3 | 2015-03-23 10:3 | 20s      | 😣 Error    | ( <b>i</b> ) |        |
| 2013-03-23                           | 2015-03-23 10:2 |                 |          | S Error    | (i)          |        |

runs you want to display. For details, see "<Execution Details> Page" on page 246.

3. Click the button for the relevant job instance run. The list of the job instance run steps is displayed. For details, see "<Step Details> page" on page 248.

| Content Flow Manag       | ement                       |                    |                    |          |            |
|--------------------------|-----------------------------|--------------------|--------------------|----------|------------|
| Job Management > PPN     | 19.1 > Batch Id 1           |                    |                    |          |            |
| Job entity details : PPM | 19.1   Batch Id : 1   Statu | is : 😢 Error 😋     |                    |          |            |
| Job Name                 | Step Name                   | Start Time         | End Time           | Duration | Status     |
| DCS                      | ALL                         | 2015-03-23 10:28:3 | 2015-03-23 10:29:0 | 36s      | 🤣 Complete |
| ETL                      | BUDGETLINE                  | 2015-03-23 10:29:1 | 2015-03-23 10:29:1 |          | 😆 Error    |
| ETL                      | EXCHANGE                    | 2015-03-23 10:29:1 | 2015-03-23 10:29:1 |          | 😆 Error    |
| ETL                      | REQUEST                     | 2015-03-23 10:29:1 | 2015-03-23 10:29:1 |          | 😆 Error    |
| ETL                      | PROJECTISSUE                | 2015-03-23 10:29:1 | 2015-03-23 10:29:1 |          | 😆 Error    |
| ETL                      | PROGRAM                     | 2015-03-23 10:29:1 | 2015-03-23 10:29:1 |          | 😆 Error    |
| ETL                      | LOCATION                    | 2015-03-23 10:29:1 | 2015-03-23 10:29:1 |          | 😆 Error    |
| ETL                      | REQUEST_HEADER              | 2015-03-23 10:29:1 | 2015-03-23 10:29:1 |          | 😆 Error    |
| ETL                      | PROJECT                     | 2015-03-23 10:29:1 | 2015-03-23 10:29:1 |          | 😆 Error    |
| ETL                      | PERSON                      | 2015-03-23 10:29:1 | 2015-03-23 10:29:1 |          | 😆 Error    |
| ETL                      | ORG                         | 2015-03-23 10:29:1 | 2015-03-23 10:29:1 |          | 😣 Error    |
| ETL                      | REQUEST_DETAIL_P            | 2015-03-23 10:29:1 | 2015-03-23 10:29:1 |          | 😆 Error    |
| ETL                      | REQUEST_TYPE_UD             | 2015-03-23 10:29:1 | 2015-03-23 10:29:1 |          | 😆 Error    |
| ETL                      | REQUEST_USERDAT             | 2015-03-23 10:29:1 | 2015-03-23 10:29:1 |          | 😢 Error    |

# Use-Case - Trigger Business Context calculation from Content Flow Manager

The Administrator wants to trigger the Service Manager Business Context calculation after the ETL

stream of the SM instance completes successfully.

- The Administrator clicks ADMIN > Semantic Layer > Data Loader Scheduler, selects one data load task and in the Set Calculation column, clicks Set (If no existing data load task, click Add Schedule button to create a new data load task).
- 2. The Administrator clicks **ADMIN > Data Management > Run ETL**, selects the SM instance and in the **Set Calculation** column clicks **Set**.
- 3. In the Automatic Engine Calculation Settings dialog box, he selects Trigger the engine to calculate automatically business contexts once stream completes successfully. The list of available Business Contexts become available.
- 4. The Administrator selects the **Service Manager** Business Context and clicks the arrow to move it to the **Selected Business Contexts** area.
- 5. The Admin clicks **Apply**.

In the Content Flow Management page, **Service Manager** appears in the table in the **Set Calculation** column.

Once the stream completes successfully, the engine automatically starts to calculate the Service Manager Business Context.

# Use-Case – Trigger Business Context calculation from Data Loader Scheduler

The Administrator wants to trigger the **MyBusinessContext** Business Context calculation after the automatic data loader loading data from an Excel file completes successfully.

- 1. The Administrator clicks **ADMIN > Data Management > Run ETL**, selects the relevant instance that imports the data from the Excel file, and in the Engine Calculation column clicks **Set**.
- 2. In the Automatic Engine Calculation Settings dialog box, he selects Trigger the engine to calculate automatically business contexts once stream completes successfully. The list of available Business Contexts become available.
- 3. The Administrator selects the MyBusinessContext Business Context and clicks Apply.

The MyBusinessContext string appears in the table in the Engine Calculation column.

Once the data load completes successfully, the engine automatically starts to calculate the MyBusinessContext Business Context.

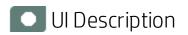

# Content Flow Management page

| Content Flow Ma    | nagement            |                     |                    |                 |               |                 |              |
|--------------------|---------------------|---------------------|--------------------|-----------------|---------------|-----------------|--------------|
| Job Management     |                     |                     |                    |                 |               |                 |              |
| The Content Flow M | lanager enables you | to manage all conte | nt runtime job str | eams 😋          |               |                 |              |
| Instance Name      | Content Pack Na     | Last End Time       | Last Status        | Next Start Time | Scheduler     | Set Calculation |              |
| Consolidation (Nev | w) CONSOLIDATION    | Never               | Never              | Never           | Add Scheduler | Set             | ( <b>i</b> ) |
| PPM 9.1            | PPM                 | 2015-03-23 10:      | 😣 Error            | Never           | Add Scheduler | Set             | (i)          |
|                    |                     |                     |                    |                 |               |                 |              |
|                    |                     |                     |                    |                 |               |                 |              |
|                    |                     |                     |                    |                 |               |                 |              |
|                    |                     |                     |                    |                 |               |                 |              |
|                    |                     |                     |                    |                 |               |                 |              |
|                    |                     |                     |                    |                 |               |                 |              |
|                    |                     |                     |                    |                 |               |                 |              |
|                    |                     |                     |                    |                 |               |                 |              |
|                    |                     |                     |                    |                 |               |                 |              |
|                    |                     |                     |                    |                 |               |                 |              |
|                    |                     |                     |                    |                 |               |                 |              |
|                    |                     |                     |                    |                 |               |                 |              |
|                    |                     |                     |                    |                 |               |                 |              |
|                    |                     |                     |                    |                 |               |                 |              |
|                    |                     |                     |                    |                 |               |                 |              |
|                    |                     |                     |                    |                 |               |                 |              |
|                    |                     |                     |                    |                 |               |                 |              |

| UI Element           | Description                                                                                                   |
|----------------------|----------------------------------------------------------------------------------------------------|
| Instance<br>Name     | The name of the Content Pack instance.                                                                        |
| Content<br>Pack Name | The name of the Content Pack.                                                                                 |
| Last End<br>Time     | <timestamp>. The timestamp of when the last run ended.<br/>Never. The job instance has never run.</timestamp> |

| Last Status                               | <b>8</b> Error. Indicates that an error occurred in the last job instance run.                                                                                                    |
|-------------------------------------------|----------------------------------------------------------------------------------------------------|
|                                           | O <b>Aborted.</b> Indicates that the job instance run did not take place because no schedule was specified or because the run was aborted manually.                                                 |
|                                           | <b>Complete.</b> Indicates that the job instance has completed.                                                                                                    |
|                                           | <b>Timeout.</b> Indicates that the job instance has timed out.                                                                                                    |
|                                           | <b>Never.</b> The job instance has never run.                                                                                                    |
| Next Sart                                 | <timestamp>. Indicates when the next run will take place.</timestamp>                                                                                                    |
| Time                                      | <b>Never.</b> Indicates that the job instance does not have a schedule.                                                                                                    |
| Add<br>Scheduler                          | Click <b>Add Scheduler</b> or <b>Cron Expression</b> to add a schedule or to edit an existing schedule. The following dialog box opens. Select the <b>Schedule Settings</b> or <b>Advanced</b> tab. |
|                                           | Scheduler Settings   Advanced                                                                                                    |
|                                           | Minute                                                                                                    |
|                                           | Every n minute Each selected minute                                                                                                    |
|                                           |                                                                                                    |
|                                           | Hour                                                                                                    |
|                                           | Every hour Every n hour Each selected hour                                                                                                    |
|                                           | Day of month Day of week                                                                                                    |
|                                           | Every day Each selected day                                                                                                    |
|                                           | Month                                                                                                    |
|                                           | Every month Each selected month                                                                                                    |
|                                           | You have not yet selected the scheduler settings.                                                                                                    |
|                                           | Clear Apply Cancel                                                                                                    |
| <ul> <li>Schedule<br/>Settings</li> </ul> | Use the dialog box to build the CronExpression that specifies the triggering schedule of the job. When you select:  • Every n minute - use the slider to specify the number of minutes:             |

| inute                                 |          |
|---------------------------------------|----------|
| Every n minute 🛛 Each selected minute |          |
| our                                   |          |
| Every hour Every n hour Each select   | ted hour |
| ay of month Day of week               |          |
| Every day Each selected day           |          |
| onth                                  |          |
| Every month Each selected month       |          |
| very 19 Min;                          |          |
|                                       |          |
| Clear Apply                           | Cance    |

HP IT Business Analytics (10.00)

|                                        | Scheduler Settings   Advanced                                                                                                    |
|----------------------------------------|----------------------------------------------------------------------------------------------------|
|                                        | Minute                                                                                                    |
|                                        | Every n minute     Each selected minute                                                                                                    |
|                                        | 00         01         02         03         04         05           Hour         06         07         08         09         10         11                                                                             |
|                                        | Every hour<br>12 13 14 15 16 17<br>18 19 20 21 22 23 selected hour                                                                                                    |
|                                        | Day of month         Day of         24         25         26         27         28         29           30         31         32         33         34         35                                                      |
|                                        | Every day 36 37 38 39 40 41                                                                                                    |
|                                        | 42         43         44         45         46         47           Month         48         49         50         51         52         53                                                                            |
|                                        | Every month 54 55 56 57 58 59                                                                                                    |
|                                        | At 13,27,44 Min;                                                                                                    |
|                                        |                                                                                                    |
|                                        |                                                                                                    |
|                                        | Clear Apply Cancel                                                                                                    |
|                                        | In the same way you can select the hours, days of the month, days of the week, or month for the CronExpression. If the required schedule is more complex, click <b>Advanced</b> .                                      |
| <ul> <li>Advance</li> <li>d</li> </ul> | Scheduler Settings   Advanced                                                                                                    |
|                                        | Valid Cron Expression to define scheduler                                                                                                    |
|                                        | Please input valid quartz expression.                                                                                                    |
|                                        |                                                                                                    |
|                                        | Clear Apply Cancel                                                                                                    |
|                                        | Specify the Cron Expression you want to use to define the schedule. The<br>CronExpression consists of seven sub-expressions that describe individual details of<br>the schedule, when to trigger it, and when to stop. |
|                                        | <b>Syntax:</b> <seconds> <minutes> <hours> <day-of-month> <month> <day-of-week> <year></year></day-of-week></month></day-of-month></hours></minutes></seconds>                                                         |
|                                        | <ul> <li><seconds> - Use a number from 0 to 59 to specify the seconds of the scheduling<br/>time stamp.</seconds></li> </ul>                                                                                           |

| • | <minutes> - Use a number from 0 to 59 to specify the minutes of the scheduling time stamp.</minutes>                                                                                                    |
|---|----------------------------------------------------------------------------------------------------|
|   | • wildcard / - Use it to specify increments to values. For example, if you put '0/15' in the Minutes field, it means 'every 15th minute of the hour, starting at minute zero', it is the same as specifying '0,15,30' in the Minutes field. Note that "/35" does *not mean "every 35 minutes" - it mean "every 35th minute of the hour, starting at minute zero" - or in other words the same as specifying '0,35'. |
| • | <hours> - Use a number from 0 to 23 to specify the hours of the scheduling time stamp.</hours>                                                                                                    |
| • | <day-of-week> - Use a number between 1 and 7 (1=Sunday) or the string: SUN,<br/>MON, TUE, WED, THU, FRI and SAT to specify the days of the week of the scheduling<br/>time stamp.</day-of-week>                                                                                                    |
|   | You can also use ranges (MON-FRI), or lists of days of the week (MON,WED,FRI), or combinations (MON-WED,SAT).                                                                                                    |
|   | <ul> <li>wildcard ? - Use it to specify no specific value in the <day-of-month> and <day-<br>of-week&gt; fields. This is useful when you need to specify something in one of the<br/>two fields, but not the other.</day-<br></day-of-month></li> </ul>                                                                                                    |
|   | <ul> <li>wildcard * - Use it to specify all values. For example, * in the <day-of-week> field<br/>means every day of the week.</day-of-week></li> </ul>                                                                                                    |
|   | • wildcard L - Use it for last day of the week; it simply means 7 or SAT.                                                                                                    |
|   | Use it after another value to specify the last day of the month. For example: <b>6L</b> or <b>FRIL</b> both mean "the last friday of the month".                                                                                                    |
|   | <ul> <li>wildcard # - Use it to specify "the nth" XXX weekday of the month. For example,</li> <li>6#3 or FRI#3 means "the third Friday of the month".</li> </ul>                                                                                                    |
| • | <day-of-month> - Use a number from 1 to 31 to specify the days of the month of the scheduling time stamp.</day-of-month>                                                                                                    |
|   | <ul> <li>wildcard ? - Use it to specify no specific value in the <day-of-month> and <day-<br>of-week&gt; fields. This is useful when you need to specify something in one of the<br/>two fields, but not the other.</day-<br></day-of-month></li> </ul>                                                                                                    |
|   | <ul> <li>wildcard L - Use it to specify the last day of the month. For example, for the<br/>month of August, L means day 31 and for the month of February in a leap year, it<br/>means day 28.</li> </ul>                                                                                                    |
|   | Use it to specify an offset from the last day of the month. For example, <b>L-3</b><br>means the third-to-last day of the calendar month. When using the 'L' option, it<br>is important not to specify lists, or ranges of values, as you'll get<br>confusing/unexpected results.                                                                                                    |
|   | <ul> <li>wildcard W -To specify the nearest weekday (Monday to Friday) nearest the<br/>given day. For example, 15W means "the nearest weekday to the 15th of the<br/>month".</li> </ul>                                                                                                    |
|   | <b><month> -</month></b> Use a number from 1 to 12, or the strings: JAN, FEB, MAR, APR, MAY, JUN,                                                                                                    |

|                    | <ul> <li>JUL, AUG, SEP, OCT, NOV, or DEC to specify the month of the scheduling time stamp.</li> <li>wildcard " - is used to specify "every" possible value of this field. For example: 0 0 12 ? * WED ", in the <month> field means every month.</month></li> </ul>                                                                                           |
|--------------------|----------------------------------------------------------------------------------------------------|
|                    | Examples:                                                                                                    |
|                    | • Every 5 minutes: 0 0/5 * * * ?                                                                                                    |
|                    | <ul> <li>Every 5 minutes, at 10 seconds after the minute (i.e. 10:00:10 am, 10:05:10 am, etc.): 10 0/5 * * * ?</li> </ul>                                                                                                    |
|                    | <ul> <li>10:30, 11:30, 12:30, and 13:30, on every Wednesday and Friday: 0 30 10-13 ? *<br/>WED,FRI</li> </ul>                                                                                                    |
|                    | <ul> <li>Every half hour between the hours of 8 am and 10 am on the 5th and 20th of every month. Note that the trigger will NOT fire at 10:00 am, just at 8:00, 8:30, 9:00 and 9:30: 0 0/30 8-9 5,20 * ?</li> </ul>                                                                                                    |
|                    | <b>Note:</b> Some scheduling requirements are too complicated to express with a single trigger - such as "every 5 minutes between 9:00 am and 10:00 am, and every 20 minutes between 1:00 pm and 10:00 pm". The solution in this scenario is to simply create two triggers, and register both of them to run the same job.                                     |
| Set<br>Calculation | The Engine and the ETL mechanism are working as a separate modules under the same application. They work separately. You can schedule the automatic engine calculations for the approximate time the ETL finishes running. But when the ETL fails to complete the calculation runs anyway based on older data instead of fresh data brought in by the ETL run. |
|                    | The Engine Automatic Calculation Settings dialog box enables you to trigger the engine to calculate automatically the selected Business Contexts as soon as the stream completes successfully.                                                                                                    |

| 1          | Trigger engine to calculate automatical                                                                                                    | y business                                                                                                    | context once stream completes succ                                                                                                    |
|------------|----------------------------------------------------------------------------------------------------|----------------------------------------------------------------------------------------------------|----------------------------------------------------------------------------------------------------|
| 1          | Available Business Contexts                                                                                                    | 2                                                                                                    | Selected Business Contexts                                                                                                    |
|            | CSA_CloudOptimization_Demo                                                                                                    |                                                                                                    | *** No Data ***                                                                                                    |
|            | Period_Universe                                                                                                    |                                                                                                    |                                                                                                    |
|            |                                                                                                    |                                                                                                    |                                                                                                    |
|            |                                                                                                    |                                                                                                    |                                                                                                    |
|            |                                                                                                    |                                                                                                    |                                                                                                    |
|            |                                                                                                    |                                                                                                    |                                                                                                    |
|            |                                                                                                    |                                                                                                    |                                                                                                    |
|            |                                                                                                    |                                                                                                    |                                                                                                    |
|            |                                                                                                    |                                                                                                    |                                                                                                    |
|            |                                                                                                    |                                                                                                    |                                                                                                    |
|            |                                                                                                    |                                                                                                    |                                                                                                    |
|            |                                                                                                    |                                                                                                    |                                                                                                    |
|            | Trigger the engine to calculate autor                                                                                                    | -                                                                                                    | business contexts once strea                                                                                                    |
| (<br> <br> | Trigger the engine to calculate autor<br>completes successfully. Click to calcu<br>Contexts as soon as the stream comp<br>Context the relevant string to search<br>Use the arrows to move the Business of<br>area. | late auto<br>etes suco<br>i for spec                                                                                      | <b>business contexts once strea</b><br>matically the selected Busines<br>cessfully.<br>ific Business Contexts.                                                                                                    |
| (<br> <br> | <b>completes successfully.</b> Click to calcu<br>Contexts as soon as the stream comp<br>C Enter the relevant string to search<br>Use the arrows to move the Business                                               | late auto<br>etes suco<br>i for spec                                                                                      | <b>business contexts once strea</b><br>matically the selected Busines<br>cessfully.<br>ific Business Contexts.                                                                                                    |
| (<br> <br> | <b>completes successfully.</b> Click to calcu<br>Contexts as soon as the stream comp<br>Context the relevant string to search<br>Use the arrows to move the Business<br>area.                                      | late auto<br>etes succ<br>for spec<br>Contexts<br>same Bu<br>gine Auto<br>ere could<br>ext at the<br>the calc<br>the sche | business contexts once streat<br>matically the selected Business<br>cessfully.<br>ific Business Contexts.<br>to the <b>Selected Business Cont</b><br>usiness Context from the calcu<br>omatic Calculation Settings dia<br>I be a situation when the engine<br>e same time. When the trigger<br>ulation of this business contex<br>duling is automatically trigger |

|   | Click to run the Scheduler.                                                                |
|---|--------------------------------------------------------------------------------------------|
|   | This button is displayed when the Scheduler is running. Click the button to abort the run. |
| i | Click to display the details of the run. For details, see below.                           |

# <Execution Details> Page

| Content Fl  | ow Mar     | nagement              |                 |                 |          |            |              |           |
|-------------|------------|-----------------------|-----------------|-----------------|----------|------------|--------------|-----------|
| Job Manage  | ment > I   | PPM 9.1               |                 |                 |          |            |              |           |
| Execution d | etail of " | 'PPM 9.1" content ins | tance           |                 |          |            |              |           |
| Status :    | All        | ~                     | From : M        | M/DD/YYYY       | To:      | MM/DD/YYYY |              | Search    |
| Batch Id    |            | Call Time             | Start Time      | End Time        | Duration | Status     |              |           |
| 3           |            | 2015-03-23 10:3       | 2015-03-23 10:3 | 2015-03-23 10:3 | 20s      | 😣 Error    | ( <b>i</b> ) |           |
| 2           |            | 2015-03-23 10:2       | 2015-03-23 10:3 | 2015-03-23 10:3 | 20s      | 😣 Error    | (i)          |           |
| 1           |            | 2015-03-23 10:2       | 2015-03-23 10:2 | 2015-03-23 10:2 | 395      | S Error    | (i)          |           |
|             |            |                       |                 |                 |          |            | 1 «          | 1 Of 1 >> |

| UI Element                                                                                                    | Description                                                                                                    |  |  |  |  |  |  |  |
|----------------------------------------------------------------------------------------------------|----------------------------------------------------------------------------------------------------|--|--|--|--|--|--|--|
| <breadcrumbs< th=""><th colspan="5">The breadcrumbs display the name of the job instance that was run.</th></breadcrumbs<> | The breadcrumbs display the name of the job instance that was run.                                                                                                    |  |  |  |  |  |  |  |
|                                                                                                    | Click Job Management to return to the Content Flow Management page.                                                                                                    |  |  |  |  |  |  |  |
| Status                                                                                                    | <ul> <li>Select the status for which you want to filter the list of the job instance runs:</li> <li>All. Displays all entries</li> <li>OAborted Displays only the aborted runs.</li> <li>Complete Displays only the completed runs.</li> <li>OE Error Displays only the runs with errors.</li> </ul> |  |  |  |  |  |  |  |

|            | <ul> <li>Processing         Displays only the runs that are currently processing.     </li> <li>         Timeout         Displays only the runs with timeout.     </li> <li>Waiting. Displays while the run is waiting.</li> </ul> |
|------------|----------------------------------------------------------------------------------------------------|
| From       | Click 📰 to select the starting date of the search.                                                                                                    |
| То         | Click 📰 to select the end date of the search.                                                                                                    |
| Search     | Click to filter the list of job instance runs.                                                                                                    |
| Batch Id   | The ID of the batch job instance run.                                                                                                    |
| Call Time  | The time when the job instance run has been created.                                                                                                    |
| Start Time | The time when the job instance run executed. It the run is aborted before it starts, the column is empty.                                                                                                    |
| End Time   | The time when the job instance run completed or was aborted.                                                                                                    |
| Duration   | The time it took to run the job instance.                                                                                                    |
| Status     | <b>Error.</b> Indicates that an error occurred in the job instance run. Aborted. Indicates that the job instance run was aborted.                                                                                                  |
|            |                                                                                                    |
|            | <b>Complete.</b> Indicates that the job instance has completed.                                                                                                    |
|            | <b>Processing.</b> Indicates that the job instance is processing.                                                                                                    |
|            | <b>Timeout.</b> Indicates that the job instance is in timeout.                                                                                                    |
|            | <b>Waiting.</b> Indicates that the job instance is waiting.                                                                                                    |
| i          | Click to display the steps of the job instance run. For details, see below.                                                                                                    |

# <Step Details> page

| Content Flow Management               |                                                                  |                    |                    |          |            |  |  |
|---------------------------------------|------------------------------------------------------------------|--------------------|--------------------|----------|------------|--|--|
| Job Management > PPM 9.1 > Batch Id 1 |                                                                  |                    |                    |          |            |  |  |
| Job entity details : PPM              | Job entity details : PPM 9.1   Batch Id : 1   Status : 😵 Error 😋 |                    |                    |          |            |  |  |
| Job Name                              | Step Name                                                        | Start Time         | End Time           | Duration | Status     |  |  |
| DCS                                   | ALL                                                              | 2015-03-23 10:28:3 | 2015-03-23 10:29:0 | 36s      | 📀 Complete |  |  |
| ETL                                   | BUDGETLINE                                                       | 2015-03-23 10:29:1 | 2015-03-23 10:29:1 |          | 😣 Error    |  |  |
| ETL                                   | EXCHANGE                                                         | 2015-03-23 10:29:1 | 2015-03-23 10:29:1 |          | 😣 Error    |  |  |
| ETL                                   | REQUEST                                                          | 2015-03-23 10:29:1 | 2015-03-23 10:29:1 |          | 😣 Error    |  |  |
| ETL                                   | PROJECTISSUE                                                     | 2015-03-23 10:29:1 | 2015-03-23 10:29:1 |          | 😣 Error    |  |  |
| ETL                                   | PROGRAM                                                          | 2015-03-23 10:29:1 | 2015-03-23 10:29:1 |          | 😣 Error    |  |  |
| ETL                                   | LOCATION                                                         | 2015-03-23 10:29:1 | 2015-03-23 10:29:1 |          | 😣 Error    |  |  |
| ETL                                   | REQUEST_HEADER                                                   | 2015-03-23 10:29:1 | 2015-03-23 10:29:1 |          | 😣 Error    |  |  |
| ETL                                   | PROJECT                                                          | 2015-03-23 10:29:1 | 2015-03-23 10:29:1 |          | 😣 Error    |  |  |
| ETL                                   | PERSON                                                           | 2015-03-23 10:29:1 | 2015-03-23 10:29:1 |          | 😣 Error    |  |  |
| ETL                                   | ORG                                                              | 2015-03-23 10:29:1 | 2015-03-23 10:29:1 |          | 😣 Error    |  |  |
| ETL                                   | REQUEST_DETAIL_P                                                 | 2015-03-23 10:29:1 | 2015-03-23 10:29:1 |          | 😣 Error    |  |  |
| ETL                                   | REQUEST_TYPE_UD                                                  | 2015-03-23 10:29:1 | 2015-03-23 10:29:1 |          | 😣 Error    |  |  |
| ETL                                   | REQUEST_USERDAT                                                  | 2015-03-23 10:29:1 | 2015-03-23 10:29:1 |          | S Error    |  |  |

| UI Element                                                                                                    | Description                                                                                                    |  |  |  |  |
|----------------------------------------------------------------------------------------------------|----------------------------------------------------------------------------------------------------|--|--|--|--|
| <breadcrumbs< td=""><td colspan="5">The breadcrumbs display the name of the job instance that was run and the batch ID of the step. The batch ID is the execution ID. It is incremented each time the step is run.</td></breadcrumbs<> | The breadcrumbs display the name of the job instance that was run and the batch ID of the step. The batch ID is the execution ID. It is incremented each time the step is run. |  |  |  |  |
|                                                                                                    | Click <b>Job Management</b> to return to the Content Flow Management page or click the instance name to return to the Content Flow Management job run details page.            |  |  |  |  |
| <summary></summary>                                                                                                    | The summary line shows: the name of the run, the batch ID of the step, the status.                                                                                             |  |  |  |  |
| 0                                                                                                    | Click to refresh the display.                                                                                                    |  |  |  |  |
| Job Name                                                                                                    | The name of the job can be:                                                                                                    |  |  |  |  |
|                                                                                                    | <ul> <li>DCS. This Data Collection Service (DCS) job extracts all entities data. The<br/>corresponding entity name is ALL.</li> </ul>                                          |  |  |  |  |
|                                                                                                    | <ul> <li>ETL. This Extract Transform Load (ETL) job executes specific entities. The<br/>corresponding entity name is listed in the Entity Name column.</li> </ul>              |  |  |  |  |
|                                                                                                    | • <b>ENG.</b> This job represents the KPI engine. The job does not affect any entity, so the corresponding entity name is <b>ALL</b> .                                         |  |  |  |  |
| Step Name                                                                                                    | The name of the step. The entity name is relevant only for ETL jobs in CP job instances.                                                                                       |  |  |  |  |

|            | The entity name is not relevant for Consolidation jobs, so for this type of job, the value of Entity name is <b>NA</b> . |  |  |  |  |  |
|------------|----------------------------------------------------------------------------------------------------|--|--|--|--|--|
| Start Time | The time when the job step run was started.                                                                              |  |  |  |  |  |
| End Time   | The time when the job step run completed.                                                                                |  |  |  |  |  |
| Duration   | The time it took to run the job step.                                                                                    |  |  |  |  |  |
| Status     | <b>Error.</b> Indicates that an error occurred in the job step run.                                                      |  |  |  |  |  |
|            | O Aborted. Indicates that the job step run was aborted.                                                                  |  |  |  |  |  |
|            | Complete. The job step has completed successfully.                                                                       |  |  |  |  |  |
|            | • Processing Displays only the job step runs that are currently processing.                                              |  |  |  |  |  |
|            | • Displays only the job step runs with timeout.                                                                          |  |  |  |  |  |
|            | • Waiting. Displays while the job step run is waiting.                                                                   |  |  |  |  |  |

# About Activate CAP

Content Acceleration Packs (CAPs) are ready-to-import packages that include Dashboard pages that display Scorecards and components, KPIs, Metrics, Contexts (universes), data (from .CSV files or from data sources), and documentation for the CAP.

CAPs describe typical stories that show how the correct implementation of Business Analytics drives Performance Improvement and Cost Reduction for the IT organization.

CAPs demonstrate Business Analytics capabilities, and helps you add basic elements that can be used to customize your Dashboard.

For details about the Content Acceleration Packs (CAPs), see Content Acceleration Pack (CAP) Management in the *Guide to BA Content Acceleration Packs*.

# Business Analyst

This section provides details on how the Business Analyst can display the data in the Dashboard.

| • | • About the Business Analyst Tasks                | 252  |
|---|---------------------------------------------------|------|
| • | About the Semantic Layer - Contexts and Universes | .253 |

# About the Business Analyst Tasks

The Business Analyst uses out-of-the-box or creates customized Scorecards, Perspectives, Objectives, KPIs, and Metrics in the Studio. The Business Analyst also uses out-of-the-box or creates customized components and pages in the Dashboard to display the data relevant to the end-user. For details, see Getting Started with the Business Analysis User Guide in the *BA Administrator Guide*.

The Business Analyst also uses out-of-the-box or creates the relevant contexts to bring data from the data sources to KPIs and Metrics. For details, see Getting Started with the Content Reference Guide in the *BA Content Reference Guide*.

# About the Semantic Layer – Contexts and Universes

BA semantic layer includes Contexts and universes.

The Context Designer feature enables you to create and manage Contexts (universes). The Contexts can be based on your target schema tables or on Excel (or .CSV) files that can be uploaded to the target schema using the Data Loader.

Context Designer can be used to upload data and create contexts based on the data, when you want to work with the Business Analytics application without using Data Warehouse and SAP BusinessObjects Enterprise. It is a direct way to upload data into the Business Analytics Studio using files without performing integrations to external sources or to other HP products. It can be used, to integrate third party data, testing, or for Proof of Concept (POC) sessions. It can also be used as a component of Business Analytics to integrate third party data.

Context Designer provides KPI results based on your real data.

For general information about the Semantic Layer (contexts and universes), see the *BA Content Reference Guide*.

For details about the contexts, KPIs, Metrics, and integration with a specific data source, see see the *BA Content Reference Guide* relevant to the data source.

# Send Documentation Feedback

If you have comments about this document, you can contact the documentation team by email. If an email client is configured on this system, click the link above and an email window opens with the following information in the subject line:

#### Feedback on Administrator Guide (IT Business Analytics 10.00)

Just add your feedback to the email and click send.

If no email client is available, copy the information above to a new message in a web mail client, and send your feedback to SW-Doc@hp.com.

We appreciate your feedback!

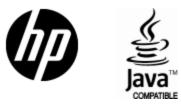

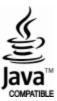